# Imprimante laser monochrome Mode d'emploi

# imaginez les possibilités

Merci d'avoir fait l'acquisition d'un produit Samsung.

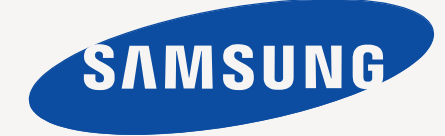

# <span id="page-1-0"></span>Copyright

© 2010 Samsung Electronics Co., Ltd. Tous droits réservés.

Le présent mode d'emploi n'est fourni qu'à titre informatif. Toutes les informations communiquées ci-après sont susceptibles d'être modifiées sans préavis. Samsung Electronics ne saurait être tenu pour responsable des dommages, directs ou indirects, consécutifs à l'utilisation de ce mode d'emploi.

- Samsung et le logo Samsung sont des marques commerciales de Samsung Electronics Co., Ltd.
- PCL et PCL 6 sont des marques commerciales de la société Hewlett-Packard.
- Microsoft, Internet Explorer, Windows, Windows Vista, Windows 7 et Windows 2008 Server R2 sont des marques déposées ou des marques commerciales de Microsoft Corporation.
- PostScript 3 est une marque commerciale d'Adobe System, Inc.
- UFST® et MicroType™ sont des marques déposées de Monotype Imaging, Inc.
- TrueType, Mac et Mac OS sont des marques commerciales d'Apple Inc. aux Etats-Unis et dans d'autres pays.
- LaserWriter est une marque commerciale d'Apple Inc.
- Les autres noms de produit et de marque sont des marques commerciales de leurs propriétaires respectifs.

Reportez-vous au fichier « **LICENSE.txt** » du CD-ROM fourni pour consulter les informations de licence Open Source.

**REV. 1.04**

# <span id="page-2-0"></span>Table des matières

#### **[COPYRIGHT](#page-1-0)**  2 **[TABLE DES MATIÈRES](#page-2-0)**  3 **[6 Informations en matière de sécurité](#page-5-0) [11 Informations légales](#page-10-0) [17 A propos de ce mode d'emploi](#page-16-0) [19 Caractéristiques de votre nouvel appareil](#page-18-0) [INTRODUCTION](#page-20-0) [21 Description de l'appareil](#page-20-1)** 21 [21 Vue avant](#page-20-2) [22 Vue arrière](#page-21-0) **[23 Vue d'ensemble du panneau de commande](#page-22-0) [24 Présentation du voyant d'état](#page-23-0) [24 Présentation des touches utiles](#page-23-1)** [25 Mise en marche de l'appareil](#page-24-0) **[PRISE EN MAIN](#page-25-0) [26 Configuration du matériel](#page-25-1)** 26 [26 Emplacement](#page-25-2) **[26 Impression d'une page de configuration](#page-25-3) [26 Logiciel fourni](#page-25-4) [27 Configuration requise](#page-26-0)** [27 Windows](#page-26-1)<br>27 Macintosh [27 Macintosh](#page-26-2)<br>27 Linux Linux **[28 Installation du pilote d'un appareil connecté via USB](#page-27-0)** [28 Windows](#page-27-1)<br>29 Macintosh Macintosh [29 Linux](#page-28-1) **[30 Partage local de l'appareil](#page-29-0)** [30 Windows](#page-29-1)<br>31 Macintosh **Macintosh [CONFIGURATION DE BASE](#page-31-0)**  32 **[32 Réglage du bac et du papier par défaut](#page-31-1)** [32 A partir de votre ordinateur](#page-31-2) **[32 Utiliser la fonctionnalité d'économie d'énergie](#page-31-3) [SUPPORTS ET BACS](#page-32-0)**  33 **[33 Sélection du support d'impression](#page-32-1)** [33 Recommandations pour sélectionner le support d'impression](#page-32-2)<br>33 Formats de support pris en charge dans chaque mode Formats de support pris en charge dans chaque mode **[34 Modification du format du bac](#page-33-0) [34 Chargement de papier dans le bac](#page-33-1)**

- Bac
- [35 Alimentation manuelle du bac](#page-34-0)
- **[35 Impression sur supports spéciaux](#page-34-1)**
- 36 Enveloppes<br>36 Transparent
- [36 Transparents](#page-35-1)<br>37 Étiquettes
- [37 Étiquettes](#page-36-0)<br>37 Papiers.ca
- [37 Papiers cartonnés ou de format personnalisé](#page-36-1)<br>37 Papier à en-tête/papier pré-imprimé
- Papier à en-tête/papier pré-imprimé
- **[37 Utilisation du support de sortie papier](#page-36-3)**

# Table des matières

#### **[IMPRESSION](#page-37-0)**

38

- **[38 Fonctions des pilotes d'impression](#page-37-1)**
- [38 Pilote d'impression](#page-37-2)
- **[38 Impression de base](#page-37-3)**
- [39 Annulation d'une impression](#page-38-0)
- **[39 Ouverture des préférences d'impression](#page-38-1)**
- [39 Utilisation d'un réglage favori](#page-38-2)
- **[40 Utilisation de l'aide](#page-39-0)**
- **[40 Utilisation des fonctions d'impression spéciales](#page-39-1)**
- [40 Impression de plusieurs pages sur une seule feuille](#page-39-2)
- [40 Impression d'affiches](#page-39-3)
- [40 Impression de brochures \(manuelle\)](#page-39-4)<br>41 Impression recto verso (manuelle)
- Impression recto verso (manuelle)
- [41 Modification des proportions de votre document](#page-40-1)
- [41 Impression d'un document sur un format de papier donné](#page-40-2)
- Impression de filigranes
- [42 Utilisation de surimpressions](#page-41-0)
- [43 Options de qualité d'impression](#page-42-0)
- **[43 Modification des réglages d'impression par défaut](#page-42-1)**
- **[43 Définition de votre appareil comme appareil par défaut](#page-42-2)**
- **[44 Impression dans un fichier \(PRN\)](#page-43-0)**
- **[44 Impression Macintosh](#page-43-1)**
- [44 Impression d'un document](#page-43-2)
- [44 Modification des paramètres de l'imprimante](#page-43-3)
- [45 Impression de plusieurs pages sur une seule feuille](#page-44-0)
- **[45 Impression Linux](#page-44-1)**
- [45 Impression à partir d'applications](#page-44-2)
- [46 Impression de fichiers](#page-45-0)
- [46 Configuration des propriétés de l'imprimante](#page-45-1)

# **[OUTILS DE GESTION](#page-46-0)**  47

- **[47 Présentation des outils de gestion utiles](#page-46-1)**
- **[47 Utilisation de Samsung Easy Printer Manager \(Windows uniquement\)](#page-46-2)**
- [47 Présentation de Samsung Easy Printer Manager](#page-46-3)
- **[48 Utilisation de État de l'imprimante Samsung \(Windows uniquement\)](#page-47-0)**
- [48 Vue d'ensemble de État de l'imprimante Samsung](#page-47-1)
- **[49 Utilisation du programme Smart Panel \(Macintosh et Linux](#page-48-0)  uniquement)**
- [49 Modification des paramètres du programme Smart Panel](#page-48-2)
- **[50 Utilisation du configurateur de pilote unifié Linux](#page-49-0)**
- [50 Ouverture d'Unified Driver Configurator](#page-49-1)<br>50 Fenêtre Printers configuration
- Fenêtre Printers configuration
- 

# **[MAINTENANCE](#page-51-0)**  52

#### **[52 Impression d'un journal de l'appareil](#page-51-1)**

#### **[52 Nettoyage d'un appareil](#page-51-2)**

[52 Nettoyage de l'extérieur](#page-51-3)<br>52 Nettoyage de l'intérieur

- Nettoyage de l'intérieur
- **[53 Stockage de la cartouche de toner](#page-52-0)**
- [53 Instructions de manipulation](#page-52-1)
- [53 Utilisation de cartouches de toner d'une autre marque que Samsung et](#page-52-2)  rechargées
- [53 Durée de vie estimée d'une cartouche](#page-52-3)
- **[53 Conseils pour déplacer et ranger l'appareil](#page-52-4)**
- [49 Présentation de Smart Panel](#page-48-1)
- -
	-
	- [51 Ports configuration](#page-50-0)

# Table des matières

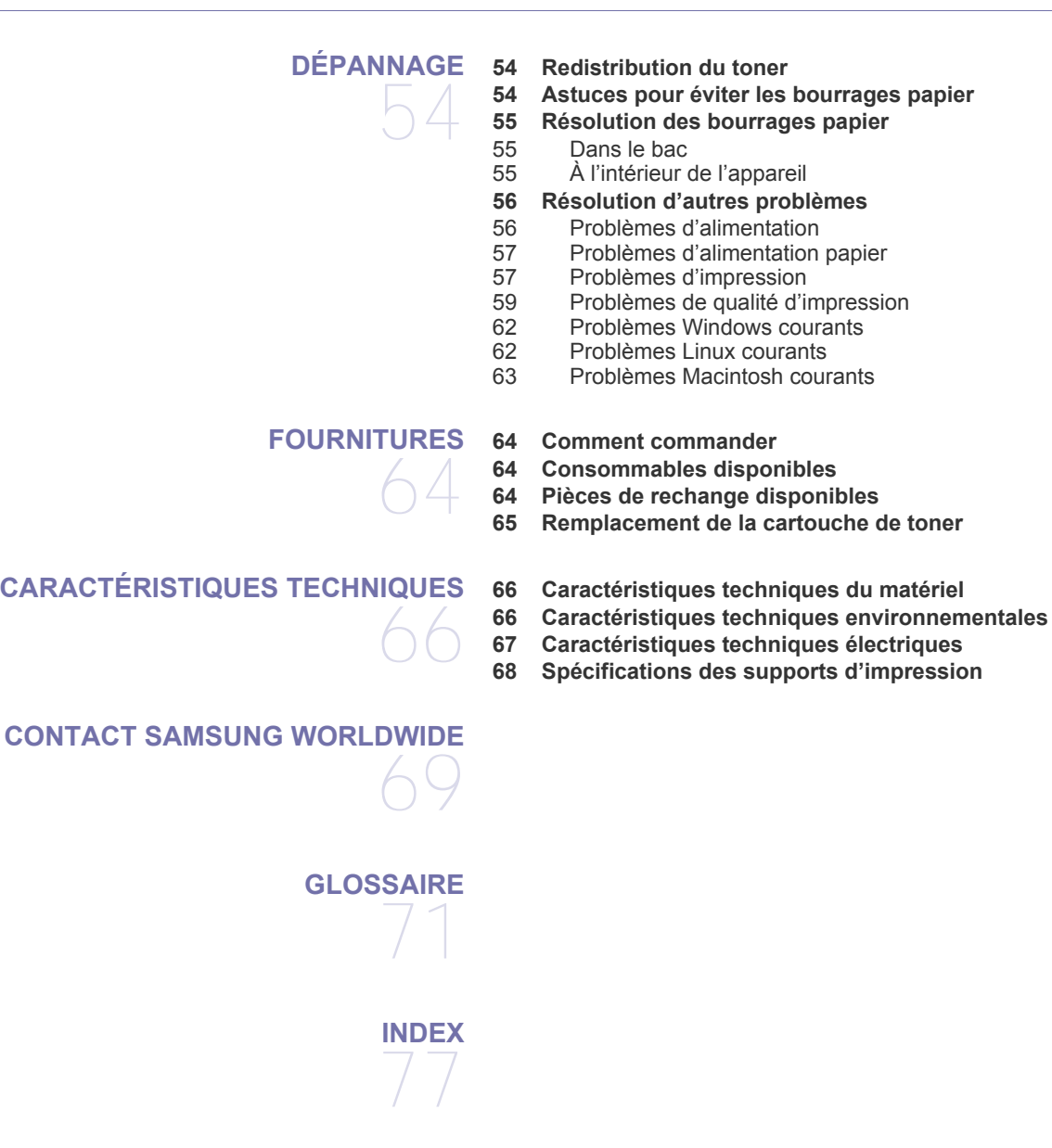

# <span id="page-5-0"></span>Informations en matière de sécurité

Ces avertissements et précautions sont inclus afin d'éviter des blessures pour vous et d'autres personnes, ainsi que pour éviter des dommages potentiels à votre appareil. Veillez à lire et à comprendre toutes ces instructions avant d'utiliser l'appareil.

Faites preuve de bon sens lors de l'utilisation d'appareils électriques et chaque fois que vous utilisez votre appareil. Observez en outre toutes les mises en garde et instructions mentionnées sur le produit et dans la documentation qui l'accompagne. Une fois que vous avez lu cette section, conservez-la pour pouvoir vous y reporter par la suite.

## **Important symboles de sécurité**

Cette section explique la signification des icônes et des signes de ce guide de l'utilisateur. Ces symboles de sécurité sont dans l'ordre, suivant le degré de danger.

#### **Explication des icônes et des signes utilisés dans le guide de l'utilisateur :**

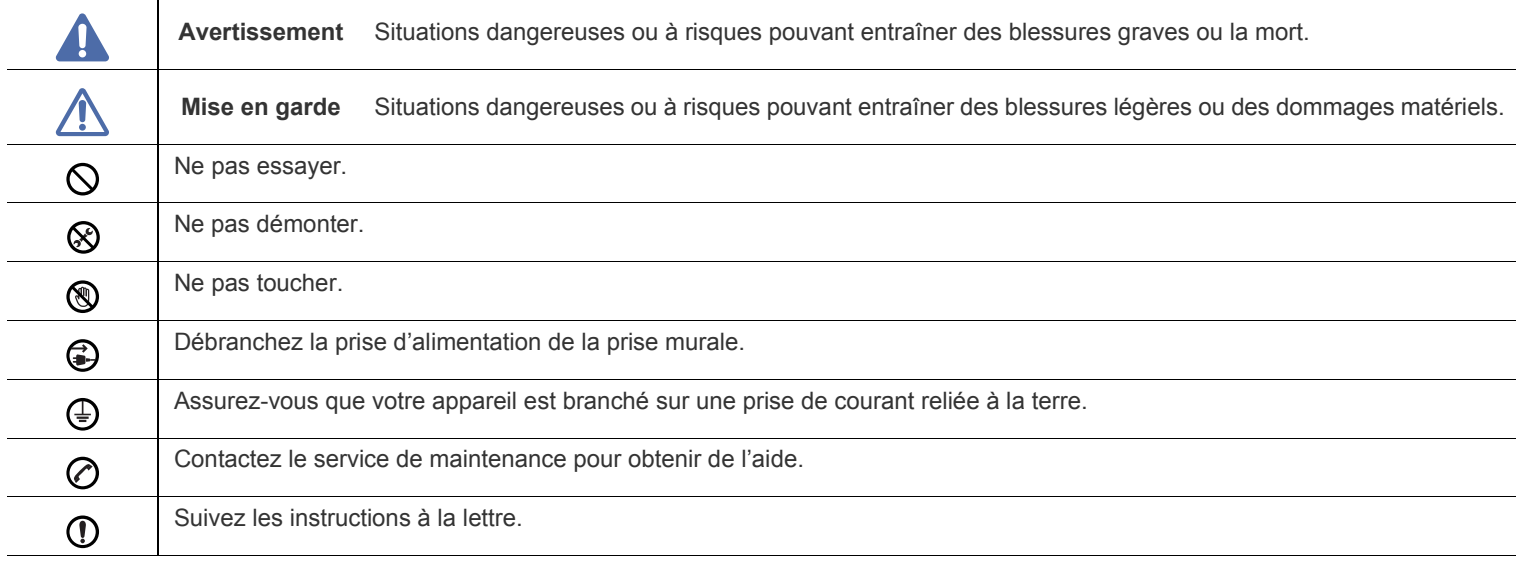

# **Avertissement**

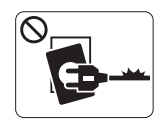

Ne pas utiliser si le câble d'alimentation électrique est endommagé ou si la prise électrique n'est pas reliée à la terre.

► Risque de décharge électrique ou d'incendie.

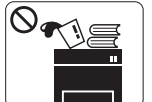

Ne rien poser sur l'appareil (eau, objets métalliques, objets lourds, bougies, cigarettes allumées, etc.). ► Risque de décharge électrique ou d'incendie.

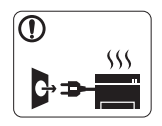

Si l'appareil surchauffe, libère de la fumée, émet des bruits étranges, ou produit une odeur bizarre : coupez immédiatement l'interrupteur d'alimentation et débranchez l'appareil.

► Risque de décharge électrique ou d'incendie.

# **Mise en garde**

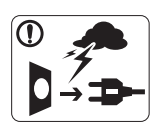

Pendant un orage ou pendant une période de non-fonctionnement, retirez la fiche d'alimentation de la prise de courant.

► Risque de décharge électrique ou d'incendie.

Faites attention, la zone de sortie papier est chaude. ® ► Vous pouvez vous brûler.

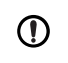

Si on a laissé tomber l'appareil, ou si le boîtier semble endommagé, débranchez toutes les connexions de l'appareil et demandez une assistance auprès du personnel de service qualifié.

► Dans le cas contraire, il y a un risque de décharge électrique ou d'incendie.

Si l'appareil présente un changement visible et brusque du  $\mathbf{D}$ niveau de performance, débranchez toutes les connexions de l'appareil et demandez une assistance auprès du personnel de service qualifié.

► Dans le cas contraire, il y a un risque de décharge électrique ou d'incendie.

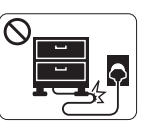

Ne pliez pas le câble d'alimentation électrique et ne placez pas d'objets lourds dessus.

► Le fait de marcher sur le câble d'alimentation électrique ou de l'écraser avec un objet lourd peut occasionner une décharge électrique ou un incendie.

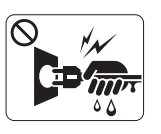

Ne retirez pas la fiche en tirant sur le câble ; ne manipulez pas la prise avec des mains mouillées. ► Risque de décharge électrique ou d'incendie.

Si la fiche n'entre pas facilement dans la prise, ne forcez pas  $\mathcal O$ pour l'insérer.

► Appelez un électricien pour changer la prise de courant, sous peine de décharge électrique possible.

- Veillez à ce qu'aucun animal domestique ne ronge les cordons d'alimentation, de téléphone et d'interface PC.
	- ► Risque de décharge électrique ou d'incendie et/ou de blessure pour votre animal domestique.
- Si l'appareil ne fonctionne pas correctement après avoir suivi  $\mathbf \Omega$ ces instructions, débranchez toutes les connexions de l'appareil et demandez une assistance auprès du personnel de service qualifié.

► Dans le cas contraire, il y a un risque de décharge électrique ou d'incendie.

# **Mise en garde**

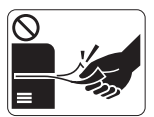

Ne tirez pas avec force sur la feuille durant l'impression.

► Vous risquez d'endommager l'appareil.

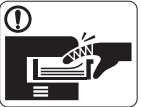

Faites attention de ne pas mettre la main entre l'appareil et le bac d'alimentation papier.

► Vous pourriez vous blesser.

N'obstruez pas l'orifice de ventilation et n'y poussez pas  $\Omega$ d'objets.

► La température des composants risquerait d'augmenter et pourrait provoquer des dommages ou un incendie.

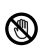

Faites attention lorsque vous remplacez du papier ou que vous retirez du papier coincé.

► Les bords d'une feuille neuve sont tranchants et peuvent provoquer des coupures douloureuses.

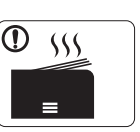

Lors de l'impression de grandes quantités, la partie inférieure de la zone de sortie papier peut devenir chaude. Ne laissez pas des enfants y toucher.

► Vous pouvez vous brûler.

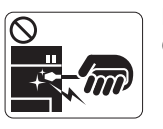

Lorsque vous retirez du papier coincé, évitez d'utiliser des objets métalliques pointus. ► Cela pourrait endommager l'appareil.

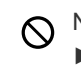

Ne laissez pas le papier s'empiler sur le réceptacle de sortie.

- ► Cela pourrait endommager l'appareil.
- Le dispositif d'interruption d''alimentation de cet appareil est  $\bigoplus$ son câble d'alimentation électrique.

► Pour couper l'alimentation, retirez le câble d'alimentation électrique de la prise électrique.

# **Avertissement**

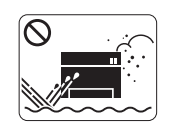

Ne placez pas l'appareil dans un endroit poussiéreux, humide ou sujet à des fuites d'eau. ► Risque de décharge électrique ou d'incendie.

# **Mise en garde**

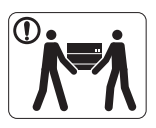

Avant de déplacer l'appareil, éteignez-le et débranchez tous les cordons. Puis levez l'appareil :

•si le poids de l'appareil est inférieur à 20 kg, une seule personne suffit ;

•si le poids de l'appareil est de 20 kg, deux personnes sont nécessaires ;

•si le poids de l'appareil est supérieur à 40 kg, 4 personnes sont nécessaires.

► L'appareil pourrait tomber et être endommagé ou blesser quelqu'un.

Ne placez pas l'appareil sur une surface instable.  $\bigcap$ 

► L'appareil pourrait tomber et être endommagé ou blesser quelqu'un.

L'appareil doit être connecté au niveau de puissance indiqué ⊘ sur l'étiquette.

► En cas de doute et si vous voulez vérifier le niveau de puissance utilisé, contactez le service d'électricité.

Utilisez exclusivement du câble AWG N°26<sup>a</sup> ou un câble de  $\bigcap$ téléphone plus grand, si nécessaire.

► Dans le cas contraire, vous risquez d'endommager l'appareil.

a.AWG : American Wire Gauge

- Ne couvrez pas l'appareil et ne le placez pas dans un endroit confiné comme un placard.
	- ► Si l'appareil n'est pas bien ventilé, il y a un risque d'incendie.

Branchez directement le câble d'alimentation électrique dans  $\Omega$ une prise de courant correctement reliée à la terre.

► Dans le cas contraire, il y a un risque de décharge électrique ou d'incendie.

Ne branchez pas un trop grand nombre d'appareils électriques  $\infty$ sur une même prise murale ou sur une même rallonge.

► Une prise surchargée réduit les performances et constitue une source potentielle d'incendie et de décharges électriques.

Pour un fonctionnement sûr, utilisez le câble d'alimentation électrique fourni avec votre appareil. Si vous utilisez un câble de plus de 2 mètres avec un appareil 140 V, le calibre doit être 16 AWG ou plus grand.

► Dans le cas contraire, l'appareil peut être endommagé et il y a un risque de décharge électrique ou d'incendie.

# **Mise en garde**

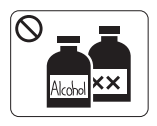

Débranchez l'appareil de la prise secteur avant de nettoyer l'intérieur. **Ne nettoyez pas** l'appareil avec du benzène, du diluant pour peinture ou de l'alcool ; ne pulvérisez pas de l'eau directement dans l'appareil.

► Risque de décharge électrique ou d'incendie.

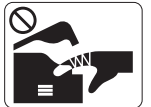

Lorsque vous effectuez une tâche dans l'appareil pour remplacer des consommables ou nettoyer l'intérieur, ne le faites pas fonctionner.

► Vous pourriez vous blesser.

Gardez le câble d'alimentation et la surface de contact de la  $\mathbb{D}$ fiche exempts de poussière ou d'eau.

► Dans le cas contraire, il y a un risque de décharge électrique ou d'incendie.

Ne retirez jamais les couvercles ou protections fixés avec des  $\otimes$ vis.

► L'appareil doit exclusivement être réparé par un technicien de maintenance Samsung.

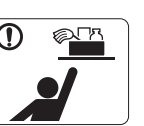

Gardez les produits de nettoyage hors de portée des enfants.

► Ils peuvent se blesser.

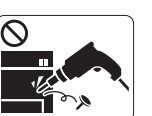

Ne démontez pas, ne réparez pas et ne remontez pas l'appareil vous-même.

► Cela pourrait endommager l'appareil. Appelez un technicien agréé lorsque l'appareil doit être réparé.

- Pour nettoyer et faire fonctionner l'appareil, respectez à la lettre ① le guide d'utilisateur fourni avec l'appareil.
	- ► Dans le cas contraire, vous pourriez endommager l'appareil.

# **Utilisation des consommables**

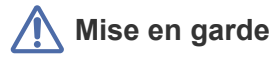

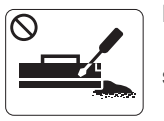

Ne démontez pas la cartouche de toner. ► Les particules de toner peuvent être dangereuses si vous les inhalez ou les ingérez.

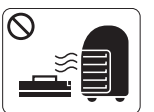

Ne brûlez aucun consommable comme une cartouche de toner ou une unité de chauffe.

► Cela pourrait provoquer une explosion ou déclencher un incendie incontrôlable.

Lorsque vous changez la cartouche de toner ou que vous  $\Omega$ retirez un papier bloqué, faites attention de ne pas vous salir ou salir vos vêtements avec le toner.

► Les particules de toner peuvent être dangereuses si vous les inhalez ou les ingérez.

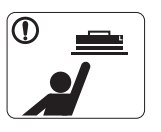

Lorsque vous rangez les consommables comme les cartouches de toner, gardez-les hors de portées de enfants.

► Les particules de toner peuvent être dangereuses si vous les inhalez ou les ingérez.

L'utilisation de consommables recyclés, comme le toner, peut endommager l'appareil.

► En cas de dommage lié à l'utilisation de consommables recyclés, des frais seront imputés.

Si du toner se dépose sur vos vêtements, n'utilisez pas d'eau  $^\mathrm{\textregistered}$ chaude pour les laver.

► L'eau chaude fixe le toner sur le tissu. Utilisez de l'eau froide.

# <span id="page-10-0"></span>Informations légales

Cet appareil est conçu pour votre environnement de travail normal et certifié avec plusieurs déclarations légales.

# **Avertissement relatif à la sécurité laser**

Cette imprimante est certifiée conforme aux spécifications DHHS 21 CFR, chapitre 1, sous-chapitre J pour les produits laser de classe I(1) aux États-Unis, et certifiée dans les autres pays comme un produit laser de classe I, conformément aux spécifications IEC 60825-1. Les produits laser de classe I ne sont pas considérés comme dangereux. Le système laser et l'imprimante sont conçus de manière à interdire tout accès aux rayonnements laser au-dessus d'un niveau de classe I pendant l'exploitation normale, les interventions de maintenance utilisateur, dans les conditions d'utilisation spécifiées.

- **Longueur d'onde:** 800 nm
- **Divergence de faisceau**
	- **Parallèle:** 11 degrés
	- **Perpendiculaire:** 35 degrés
- **Puissance maximale de l'énergie en sortie:** 12 mW

### **AVERTISSEMENT**

N'utilisez jamais l'imprimante après avoir retiré le capot protecteur du module laser/scanner. Le faisceau lumineux, bien qu'invisible, pourrait endommager vos yeux.

Lors de l'utilisation de cet appareil, ayez toujours à l'esprit les recommandations de sécurité suivantes, afin de réduire les risques d'incendie, de décharge électrique et d'autres accidents corporels :

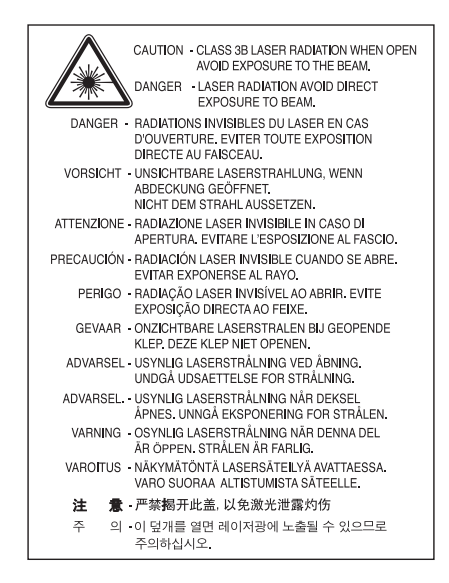

## **Consignes de sécurité relatives à l'ozone**

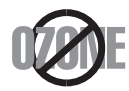

En mode d'utilisation normal, cet appareil génère de l'ozone. Cette production ne présente aucun risque pour l'utilisateur. Toutefois, il est préférable d'utiliser l'appareil dans un local correctement aéré.

Pour obtenir des informations complémentaires sur l'ozone, contactez votre revendeur Samsung local.

# **Economie d'énergie**

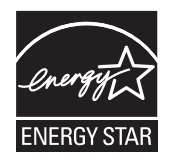

Cette imprimante est dotée d'un dispositif perfectionné d'économie d'énergie réduisant la consommation électrique en période d'inactivité. Lorsque l'imprimante ne reçoit pas de données pendant un certain temps, la consommation électrique est réduite automatiquement. ENERGY STAR et la marque ENERGY STAR sont des marques déposées aux États-Unis. [Pour plus d'informations sur le programme ENERGY STAR, reportez-vous au site http://www.energystar.gov.](http://www.energystar.gov)

## **Recyclage**

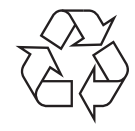

Veuillez recycler ou jeter les emballages de ce produit dans le respect de l'environnement.

# **Chine uniquement**

## 回收和再循环

为了保护环境, 我公司已经为废弃的产品建立了回收和再循环系统。 我们会为您无偿提供回收同类废旧产品的服务。 当您要废弃您正在使用的产品时,请您及时与工厂取得联系, 我们会及时为您提供服务。

# **Les bons gestes de mise au rebut de ce produit (Déchets d'équipements électriques et électroniques)**

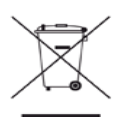

**(Applicable dans les pays de l'Union Européenne et dans d'autres pays européens pratiquant le tri sélectif)**

Le symbole sur le produit, les accessoires ou la documentation indique que le produit et ses accessoires électroniques (par ex. chargeur, écouteurs, câble USB) ne doivent pas être éliminés en fin de vie avec les autres déchets ménagers. Pour éviter toute atteinte à l'environnement ou à la santé des personnes due à une mise au rebut non contrôlée, séparez cet appareil des autres déchets et recyclez-le afin de promouvoir une réutilisation durable des ressources matérielles.

Les particuliers doivent contacter le revendeur chez qui ils ont acheté le produit ou l'administration appropriée pour s'informer sur le lieu et le moyen de recycler cet appareil tout en préservant l'environnement.

Les entreprises et professionnels sont invités à contacter leurs fournisseurs et à consulter les conditions de leur contrat de vente. Cet appareil ne doit pas être mélangé avec d'autres déchets commerciaux lors de sa mise au rebut.

### **Réglementation FCC**

Cet appareil est conforme à l'alinéa 15 de la réglementation FCC. Son exploitation ou utilisation est sujette aux deux conditions suivantes :

- Cet appareil ne doit pas provoquer d'interférences nuisibles.
- Cet appareil doit accepter toute interférence reçue, y compris les interférences pouvant provoquer un fonctionnement indésirable.

Ce matériel a été testé et satisfait aux limites s'appliquant aux appareils numériques de classe B, en vertu des dispositions de l'alinéa 15 de la réglementation FCC. Ces limites visent à assurer une protection raisonnable contre les interférences en zone résidentielle. Cet appareil génère, utilise et peut émettre de hautes fréquences radio et, s'il n'est pas installé et utilisé conformément aux instructions, peut provoquer des perturbations dans les communications radio. Il est toutefois possible que son utilisation dans un environnement domestique génère de nombreuses interférences. Le cas échéant, l'utilisateur devra faire le nécessaire pour les éliminer et prendra toutes les dépenses afférentes à sa charge. Si cet appareil provoque des interférences sur la réception radio ou télévision lors de sa mise sous tension et hors tension, essayez de résoudre le problème en adoptant l'une des mesures suivantes :

- Réorientez ou repositionnez l'antenne de réception.
- Éloignez l'équipement du récepteur.
- Branchez l'appareil sur une prise différente de celle du récepteur.
- Consultez votre distributeur ou un technicien radio/télévision qualifié pour obtenir de l'aide.
- Tout changement ou modification effectué sans l'accord exprès du fabricant pourrait annuler la capacité de l'utilisateur à utiliser cet W équipement.

#### **Réglementations canadiennes relatives aux interférences radio**

Cet appareil numérique ne dépasse pas les limites de Classe B pour les émissions de parasites radio par des appareils numériques, telles que définies dans la norme sur les équipements provoquant des interférences intitulée « Digital Apparatus », ICES-003 de l'Industry and Science Canada.

Cet appareil numérique respecte les limites de bruits radioélectriques applicables aux appareils numériques de Classe B prescrites dans la norme sur le matériel brouilleur : « Appareils Numériques », ICES-003 édictée par l'Industrie et Sciences Canada.

## **Russie uniquement**

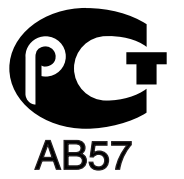

## **Yalnızca Türkiye**

 $\bullet$  RoHS

EEE Yönetmeliğine Uygundur. This EEE is compliant with RoHS.

• Bu ürünün ortalama yaşam süresi 7 yıl, garanti suresi 2 yildir.

## **Allemagne uniquement**

Das Gerät ist nicht für die Benutzung am Bildschirmarbeitsplatz gemäß BildscharbV vorgesehen.

#### **Important**

Les fils électriques de cet appareil sont équipés d'une fiche électrique standard de 13 A (BS 1363) et d'un fusible de 13 A. Lorsque vous changez ou examinez le fusible, vous devez replacer le fusible de 13 A approprié. Vous devez ensuite replacer le capuchon du fusible. Si vous avez perdu le capuchon du fusible, n'utilisez pas la prise avant d'avoir replacé un autre capuchon.

Prenez contact avec le détaillant qui vous a vendu l'appareil.

La fiche électrique la plus utilisée au Royaume-Uni est la prise de 13 A. Cependant, certains bâtiments (particulièrement les plus anciens) ne disposent pas de prises de courant de 13 A. Vous devez alors vous procurer un adaptateur approprié. Ne retirez pas la fiche moulée d'origine.

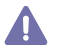

Si la fiche monocoque est endommagée, débarrassez-vous en immédiatement. Il n'est pas possible de la réparer et vous risqueriez de recevoir une décharge électrique si vous la branchiez dans une prise.

#### **Avertissement important**

Cet appareil doit être relié à la terre.

Le code de couleurs suivant est appliqué aux fils des branchements électriques :

- **Vert et jaune :** terre
- **Bleu :** neutre
- **Brun :** phase

Si les fils de votre système électrique ne correspondent pas aux couleurs indiquées sur la fiche, procédez comme suit :

Connectez le fil vert et jaune à la broche portant la lettre « E », le symbole de mise à la terre, la couleur verte ou les couleurs jaune et verte. Connectez le fil bleu à la broche signalée par la lettre « N » (neutre) ou par la couleur noire.

Connectez le fil marron à la broche signalée par la lettre « L » ou par la couleur rouge.

Un fusible de 13 A doit être présent dans la fiche, dans l'adaptateur ou sur le tableau électrique.

#### **Approbations et certifications**

Le marquage CE apposé sur ce télécopieur signifie que Samsung Electronics Co., Ltd. a déclaré l'appareil conforme aux directives 93/68/CEE de l'Union Européenne suivantes :

Par la présente, Samsung Electronics déclare que cet appareil est conforme aux exigences essentielles et aux autres dispositions pertinentes des directives suivantes :

**ML-167x Series:** Directive basse tension (2006/95/CE) et Directive EMC (2004/108/CE).

Vous pouvez consulter cette déclaration de conformité sur **[www.samsung.com/printer](http://www.samsung.com/printer)**. Accédez à Assistance > téléchargements et entrez le nom de votre imprimante (MFP) pour parcourir cette déclaration.

**1er janvier 1995 :** directive 2006/95/EC du Conseil de l'UE, harmonisation des lois des États membres relatives aux équipements basse tension.

**1er janvier 1996 :** directive 2004/108/EC (92/31/CEE) du Conseil de l'UE, harmonisation des lois des États membres relatives à la compatibilité électromagnétique.

**9 mars 1999 :** directive 1999/5/CE relative à la conformité des équipements radios et des terminaux de télécommunications. Vous pouvez vous procurer le texte complet de la déclaration, décrivant en détail ces différentes directives et les normes correspondantes, auprès de votre distributeur Samsung Electronics Co., Ltd.

### **Certification CE**

Certification de conformité à la Directive 1999/5/CE relative aux équipements radio et terminaux de télécommunications (FAX).

Cet équipement Samsung a été auto-certifié par Samsung pour la connexion en Europe d'un terminal simple au réseau téléphonique commuté (RTPC) en conformité avec la Directive 1999/5/CE. Il a été prévu pour fonctionner sur le réseau téléphonique public commuté français et sur les autocommutateurs privés compatibles des pays européens :

En cas de problème, il convient de contacter en premier lieu le laboratoire européen QA de Samsung Electronics Co., Ltd.

Ce produit a été testé en fonction des normes TBR21. Pour faciliter l'utilisation et la mise en œuvre de tout équipement terminal compatible avec ces normes, l'Institut européen des normes de télécommunications (ETSI) a édité un document consultatif (EG 201 121) contenant des remarques et des obligations supplémentaires destinées à assurer la compatibilité totale des terminaux TBR21 avec les réseaux. Ce produit a été conçu en fonction et dans le respect total de toutes les informations applicables contenues dans ce document.

# 产品中有毒有害物质或元素的名称及含量

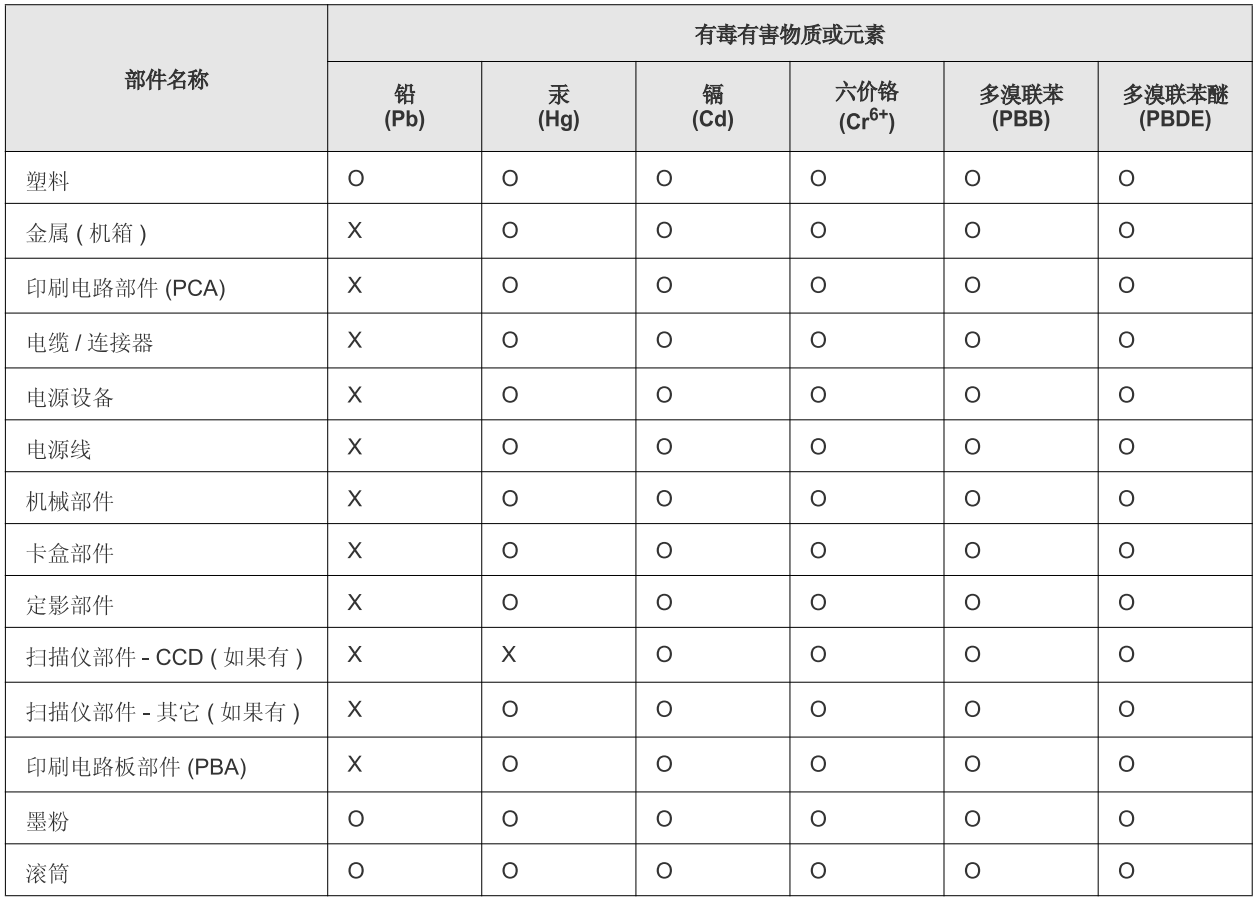

O: 表示该有毒有害物质在该部件所有均质材料中的含量均在 SJ/T 11363-2006 标准规定的限量要求以下。

×: 表示该有毒有害物质至少在该部件的某一均质材料中的含量超出 SJ/T 11363-2006 标准规定的限量要求。

以上表为目前本产品含有有毒有害物质的信息。本信息由本公司的配套厂家提供,经本公司审核后而做成,本产品的部分部件含有有毒有害物 质,这些部件是在现有科学技术水平下暂时无可替代物质,但三星电子将会一直为满足 SJ/T 11363-2006 标准而做不懈的努力。

# <span id="page-16-0"></span>A propos de ce mode d'emploi

Ce mode d'emploi offre une description succincte de l'appareil, ainsi que des explications détaillées sur chaque étape de son fonctionnement. Il constitue une aide précieuse pour les novices et les utilisateurs professionnels quant à l'installation et l'utilisation correctes de l'appareil.

- Lisez les informations de sécurité avant d'utiliser l'appareil.  $\mathbb{Z}$ 
	- Si vous rencontrez un problème d'utilisation de l'appareil, reportez-vous au chapitre de dépannage. (Voir [« Dépannage » à la page](#page-53-3) 54.)
	- Les termes utilisés dans ce mode d'emploi sont expliqués dans le chapitre du glossaire. (Voir [« Glossaire » à la page](#page-70-1) 71.)
	- Les illustrations de ce mode d'emploi peuvent être différentes de votre appareil en fonction de ses options ou du modèle.
	- Les procédures de ce mode d'emploi sont principalement basées sur Windows XP.

## **Convention**

Certains termes sont utilisés de manière interchangeable dans ce mode d'emploi, comme ci-dessous :

- « Document » est synonyme d'« original ».
- « Papier » est synonyme de « support » ou de « support d'impression ».
- « Appareil » se rapporte à une imprimante ou une imprimante multifonctions.

Vous trouverez les conventions utilisées dans ce guide récapitulées dans le tableau ci-dessous :

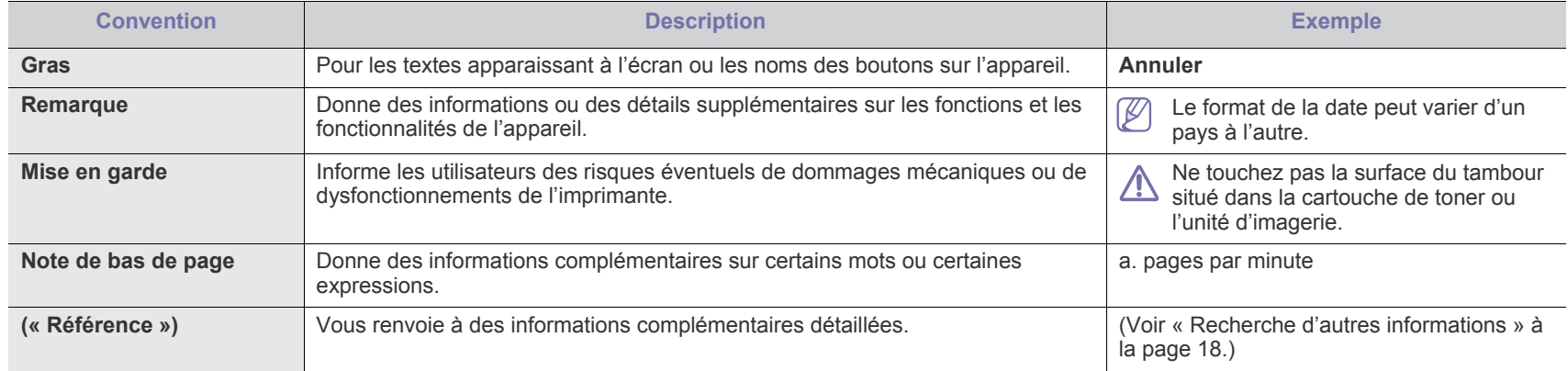

# <span id="page-17-0"></span>**Recherche d'autres informations**

Les ressources suivantes vous proposent, soit à l'écran, soit sous forme imprimée, des informations concernant la configuration et l'utilisation de l'appareil.

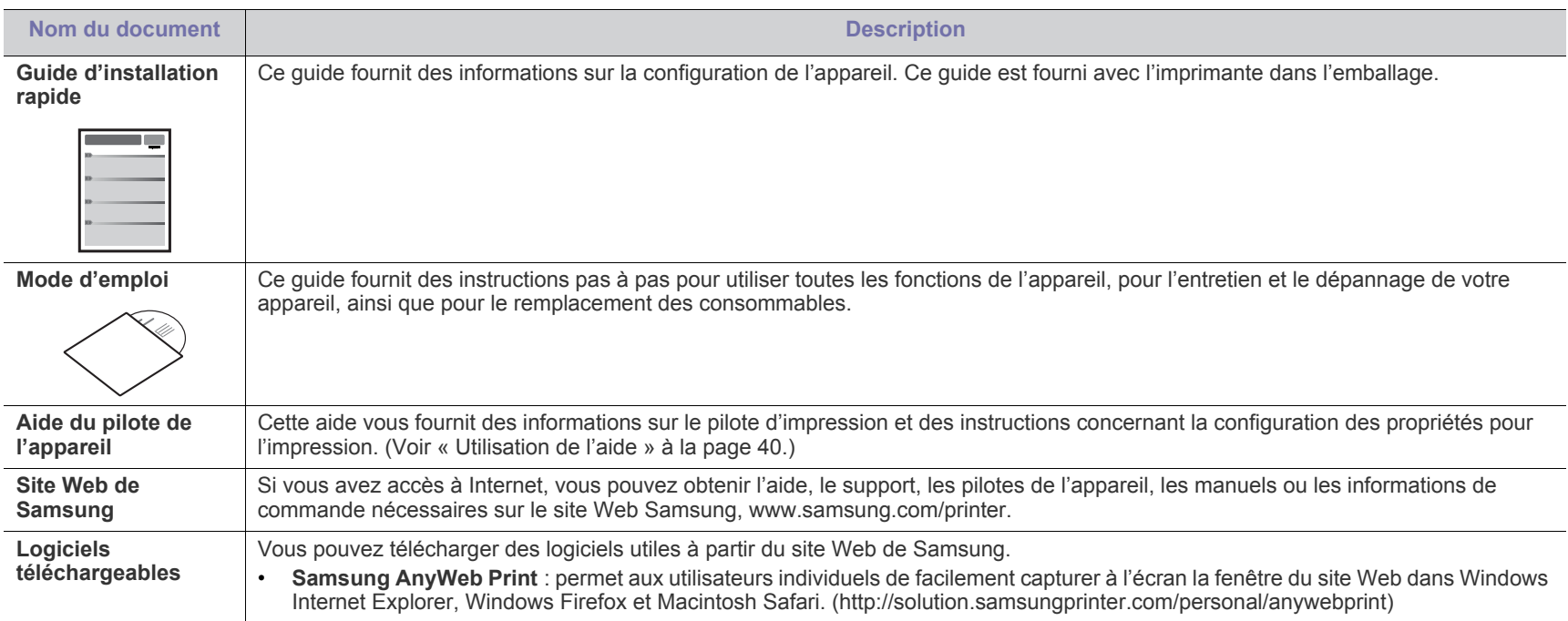

# <span id="page-18-0"></span>Caractéristiques de votre nouvel appareil

Votre nouvel appareil est doté de fonctionnalités améliorant la qualité des documents que vous imprimez.

# **Fonctions spéciales**

#### **Impression rapide et de haute qualité**

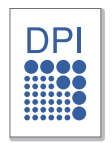

- Vous pouvez imprimer jusqu'à une résolution effective de 1 200 x 1 200 points par pouce.
- Vous pouvez imprimer jusqu'à 16 ppm sur du papier au format A4 et 17 ppm sur du papier au format Lettre.

#### **Prise en charge de plusieurs types de support d'impression**

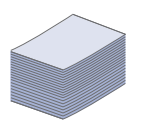

Le bac de 150 feuilles prend en charge le papier ordinaire en divers formats, le papier à en-tête, les enveloppes, les étiquettes, des supports de format personnalisé, des cartes postales, et du papier lourd.

#### **Création de documents professionnels**

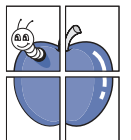

- Impression de filigranes. Vous pouvez personnaliser vos documents avec des mots tels que « Confidentiel ». (Voir [«](#page-40-4)  [Impression de filigranes » à la page](#page-40-4) 41.)
- Impression d'affiches. Le texte et les images de chaque page de votre document sont agrandis et imprimés sur plusieurs feuilles de papier qui peuvent être collées ensemble pour former une affiche. (Voir [« Impression](#page-39-6)  [d'affiches » à la page](#page-39-6) 40.)
- Vous pouvez utiliser des formulaires préimprimés et des papiers à en-tête avec du papier ordinaire. (Voir [« Utilisation](#page-41-1)  [de surimpressions » à la page](#page-41-1) 42.)

#### **Gain de temps et d'argent**

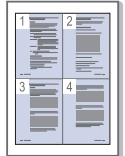

- Pour économiser du papier, vous pouvez imprimer plusieurs pages sur une seule feuille. (Voir [« Impression de plusieurs](#page-39-7)  [pages sur une seule feuille » à la page](#page-39-7) 40.)
- Cet appareil économise l'électricité en réduisant considérablement la consommation électrique lorsqu'il n'est pas utilisé.
- Pour économiser du papier, vous pouvez imprimer sur les deux faces de chaque feuille (manuel). (Voir [« Impression](#page-40-5)  [recto verso \(manuelle\) » à la page](#page-40-5) 41.)

#### **Impression sous différents environnements**

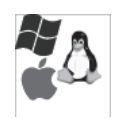

- Vous pouvez imprimer avec Windows, ainsi qu'avec des systèmes Linux et Mac OS.
- Votre appareil est doté d'une interface USB.

# **Fonctionnalités par modèle**

Cet appareil est conçu pour répondre à tous vos besoins documentaires – allant de l'impression, jusqu'à des solutions réseau avancées destinées à votre activité commerciale.

Les fonctionnalités par modèle incluent :

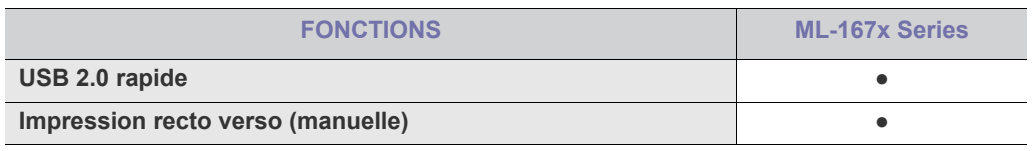

(●: Inclus)

# <span id="page-20-0"></span>**Introduction**

## Ce chapitre vous présente brièvement l'appareil.

## **Ce chapitre contient les sections suivantes :**

- [Description de l'appareil](#page-20-1)
- Vue d'ensemble du panneau de commande en entre la partie de la présentation des touches utiles

# <span id="page-20-1"></span>**Description de l'appareil**

## <span id="page-20-2"></span>**Vue avant**

- [Présentation du voyant d'état](#page-23-0)
- 

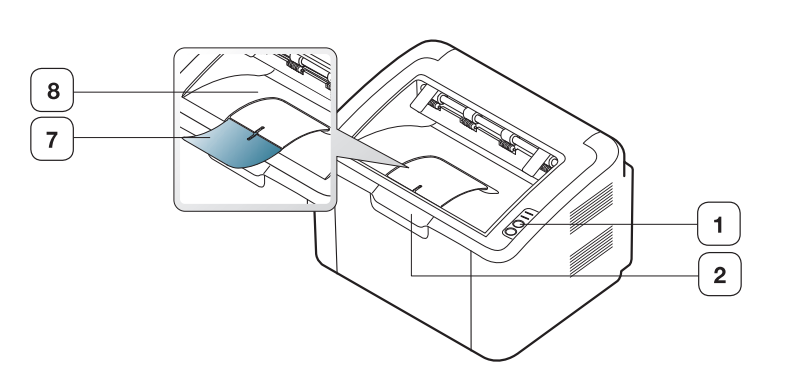

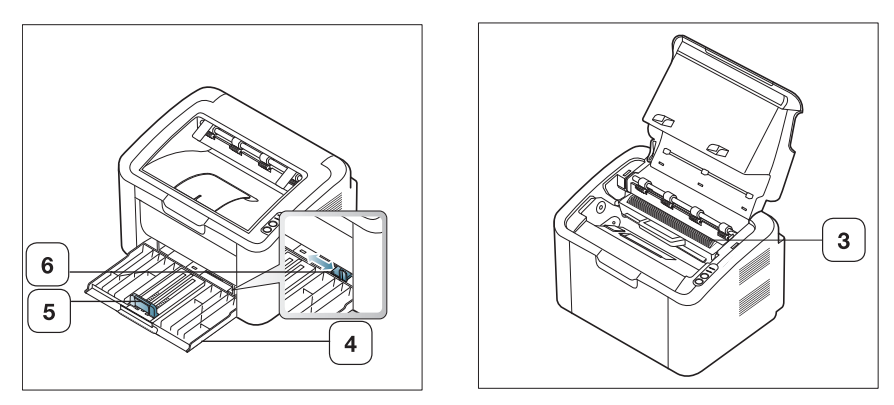

#### Selon le modèle, cette illustration peut différer de votre appareil.

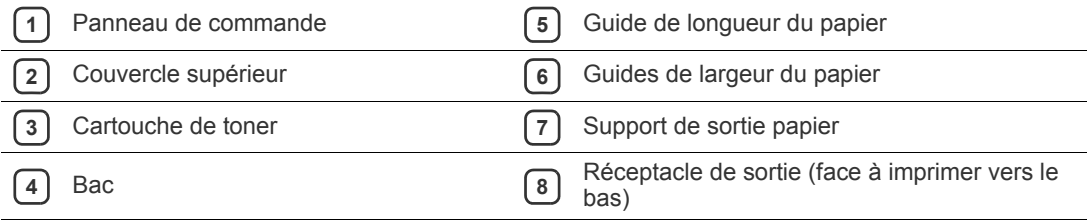

<span id="page-21-0"></span>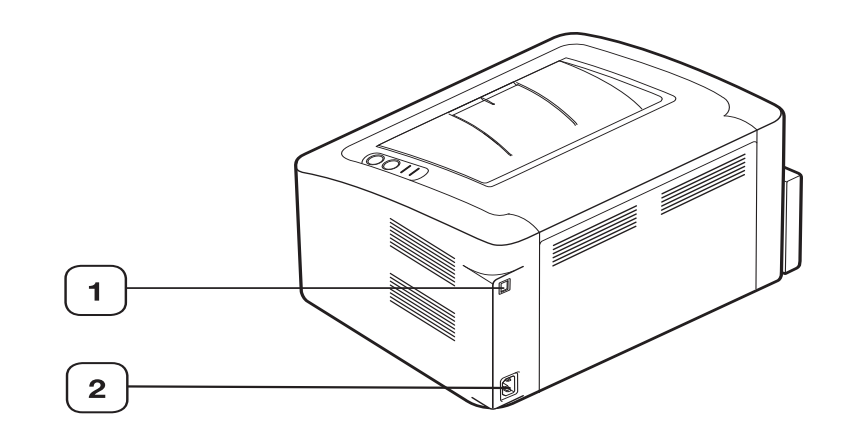

Selon le modèle, cette illustration peut différer de votre appareil.

**1** Port USB

**<sup>2</sup>** Réceptacle du câble d'alimentation électrique

<span id="page-22-0"></span>Selon le modèle, ce panneau de commande peut différer de celui de votre appareil.

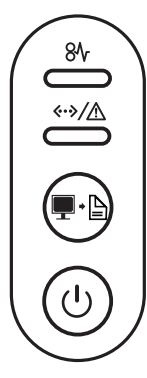

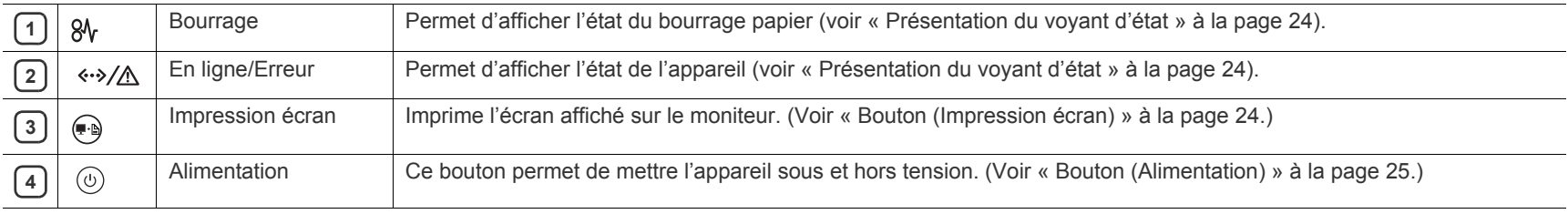

# <span id="page-23-0"></span>**Présentation du voyant d'état**

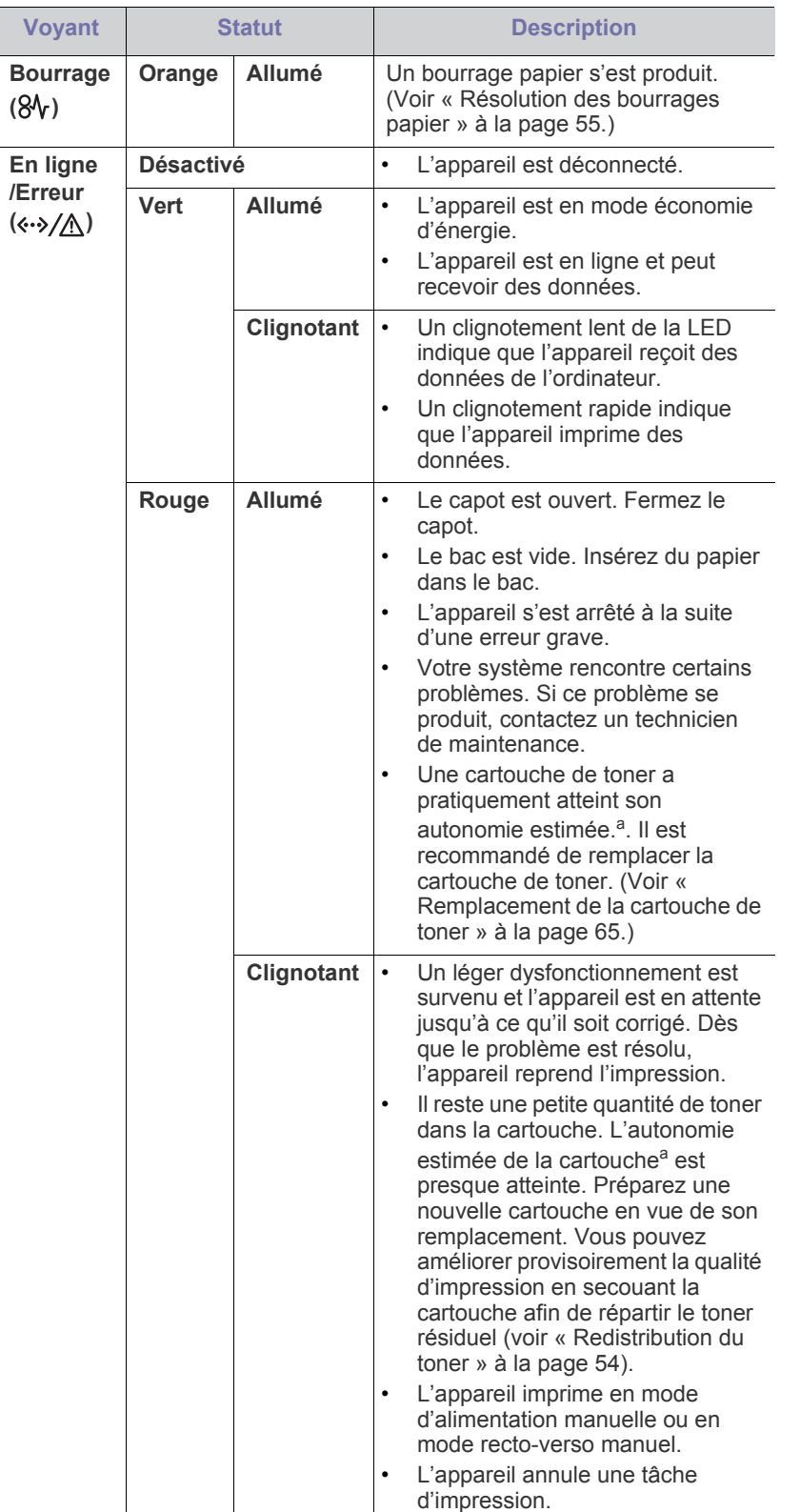

La couleur du voyant indique l'état actuel de l'appareil.

- a.L'autonomie estimée de la cartouche signifie l'autonomie attendue ou estimée de la cartouche de toner, ce qui indique la capacité moyenne d'impression. Elle est définie conformément à la norme ISO/IEC 19752. Le nombre de pages peut varier en fonction de l'environnement d'exploitation, du délai entre chaque impression, ainsi que du type et du format des supports. Un peu de toner peut rester dans la cartouche, même lorsque le voyant rouge est allumé et que l'imprimante s'arrête d'imprimer.
- Samsung ne recommande pas l'utilisation de cartouches de toner AN non-Samsung, telles que les cartouches rechargées ou réusinées. Samsung ne peut garantir la qualité des cartouches de toner non-Samsung. Tout entretien ou réparation requis suite à l'utilisation de cartouches de toner non-Samsung ne sera pas couvert par la garantie de l'appareil.
- Toutes les erreurs d'impression apparaissent dans État de  $\mathscr{L}$ l'imprimante (Windows) ou Smart Panel (Linux, Mac OS X). Si le problème persiste, contactez un technicien de maintenance.

# <span id="page-23-1"></span>**Présentation des touches utiles**

<span id="page-23-2"></span>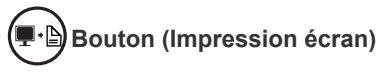

En appuyant sur  $\left( \mathbb{R} \right)$ , vous pouvez :

<span id="page-23-3"></span>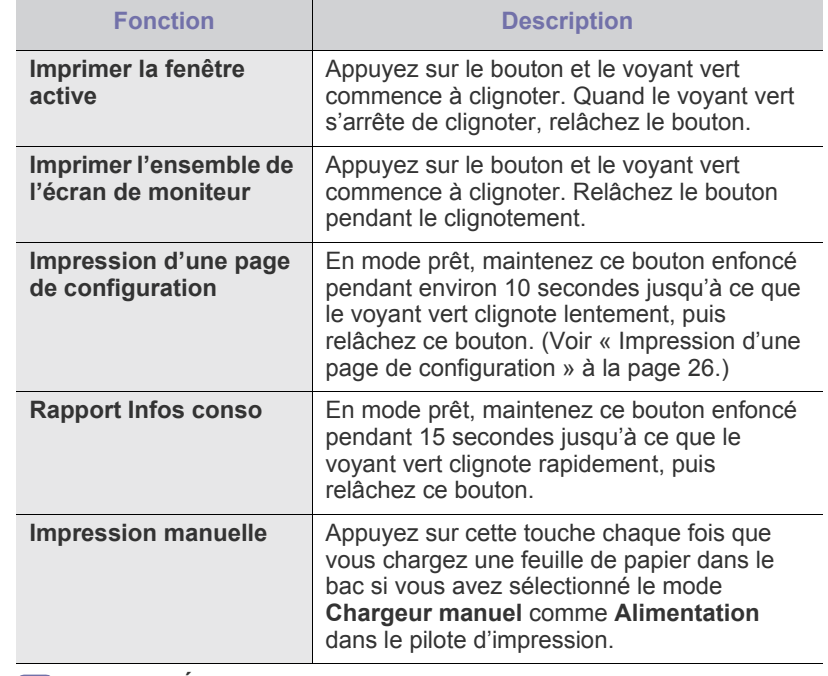

**Impr. Écran** est utilisable uniquement avec les systèmes W d'exploitation Windows et Macintosh.

• Lorsque vous imprimez la fenêtre active/l'ensemble de l'écran en utilisant la touche d'impression écran, l'appareil peut utiliser une plus grande quantité de toner, en fonction des éléments imprimés.

• Vous ne pouvez utiliser cette fonction que si le programme Samsung Easy Printer Manager ou Smart Panel de l'appareil est installé.

## <span id="page-24-1"></span>**Bouton (Alimentation)**

En appuyant sur  $(\theta)$ , vous pouvez :

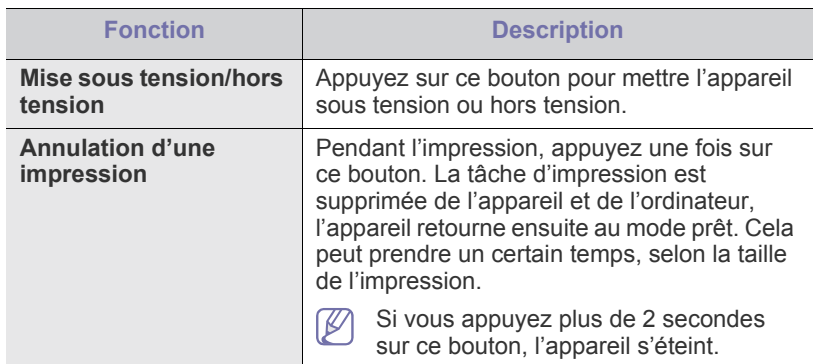

# <span id="page-24-2"></span><span id="page-24-0"></span>**Mise en marche de l'appareil**

- **1.** Branchez le cordon d'alimentation.
- **2.** Appuyez sur le bouton  $\circled{0}$  du panneau de commande.

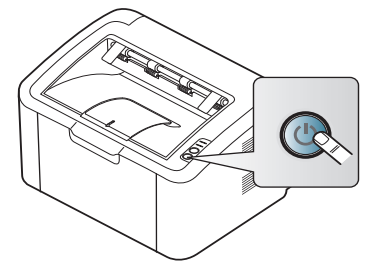

 $\mathscr{D}$ Si vous souhaitez mettre l'appareil hors tension, appuyez sur ce bouton pendant environ 2 secondes.

# <span id="page-25-0"></span>Prise en main

Ce chapitre vous guide pas à pas dans la procédure de paramétrage de l'appareil connecté à un réseau et du logiciel.

**Ce chapitre contient les sections suivantes :**

- [Configuration du matériel](#page-25-1)
- [Impression d'une page de configuration](#page-25-3)
- Logiciel fourni

# <span id="page-25-1"></span>**Configuration du matériel**

Ce chapitre décrit les étapes de configuration du matériel, comme elles sont présentées dans le Guide d'installation rapide. En premier lieu, veillez à lire le Guide d'installation rapide et effectuez les étapes suivantes :

## <span id="page-25-2"></span>**Emplacement**

**1.** Choisissez un emplacement approprié.

Installez votre copieur sur un support horizontal et stable en laissant suffisamment d'espace pour la circulation de l'air. Prévoyez de l'espace supplémentaire pour ouvrir le(s) capot(s) et le(s) bac(s).

Cet emplacement doit être bien aéré et à l'abri de toute exposition directe à la lumière du soleil, ou de toute source de chaleur, de froid et d'humidité. Évitez d'installer votre appareil près du bord de votre plan de travail.

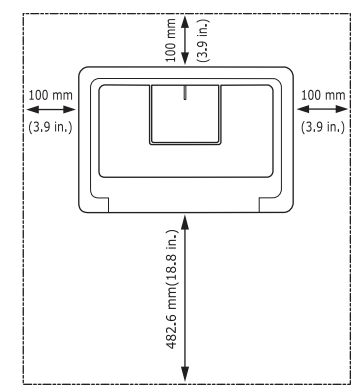

L'impression est adaptée pour des zones avec une altitude inférieure à 1 000 m.

Installez votre copieur sur un support horizontal et stable et ne le laissez pas s'incliner à plus de 2 mm. Sinon, la qualité d'impression peut être affectée.

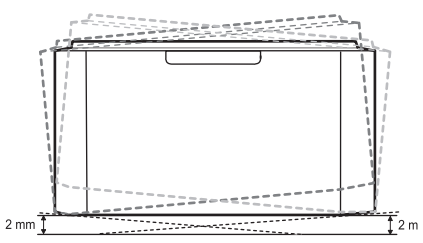

- **2.** Déballez l'appareil, puis contrôlez les éléments inclus.
- **3.** Retirez la bande adhésive permettant de maintenir l'appareil en place.
- **4.** Installez la cartouche de toner.
- [Configuration requise](#page-26-0)
- [Installation du pilote d'un appareil connecté via USB](#page-27-0)
- [Partage local de l'appareil](#page-29-0)
- **5.** Chargez du papier. (Voir [« Chargement de papier dans le bac » à la](#page-33-3)  [page](#page-33-3) 34.)
- **6.** Vérifiez que les câbles sont correctement connectés à l'appareil.
- **7.** Mettez l'appareil sous tension. (Voir [« Mise en marche de l'appareil » à](#page-24-2)  [la page](#page-24-2) 25.)

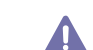

Cet appareil ne fonctionnera pas en cas de coupure de courant.

# <span id="page-25-5"></span><span id="page-25-3"></span>**Impression d'une page de configuration**

Imprimez une page de configuration afin de vous assurer que l'appareil fonctionne correctement.

**Pour imprimer une page de configuration :**

En mode prêt, appuyez sur la touche  $\Box$  pendant environ 10 secondes jusqu'à ce que le voyant vert clignote de façon lente, puis relâchez-la.

# <span id="page-25-4"></span>**Logiciel fourni**

[Une fois votre appareil paramétré puis connecté à votre ordinateur, vous](www.samsung.com/printer)  devez installer le logiciel de l'imprimante. Si vous utilisez un système d'exploitation Windows ou Macintosh, installez le logiciel depuis le CD fourni. Si vous utilisez Linux, téléchargez le logiciel du site Web de Samsung (www.samsung.com/printer) et installez-le.

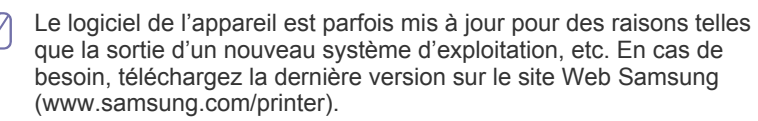

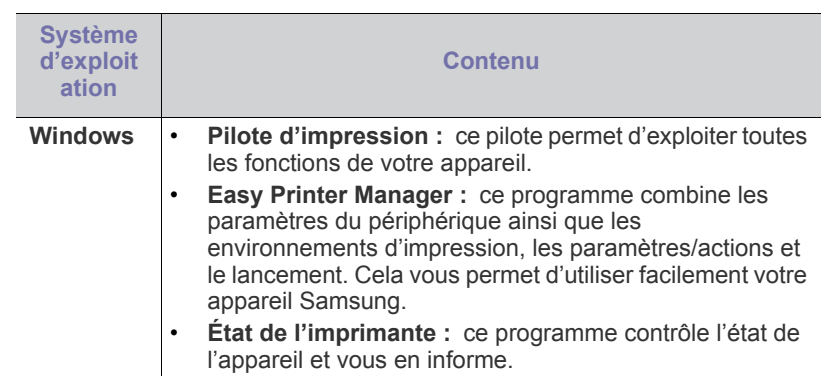

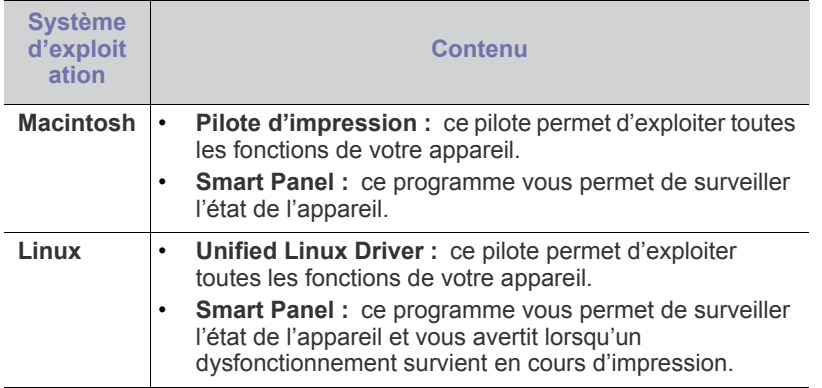

# <span id="page-26-0"></span>**Configuration requise**

Avant de commencer, assurez-vous que votre système répond aux conditions ci-dessous :

## <span id="page-26-1"></span>**Windows**

Votre appareil prend en charge les systèmes d'exploitation Windows suivants.

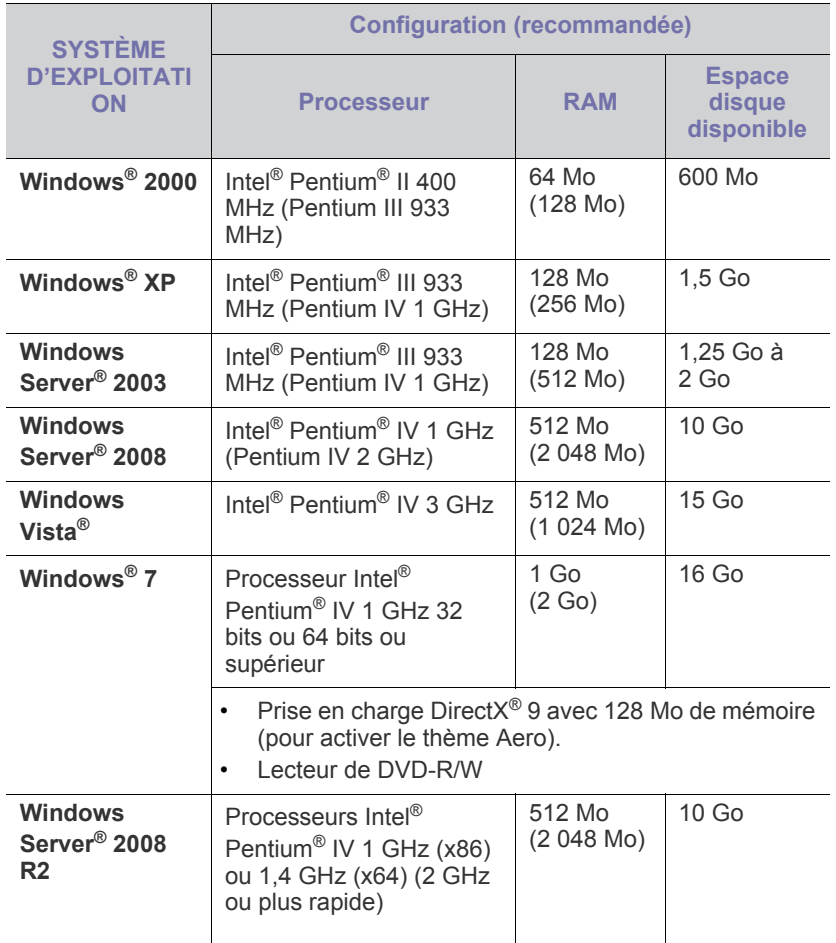

- Pour tous les systèmes d'exploitation Windows, Internet Explorer 5.0 ou supérieur doit être installé sur l'ordinateur.
- **Windows Terminal Services** est compatible avec cet appareil.

### <span id="page-26-2"></span>**Macintosh**

 $\mathbb{Z}$ 

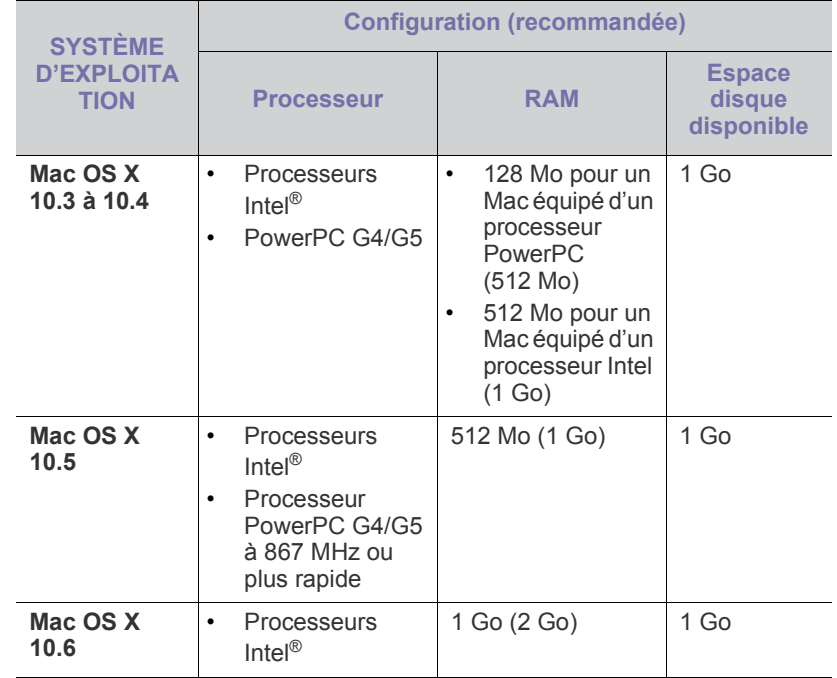

## <span id="page-26-3"></span>**Linux**

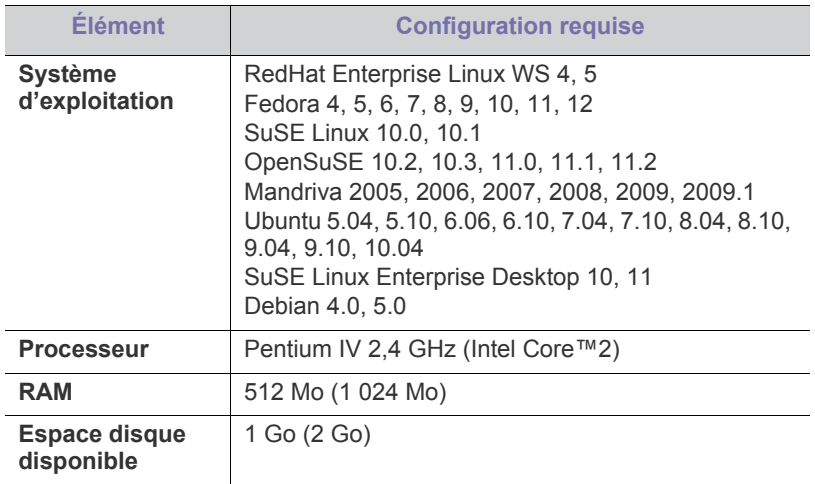

### <span id="page-27-2"></span><span id="page-27-0"></span>**Installation du pilote d'un appareil connecté via USB**

Un appareil local est un appareil directement connecté à votre ordinateur à l'aide du câble USB.

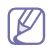

Utilisez uniquement un câble USB ne dépassant pas 3 m.

## <span id="page-27-1"></span>**Windows**

Vous pouvez installer le logiciel d'impression à l'aide de la méthode standard ou personnalisée.

Les étapes suivantes sont recommandées pour la plupart des utilisateurs qui utilisent un appareil directement raccordé à l'ordinateur. Tous les composants nécessaires aux opérations de l'appareil seront installés.

- **1.** Assurez-vous que l'appareil est connecté à l'ordinateur et qu'il est sous tension.
	- Si la fenêtre « **Assistant Ajout de nouveau matériel détecté** »  $\cancel{w}$ s'affiche pendant la procédure d'installation, cliquez sur **Annuler** pour fermer la fenêtre.
- **2.** Insérez le CD du logiciel dans le lecteur.
	- Le CD du logiciel s'exécute automatiquement et la fenêtre d'accueil s'affiche à l'écran.
	- Si la fenêtre d'installation ne s'affiche pas, cliquez sur **Démarrer** puis sur **Exécuter**. Entrez X:\**Setup.exe**, en remplaçant « X » par la lettre qui représente votre lecteur de CD. Cliquez sur **OK**.
	- Si vous utilisez Windows Vista, Windows 7 ou Windows 2008 Server R2, cliquez sur **Démarrer** > **Tous les programmes** > **Accessoires** > **Exécuter**. Entrez X:\**Setup.exe**, en remplaçant « X » par la lettre représentant

votre lecteur CD-ROM, puis cliquez sur **OK**.

- Si la fenêtre **Exécution automatique** s'affiche sous Windows Vista, Windows 7 et Windows 2008 Server R2, cliquez sur **Exécuter Setup.exe** dans le champ **Installer or exécuter un programme** et cliquez sur **Continuer** ou **Oui** dans les fenêtres **Contrôle de compte d'utilisateur**.
- **3.** Sélectionnez **Installer maintenant**.

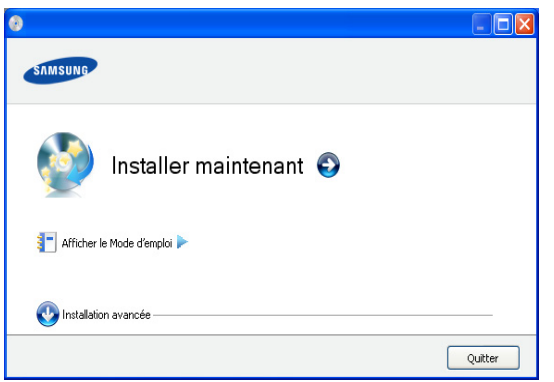

Au besoin, sélectionnez une langue dans la liste déroulante.

- L'**Installation avancée** possède l'option **Installation** 
	- **personnalisée**. L'**Installation personnalisée** vous permet de sélectionner la connexion de l'appareil et de choisir les composants individuels à installer. Suivez les instructions qui s'affichent.

**4.** Lisez le **Contrat de licence** et sélectionnez **J'accepte les dispositions du contrat de licence**. Ensuite, cliquez sur **Suivant**.

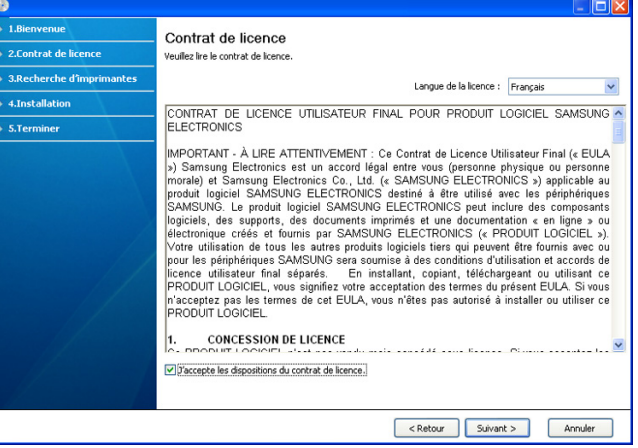

Le logiciel recherche l'appareil.

Si l'appareil n'est pas connecté à l'ordinateur, la fenêtre suivante s'affiche à l'écran.

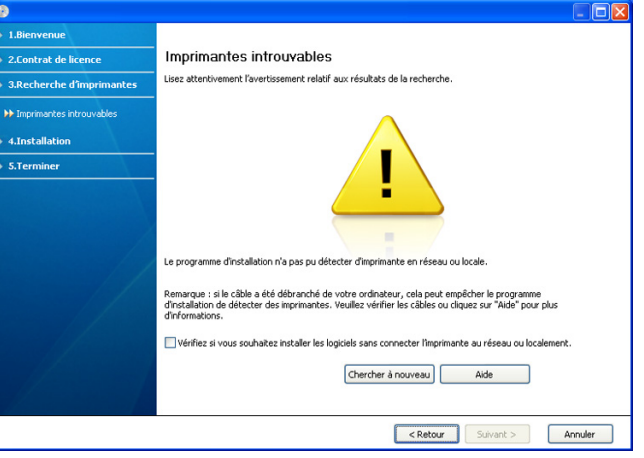

- Une fois l'appareil connecté, cliquez sur **Suivant**.
- **Vérifiez si vous souhaitez installer les logiciels sans connecter l'imprimante au réseau ou localement.**
	- Cochez cette option pour installer le logiciel sans qu'un appareil soit connecté. Dans ce cas, la fenêtre d'impression d'une page de test est omise.
- **Chercher à nouveau**
	- Appuyez sur cette touche pour rechercher un appareil connecté.
	- Lorsque vous cliquez sur ce bouton, la fenêtre d'avertissement concernant le pare-feu s'affiche : Désactivez le pare-feu et cliquez sur **Chercher à nouveau**. Pour le système d'exploitation Windows, cliquez sur **Démarrer** > **Panneau de configuration** > **Pare-feu Windows** et désactivez cette option.

Cliquez ensuite sur **Suivant** dans la fenêtre **Avertissement concernant le pare-feu**.

Désactivez tout pare-feu tiers. Reportez-vous au manuel fourni avec le programme correspondant.

- **Aide**
	- Le bouton Aide donne des informations détaillées sur la manière de raccorder l'appareil.
- **5.** Les appareils détectés s'afficheront à l'écran. Sélectionnez celui que vous souhaitez utiliser, puis cliquez sur **Suivant**.
	- Si le logiciel n'a trouvé qu'un seul appareil, la fenêtre de confirmation s'affiche.
- **6.** Une fois l'installation terminée, une fenêtre vous demandant d'imprimer une page de test apparaît. Si vous souhaitez imprimer un page de test, cliquez sur **Imprimer une page de test**.

Sinon, contentez-vous de cliquer sur **Suivant** et passez à l'étape 8.

- **7.** Si la page s'imprime correctement, cliquez sur **Oui**. Sinon, cliquez sur **Non** pour relancer l'impression.
- **8.** Si vous désirez enregistrer votre appareil sur le site de Samsung, cliquez sur **Inscription en ligne**.
- **9.** Cliquez sur **Terminer**.
- Si le pilote d'impression ne fonctionne pas correctement, procédez comme suit pour le désinstaller puis le réinstaller.
	- a) Assurez-vous que l'appareil est connecté à votre ordinateur et qu'il est sous tension.
	- b) Dans le menu **Démarrer**, sélectionnez **Programmes** ou **Tous les programmes** > **Samsung Printers** > **le nom de votre pilote d'impression** > **Désinstaller**.
	- c) Sélectionnez l'option nécessaire et suivez les instructions affichées dans la fenêtre.
	- d) Après avoir désinstallé le pilote d'impression, réinstallez-le (voir « Installation du pilote d'un appareil connecté via USB » à la page 23).

## <span id="page-28-0"></span>**Macintosh**

Le logiciel livré avec votre appareil contient le fichier PPD vous permettant d'utiliser le pilote CUPS ou le pilote Apple LaserWriter (disponible uniquement si vous utilisez un appareil prenant en charge les pilotes PostScript) pour imprimer à partir d'un Macintosh.

- **1.** Assurez-vous que l'appareil est connecté à votre ordinateur et qu'il est sous tension.
- **2.** Insérez le CD du logiciel dans le lecteur.
- **3.** Double-cliquez sur l'icône CD-ROM qui apparaît sur le bureau du Macintosh.
- **4.** Double-cliquez sur le dossier **MAC\_Installer**.
- **5.** Double-cliquez sur l'icône **Installer OS X**.
- **6.** Saisissez le mot de passe et cliquez sur **OK**.
- **7.** La fenêtre du programme d'installation Samsung s'ouvre. Cliquez sur **Continuer**.
- **8.** Lisez le contrat de licence et cliquez sur **Continuer**.
- **9.** Cliquez sur **Accepter** pour accepter les termes du contrat de licence.
- **10.** Sélectionnez **Installation standard** et cliquez sur **Programme d'installation => Installer (10.4)**. L'option **Installation standard** est recommandée pour la plupart des utilisateurs. Tous les composants nécessaires aux opérations de l'appareil seront installés. Lorsque vous choisissez **Installation personnalisée**, vous pouvez

installer les composants de votre choix.

- **11.** Lorsqu'un message avertissant de la fermeture de toutes les applications en cours d'exécution sur votre ordinateur apparaît, cliquez sur **Continuer**.
- **12.** Une fois l'installation terminée, cliquez sur **Quitter**.
- **13.** Ouvrez le dossier **Applications** > **Utilitaires** > **Configuration d'imprimante**.
	- Sous Mac OS X 10.5 à 10.6, ouvrez le dossier **Applications** > **Préférences Système** et cliquez sur **Imprimantes et fax**.
- **14.** Cliquez sur **Ajouter** dans la **Liste des imprimantes**.
	- Sous Mac OS X 10.5 à 10.6, cliquez sur l'icône « **+** » ; une fenêtre d'affichage apparaît.
- **15.** Sous Mac OS X 10.3, sélectionnez l'onglet **USB**.
	- Sous Mac OS X 10.4, cliquez sur **Navigateur par défaut** et recherchez la connexion USB.
	- Sous Mac OS X 10.5 à 10.6, cliquez sur **Par défaut** et recherchez la connexion USB.
- **16.** Sous Mac OS X 10.3, si la sélection automatique ne fonctionne pas correctement, sélectionnez **Samsung** dans **Modèle de l'imprimante** et votre nom d'appareil dans **Nom de modèle**.
	- Sous Mac OS X 10.4, si la sélection automatique ne fonctionne pas correctement, sélectionnez **Samsung** dans **Imprimer via** et votre nom d'appareil dans **Modèle**.
	- Sous Mac OS X 10.5 à 10.6, si la sélection automatique ne fonctionne pas correctement, sélectionnez **Sélectionner un gestionnaire à utiliser...**, puis le nom de votre imprimante dans **Imprimer via**.

Votre appareil apparaît dans la **Liste des imprimantes** et est défini comme imprimante par défaut.

- **17.** Cliquez sur **Ajouter**.
- Si le pilote d'impression ne fonctionne pas correctement,  $\mathbb{Z}$ désinstallez-le et réinstallez-le.

Pour Mac OS, procédez comme suit pour désinstaller le pilote.

- a) Assurez-vous que l'appareil est connecté à votre ordinateur et qu'il est sous tension.
- b) Insérez le CD du logiciel dans le lecteur.
- c) Double-cliquez sur l'icône CD-ROM qui apparaît sur le bureau du Macintosh.
- d) Double-cliquez sur le dossier **MAC\_Installer**.
- e) Double-cliquez sur l'icône **Installer OS X**.
- f) Saisissez le mot de passe et cliquez sur **OK**.
- g) La fenêtre du programme d'installation Samsung s'ouvre. Cliquez sur **Continuer**.
- h) Sélectionnez **Désinstaller** et cliquez sur **Désinstaller**.
- i) Lorsqu'un message avertissant de la fermeture de toutes les applications en cours d'exécution sur votre ordinateur apparaît, cliquez sur **Continuer**.
- j) Une fois la désinstallation terminée, cliquez sur **Quitter**.

### <span id="page-28-1"></span>**Linux**

Vous devez télécharger les packages de logiciels Linux du site Web de Samsung pour installer le logiciel de l'imprimante.

Suivez les étapes ci-dessous pour installer le logiciel.

### **Installation du Unified Linux Driver**

- **1.** Assurez-vous que l'appareil est connecté à votre ordinateur et qu'il est sous tension.
- **2.** Lorsque la fenêtre **Administrator Login** apparaît, entrez root dans le champ **Login** et entrez le mot de passe du système.
	- Vous devez vous connecter en tant que superutilisateur (root) pour installer le pilote de l'appareil. Si vous ne disposez pas du statut de superutilisateur, contactez votre administrateur système.
- **3.** Sur le site de Samsung, téléchargez le package Unified Linux Driver et sauvegardez-le sur votre ordinateur.
- **4.** Cliquez avec le bouton droit de la souris sur le package **Unified Linux Driver** et extrayez-le.
- **5.** Double-cliquez sur **cdroot** > **autorun**.
- **6.** Lorsque l'écran de bienvenue s'affiche, cliquez sur **Next**.

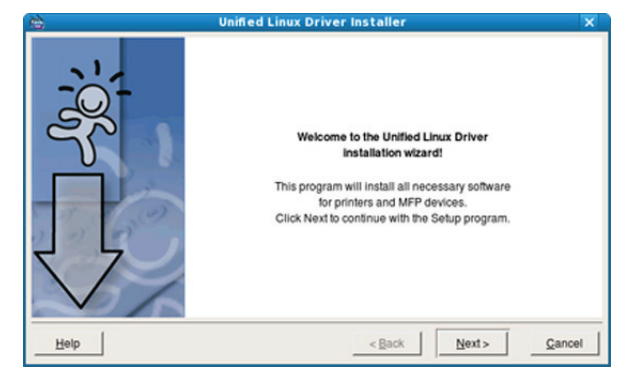

**7.** Une fois l'installation terminée, cliquez sur **Finish**.

Pour des raisons pratiques, le programme d'installation a ajouté l'icône de bureau du configurateur de pilote unifié et le groupe de pilotes unifiés au menu système. Si vous rencontrez la moindre difficulté, consultez l'aide à l'écran, accessible via le menu système ou via les applications Windows du package du pilote, telles que **Unified Driver Configurator**.

Si le pilote d'impression ne fonctionne pas correctement, désinstallez-le et réinstallez-le.

Pour Linux, procédez comme suit pour désinstaller le pilote.

- a) Assurez-vous que l'appareil est connecté à votre ordinateur et qu'il est sous tension.
- b) Lorsque la fenêtre **Administrator Login** apparaît, tapez « root » dans le champ **Login** et saisissez le mot de passe système.

Vous devez vous connecter en tant que superutilisateur (root) pour désinstaller le pilote d'impression. Si vous ne disposez pas du statut de superutilisateur, contactez votre administrateur système.

c) Cliquez sur l'icône située en bas du bureau. Lorsque l'écran Terminal apparaît, tapez : **[root@localhost root]#cd /opt/Samsung/mfp/uninstall/**

**[root@localhost uninstall]#./uninstall.sh**

- d) Cliquez sur **Uninstall**.
- e) Cliquez sur **Next**.
- f) Cliquez sur **Finish**.

#### **Installation de Smart Panel**

- **1.** Assurez-vous que l'appareil est connecté à votre ordinateur et qu'il est sous tension.
- **2.** Lorsque la fenêtre **Administrator Login** apparaît, entrez root dans le champ **Login** et entrez le mot de passe du système.
	- Vous devez vous connecter en tant que superutilisateur (root) M pour installer le pilote de l'appareil. Si vous ne disposez pas du statut de superutilisateur, contactez votre administrateur système.
- **3.** Sur le site Web Samsung, téléchargez le package **Smart Panel** sur votre ordinateur.
- **4.** Cliquez avec le bouton droit de la souris sur le package Smart Panel et extrayez-le.
- **5.** Double-cliquez sur **cdroot** > **Linux** > **smartpanel** > **install.sh**.

# <span id="page-29-0"></span>**Partage local de l'appareil**

Procédez comme suit pour configurer les ordinateurs pour partager l'appareil localement.

Si l'ordinateur hôte est directement connecté à l'appareil par un câble USB et est également connecté à l'environnement du réseau local, l'ordinateur client connecté au réseau local peut utiliser l'appareil partagé pour imprimer via l'ordinateur hôte.

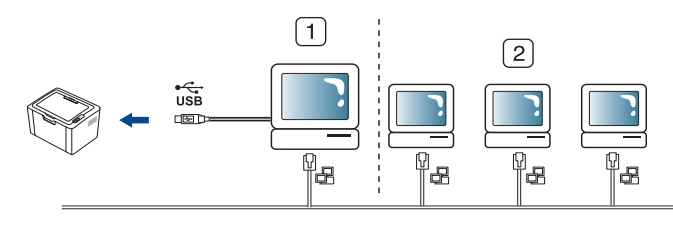

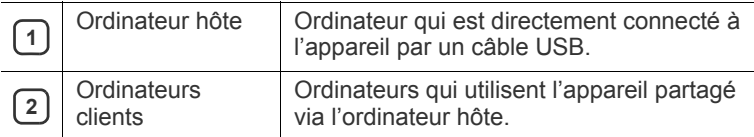

### <span id="page-29-1"></span>**Windows**

### **Configuration d'un ordinateur hôte**

- **1.** Installez votre pilote d'impression (voir [« Installation du pilote d'un](#page-27-0)  [appareil connecté via USB » à la page](#page-27-0) 28).
- **2.** Cliquez sur le menu **Démarrer** de Windows.
- **3.** Sous Windows 2000, sélectionnez **Paramètres** > **Imprimantes**.
	- Sous Windows XP/2003, sélectionnez **Imprimantes et télécopieurs**.
	- Sous Windows 2008/Vista, sélectionnez **Panneau de configuration** > **Matériel et audio** > **Imprimantes**.
	- Sous Windows 7, sélectionnez **Panneau de configuration** > **Matériel et audio** > **Périphériques et imprimantes**.
	- Sous Windows Server 2008 R2, sélectionnez **Panneau de configuration** > **Matériel** > **Périphériques et imprimantes**.
- **4.** Cliquez avec le bouton droit sur l'icône de l'imprimante.
- **5.** Sous Windows XP/2003/2008/Vista, sélectionnez **Propriétés**. Sous Windows 7 et Windows Server 2008 R2, sélectionnez, dans les menus contextuels, les **Propriétés de l'imprimante**.
	- Si la marque ► accompagne l'élément **Propriétés de l'imprimante**, vous pouvez sélectionner les autres pilotes d'impression reliés à l'imprimante sélectionnée.
- **6.** Sélectionnez l'onglet **Partage**.
- **7.** Cochez **Modifier les options de partage**.
- **8.** Cochez la case**Partager cette imprimante**.
- **9.** Renseignez le champ **Nom de partage**. Cliquez sur **OK**.

### **Configuration d'un ordinateur client**

- **1.** Installez votre pilote d'impression (voir [« Installation du pilote d'un](#page-27-0)  [appareil connecté via USB » à la page](#page-27-0) 28).
- **2.** Cliquez sur le menu **Démarrer** de Windows.
- **3.** Sélectionnez **Tous les programmes** > **Accessoires** > **Explorateur Windows**.

**4.** Saisissez l'adresse IP de l'ordinateur hôte et appuyez sur Entrée sur votre clavier.

10,88,187,172

 $\mathbb{Z}$ Si l'ordinateur hôte exige un **Nom d'utilisateur** et un **Mot de passe**, indiquez l'ID d'utilisateur et le mot de passe du compte de l'ordinateur hôte.

Ð

- **5.** Cliquez avec le bouton droit sur l'icône de l'imprimante que vous souhaitez partager et sélectionnez **Se connecter**.
- **6.** Si un message de configuration terminée apparaît, cliquez sur **OK**.
- **7.** Ouvrez le fichier que vous souhaitez imprimer et démarrez l'impression.

## <span id="page-30-0"></span>**Macintosh**

 $\mathbb{Z}$ Les étapes suivantes concernent Mac OS X 10.5 à 10.6. Reportez-vous à l'aide Mac pour les autres versions du système d'exploitation.

## **Configuration d'un ordinateur hôte**

- **1.** Installation du pilote d'impression. (Voir [« Macintosh » à la page](#page-28-0) 29.)
- **2.** Ouvrez le dossier **Applications** > **Préférences Système** et cliquez sur **Imprimantes et fax**.
- **3.** Sélectionnez l'imprimante à partager dans la **Liste des imprimantes**.
- **4.** Sélectionnez **Partager cette imprimante**.

## **Configuration d'un ordinateur client**

- **1.** Installation du pilote d'impression. (Voir [« Macintosh » à la page](#page-28-0) 29.)
- **2.** Ouvrez le dossier **Applications** > **Préférences Système** et cliquez sur **Imprimantes et fax**.
- **3.** Cliquez sur l'icône « **+** ». Une fenêtre indiquant le nom de votre imprimante partagée apparaît.
- **4.** Sélectionnez votre appareil et cliquez sur **Ajouter**.

# <span id="page-31-0"></span>Configuration de base

Une fois l'installation terminée, vous devez définir les paramètres par défaut de l'appareil. Consultez la section suivante si vous souhaitez définir ou modifier des valeurs. Ce chapitre vous guide pas-à-pas dans la procédure de paramétrage de l'appareil.

#### **Ce chapitre contient les sections suivantes :**

## <span id="page-31-4"></span><span id="page-31-1"></span>**Réglage du bac et du papier par défaut**

Vous pouvez sélectionner le bac et le papier à utiliser par défaut pour les tâches d'impression.

### <span id="page-31-2"></span>**A partir de votre ordinateur**

#### **Windows**

- **1.** Cliquez sur le menu **Démarrer** de Windows.
- **2.** Sous Windows 2000, sélectionnez **Paramètres** > **Imprimantes**.
	- Sous Windows XP/2003, sélectionnez **Imprimantes et télécopieurs**.
	- Sous Windows 2008/Vista, sélectionnez **Panneau de configuration** > **Matériel et audio** > **Imprimantes**.
	- Sous Windows 7, sélectionnez **Panneau de configuration** > **Matériel et audio** > **Périphériques et imprimantes**.
	- Sous Windows Server 2008 R2, sélectionnez **Panneau de configuration** > **Matériel** > **Périphériques et imprimantes**.
- **3.** Cliquez avec le bouton droit sur votre appareil.
- **4.** Sous Windows XP/2003/2008/Vista, cliquez sur **Options d'impression**.

Sous Windows 7 et Windows Server 2008 R2, sélectionnez, dans les menus contextuels, les **Options d'impression**.

- Si la marque ► accompagne l'élément **Options**  M **d'impression**, vous pouvez sélectionner les autres pilotes d'impression reliés à l'imprimante sélectionnée.
- **5.** Cliquez sur l'onglet **Papier**.
- **6.** Sélectionnez le bac souhaité et les options correspondantes, notamment le format et le type de papier.
- **7.** Appuyez sur **OK**.
- Si vous souhaitez utiliser du papier de format spécial comme du M papier à facture, sélectionnez **Modifier...** dans l'onglet **Papier** de **Options d'impression**. (Voir [« Ouverture des préférences](#page-38-3)  [d'impression » à la page](#page-38-3) 39.)

#### **Macintosh**

Macintosh ne prend pas en charge cette fonction. Les utilisateurs de Macintosh doivent changer manuellement le réglage par défaut chaque fois qu'ils veulent utiliser d'autres réglages.

- **1.** Ouvrez une application Macintosh, puis sélectionnez le fichier à imprimer.
- **2.** Ouvrez le menu **Fichier** et cliquez sur **Imprimer**.
- **3.** Sélectionnez le volet **Alimentation**.
- Réglage du bac et du papier par défaut [Utiliser la fonctionnalité d'économie d'énergie](#page-31-3)
	- **4.** Définissez le bac approprié duquel vous souhaitez imprimer.
	- **5.** Sélectionnez le volet **Papier**.
	- **6.** Réglez le type de papier pour faire correspondre le papier inséré dans le bac avec celui voulu pour l'impression.
	- **7.** Cliquez sur **Imprimer** pour imprimer.

#### **Linux**

- **1.** Ouvrez **Terminal Program**.
- **2.** Lorsque l'écran Terminal apparaît, tapez : **[root@localhost root]# lpr <NomFichier>**
- **3.** Sélectionnez **Printer** et cliquez sur **Properties…**
- **4.** Cliquez sur l'onglet **Avancés**.
- **5.** Sélectionnez le bac (source) et les options correspondantes, notamment le format et le type de papier.
- **6.** Appuyez sur **OK**.

# <span id="page-31-3"></span>**Utiliser la fonctionnalité d'économie d'énergie**

Lorsque vous n'utilisez pas l'appareil pendant un moment, vous pouvez utiliser cette fonctionnalité pour économiser de l'énergie.

- **1.** Installez le pilote (voir [« Installation du pilote d'un appareil connecté via](#page-27-2)  [USB » à la page](#page-27-2) 28).
- **2.** Sélectionnez **Démarrer** > **Programmes** ou **Tous les programmes** > **Samsung Printers** > **Samsung Easy Printer Manager** > **Samsung Easy Printer Manager**.
- **3.** Sélectionnez **Paramètres du périphérique** > **Appareil** > **Economie d'énergie**.
- **4.** Sélectionnez l'heure de votre choix dans la liste déroulante.
- **5.** Cliquez sur **Enreg**.

# <span id="page-32-0"></span>Supports et bacs

Ce chapitre vous explique comment charger les supports d'impression dans votre appareil.

**Ce chapitre contient les sections suivantes :**

- [Sélection du support d'impression](#page-32-1)
- [Modification du format du bac](#page-33-0)
- [Chargement de papier dans le bac](#page-33-1)

# <span id="page-32-1"></span>**Sélection du support d'impression**

Vous pouvez imprimer sur différents supports, par exemple du papier ordinaire, des enveloppes, des étiquettes ou encore des transparents. N'utilisez que des supports d'impression compatibles avec l'appareil et dans le bac approprié.

### <span id="page-32-2"></span>**Recommandations pour sélectionner le support d'impression**

L'utilisation d'un support d'impression non conforme aux spécifications décrites dans le présent mode d'emploi peut provoquer des problèmes, notamment :

- Qualité d'impression médiocre.
- Des bourrages papier répétés.
- Une usure prématurée de l'appareil.
- Détérioration permanente de l'unité de chauffe, non couverte par la garantie.

Certaines caractéristiques, comme le grammage, la composition, le grain et la teneur en humidité, constituent des facteurs importants qui ont une incidence sur les performances de l'imprimante et sur la qualité d'impression. Lorsque vous choisissez un support d'impression, tenez compte des points suivants :

- Le type, le format et le grammage des supports d'impression pour votre appareil sont dans les spécifications sur les supports d'impression. (Voir [« Spécifications des supports d'impression » à la page](#page-67-1) 68.)
- Résultat recherché : choisissez un support d'impression adapté à votre travail.
- Luminosité : plus le support d'impression est blanc, plus les couleurs paraissent éclatantes.
- Satinage : le satinage du papier améliore la netteté de l'impression.
- Il arrive que certains supports d'impression répondant aux critères  $\cancel{\varphi}$ décrits dans cette section ne fournissent cependant pas des résultats satisfaisants. Cela peut être dû aux caractéristiques du papier, à une manipulation inadéquate, à des niveaux de température et d'hygrométrie excessifs ou à d'autres facteurs sur lesquels aucun contrôle ne peut être exercé.
	- Avant de faire l'acquisition de supports d'impression en grande quantité, vérifiez qu'ils répondent aux spécifications indiquées dans le présent document ainsi qu'à ce que vous souhaitez obtenir en sortie.
- [Impression sur supports spéciaux](#page-34-1)
- [Utilisation du support de sortie papier](#page-36-3)
- L'utilisation d'un support d'impression non conforme aux spécifications peut provoquer des problèmes de fonctionnement de l'imprimante, allant jusqu'à nécessiter l'intervention d'un technicien. Ce type d'intervention n'est pas couvert par la garantie ni par les contrats de maintenance.

La quantité de papier placée dans le bac peut varier selon le type de support utilisé. (Voir [« Spécifications des supports d'impression](#page-67-1)  [» à la page](#page-67-1) 68.)

- L'utilisation d'un support d'impression inflammable peut provoquer un incendie.
- Utilisez le support d'impression prévu. (Voir [« Spécifications des](#page-67-1)  [supports d'impression » à la page](#page-67-1) 68.)

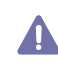

L'utilisation d'un support inflammable ou la présence de corps étrangers laissés dans l'imprimante peut entraîner une surchauffe de l'unité et, dans de rares cas, provoquer un incendie.

## <span id="page-32-3"></span>**Formats de support pris en charge dans chaque mode**

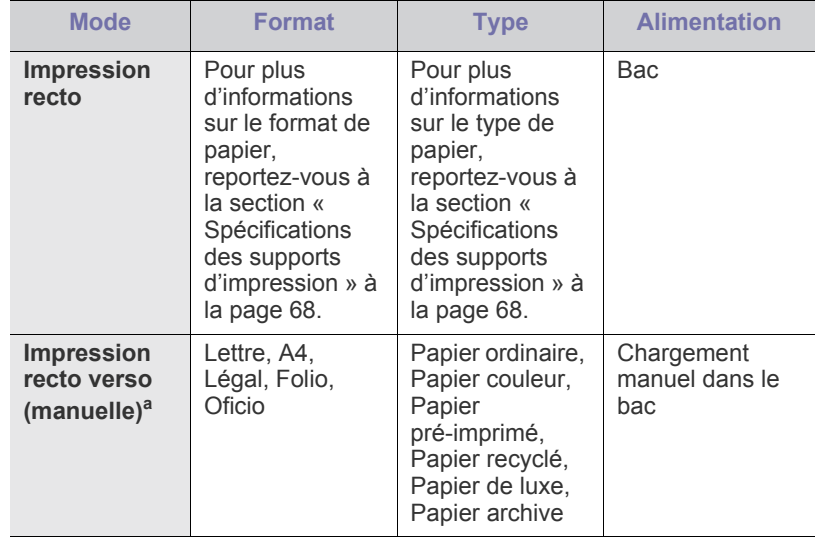

a. 75 à 90 g/m<sup>2</sup> uniquement (voir « Spécifications des supports [d'impression » à la page](#page-67-1) 68).

# <span id="page-33-0"></span>**Modification du format du bac**

Selon le pays, le bac est réglé par défaut sur le format Lettre ou A4. Pour changer le format, vous devez régler les guides-papier.

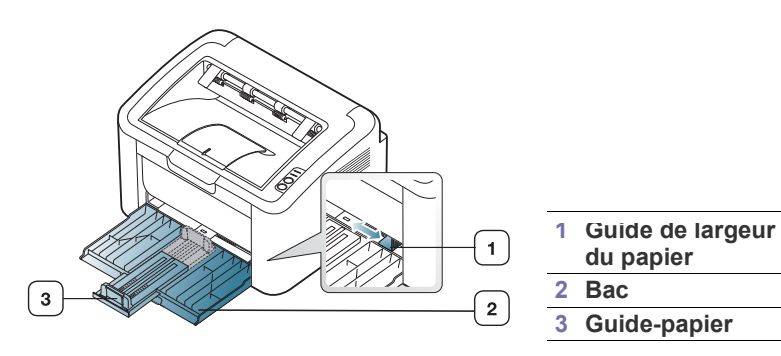

**1.** Ouvrez le capot supérieur, saisissez le guide de longueur du papier et retirez-le pour agrandir le bac.

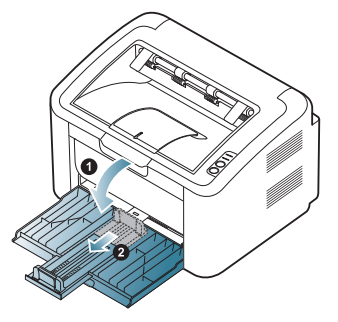

- Comme l'appareil est très léger, il est possible qu'il bouge lorsque vous ouvrez et que vous fermez le bac ou que vous installez et que vous retirez la cartouche de toner. Faites attention à ne pas bouger l'appareil lorsque vous effectuez ces tâches.
- **2.** Courbez ou déramez la pile de papier afin de séparer les feuilles avant de charger avec du papier. Insérez le papier dans le bac.

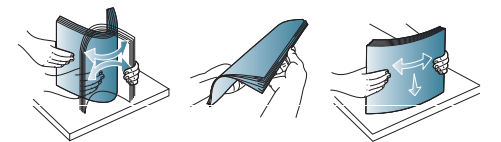

**3.** Chargez le papier, face à imprimer vers le haut. Assurez-vous que les feuilles sont bien à plat dans le bac, au niveau des angles.

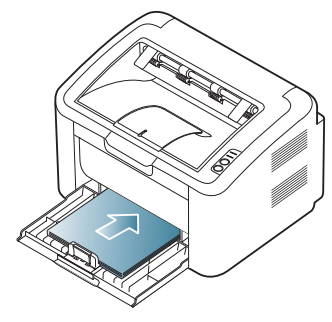

Ne remplissez pas trop le bac d'alimentation en papier. Dans le cas contraire, vous risquez de provoquer des bourrages papier. **4.** Saisissez le guide de longueur de papier et réglez-le de sorte qu'il touche la pile de papier, puis faites de même avec les guides de largeur de papier.

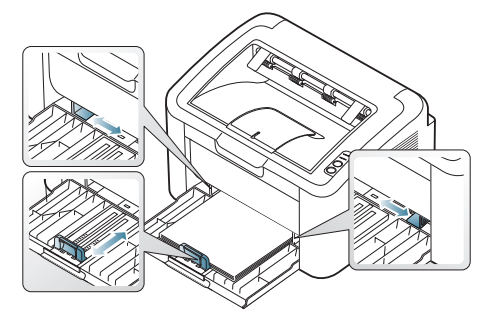

- Si vous poussez le guide-papier trop loin, le papier risque de se courber.
- N'utilisez pas de papier dont l'ondulation dépasse 6 mm.
- Si vous n'ajustez pas le guide, vous risquez de provoquer des bourrages papier.

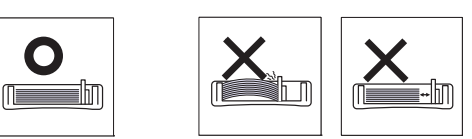

## <span id="page-33-3"></span><span id="page-33-1"></span>**Chargement de papier dans le bac**

#### <span id="page-33-2"></span>**Bac**

- **1.** Ouvrez le capot supérieur, saisissez le guide de longueur du papier et retirez-le pour agrandir le bac. Ensuite, réglez le format du bac en fonction du support chargé. (Voir [« Modification du format du bac » à la](#page-33-0)  [page](#page-33-0) 34.)
- **2.** Courbez ou déramez la pile de papier afin de séparer les feuilles avant de charger les feuilles.

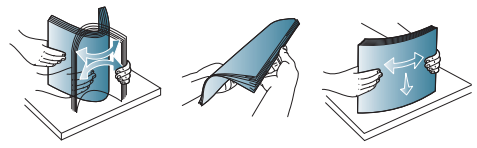

**3.** Insérez le papier face à imprimer vers le haut.

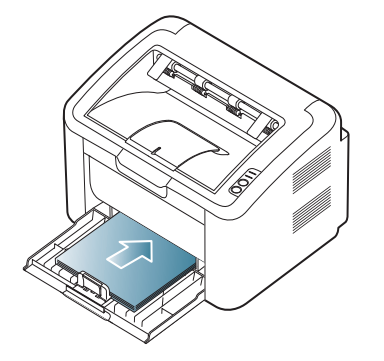

Lorsque vous imprimez un document, sélectionnez le format et le type de papier pour le bac.

Pour plus d'informations sur la configuration du type et de la taille de papier sur le panneau de commande (Voir [« Réglage du bac et du](#page-31-4)  [papier par défaut » à la page](#page-31-4) 32).

- Si vous rencontrez des problèmes avec l'alimentation papier, vérifiez que le papier correspond aux spécifications de support d'impression. Ensuite, essayez de placer une feuille à la fois dans le bac (voir [« Spécifications des supports d'impression »](#page-67-1)  [à la page](#page-67-1) 68, [« Impression sur supports spéciaux » à la](#page-34-1)  [page](#page-34-1) 35).
	- Les paramètres définis sous le pilote de l'appareil remplacent ceux qui sont définis à partir du panneau de configuration.

## <span id="page-34-0"></span>**Alimentation manuelle du bac**

Le bac peut contenir des supports d'impression de types et de formats spéciaux, tels que des cartes postales, des cartes de correspondance et des enveloppes. Il est très utile pour réaliser des impressions sur une seule feuille de papier à en-tête ou de papier de couleur.

#### **Conseils d'utilisation pour le chargement manuel**

• Si vous sélectionnez **Papier** > **Alimentation** > **Chargeur manuel**

depuis le pilote de votre imprimante, vous devez appuyer sur chaque fois que vous imprimez une page.

Chargez uniquement des supports d'impression de même type, de même format et de même poids dans le bac.

- Pour éviter les bourrages papier, n'ajoutez pas de support d'impression alors qu'une impression est en cours.
- Les supports d'impression doivent être chargés face vers le haut, le bord supérieur inséré en premier dans le bac d'alimentation manuel, et être placés au centre du bac.
- Utilisez toujours les supports d'impression recommandés pour éviter les bourrages papier ou les problèmes de qualité d'impression. (Voir [« Spécifications des supports d'impression » à la page](#page-67-1) 68.)
- Aplatissez les plis éventuels des cartes postales, enveloppes et étiquettes avant de les charger dans le bac.
- **1.** Insérez du papier dans le bac.

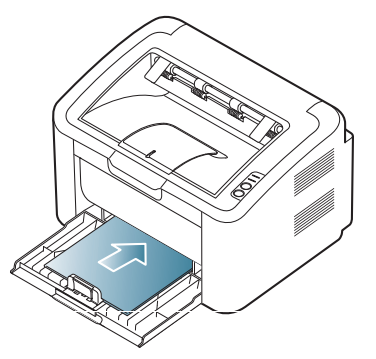

- Lors de l'impression sur support spécial, suivez les W recommandations de chargement suivantes. (Voir [«](#page-34-1)  [Impression sur supports spéciaux » à la page](#page-34-1) 35.)
	- Lorsque le papier ne s'alimente pas correctement pendant l'impression, poussez doucement le papier à la main jusqu'à ce qu'il commence à s'alimenter automatiquement.
- **2.** Pressez les guides de largeur du papier du bac et ajustez-les à la largeur du papier. Ne forcez pas trop, au risque de plier le papier et de provoquer un bourrage papier ou une impression oblique.
- **3.** Ouvrez le support de sortie papier.
- **4.** Pour imprimer à partir d'une application, ouvrez-la et démarrez le menu d'impression.
- **5.** Ouvrez **Options d'impression**. (Voir [« Ouverture des préférences](#page-38-3)  [d'impression » à la page](#page-38-3) 39.)
- **6.** Cliquez sur l'onglet **Papier** dans **Options d'impression**, et sélectionnez le type de papier approprié.
	- Par exemple, si vous souhaitez utiliser une étiquette, définissez le type de papier sur **Étiquettes**.
- **7.** Sélectionnez **Chargeur manuel** dans la source de papier puis appuyez sur **OK**.
- **8.** L'impression démarre.
- Si vous imprimez plusieurs pages, chargez la feuille suivante  $\cancel{\infty}$ lorsque la première page est imprimée, puis appuyez sur  $\left(\cdot\right)$ . Répétez cette opération pour chaque page à imprimer.

## <span id="page-34-1"></span>**Impression sur supports spéciaux**

Le tableau ci-dessous présente les supports spéciaux disponibles pour l'impression.

Lorsque vous imprimez sur un support spécial, nous vous M recommandons de charger une seule feuille à la fois. Vérifiez le nombre maximum de feuilles à alimenter pour chaque bac. (Voir [«](#page-67-1)  [Spécifications des supports d'impression » à la page](#page-67-1) 68.)

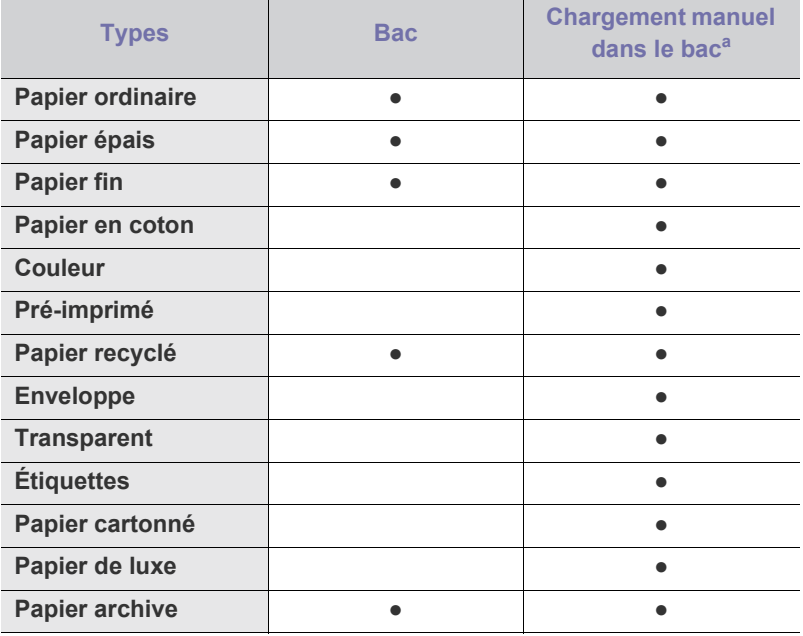

a.Chargez une seule feuille à la fois.

(●: pris en charge, vide : non pris en charge)

Les types de support suivant sont affichés dans **Options d'impression**. Cette option de type de papier vous permet de définir le type du papier chargé dans le bac. En sélectionnant le support approprié, vous obtiendrez une qualité d'impression optimale. Choisir un support inapproprié peut entraîner une mauvaise qualité d'impression.

- **Papier ordinaire :** papier ordinaire normal. Choisissez ce type si vous imprimez sur du papier de 60 à 120 g/m<sup>2</sup>.
- **Papier épais :** papier épais 90 à 163 g/m<sup>2</sup> .
- **•** Papier fin : papier fin 60 à 70 g/m<sup>2</sup>.
- Papier en coton : papier en fibre de coton 75 à 90 g/m<sup>2</sup>.
- **Couleur:** papier couleur 75 à 90 g/m2 .
- **Pré-imprimé :** papier à en-tête/préimprimé 75 à 90 g/m<sup>2</sup> .
- Papier recyclé : papier recyclé 60 à 90 g/m<sup>2</sup>.
	- Lorsque vous utilisez du papier recyclé, il se peut que les impressions soient froissées et/ou qu'un bourrage se produise à cause d'une ondulation excessive.
- **Papier cartonné :** papier cartonné 105 à 163 g/m<sup>2</sup> .
- **•** Enveloppe : enveloppe 75 à 90 g/m<sup>2</sup>.
- **Transparent :** transparent 138 à 146 g/m<sup>2</sup>.
- **Étiquettes** : étiquettes 120 à 150 g/m<sup>2</sup>.
- **Papier de luxe :** papier de luxe 105 à 120 g/m<sup>2</sup>.
- Papier archive : 70 à 90 g/m<sup>2</sup>. Si vous devez conserver l'impression pendant une longue période, par exemple des archives.

## <span id="page-35-0"></span>**Enveloppes**

La qualité d'impression sur les enveloppes dépend de la qualité des enveloppes.

Pour imprimer sur une enveloppe, la zone réservée au timbre doit être positionnée à gauche et l'extrémité de l'enveloppe où se trouve la zone du timbre doit être introduite en premier dans l'imprimante, au centre du bac.

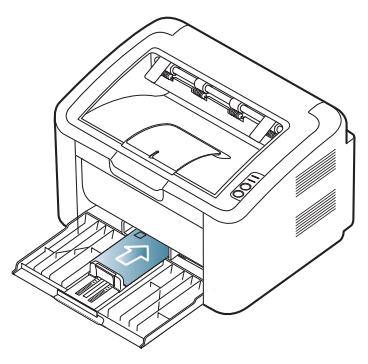

- Lorsque vous choisissez des enveloppes, tenez compte des facteurs suivants :
- **Grammage :** Le grammage du papier de l'enveloppe ne doit pas dépasser 90 g/m<sup>2</sup> sinon un bourrage risque de se produire.
- Qualité de fabrication : Avant impression, les enveloppes doivent reposer à plat, avec moins de 6 mm d'ondulation. Elles ne doivent pas contenir d'air.
- **État :** les enveloppes ne doivent pas être froissées, éraflées ni endommagées.
- **Temperature :** utilisez des enveloppes résistant à la température de fusion et à la pression de l'appareil durant le fonctionnement.
- Utilisez uniquement des enveloppes de bonne qualité, dotées de rabats bien découpés et bien pliés.
- N'utilisez pas d'enveloppes affranchies.
- N'utilisez pas d'enveloppes à fermoir, à soufflet, à fenêtre, préencollées, adhésives, ou comportant d'autres matériaux synthétiques.
- Évitez d'utiliser des enveloppes endommagées ou non conformes.

• Vérifiez que la bande collée aux deux extrémités de l'enveloppe se termine bien aux coins de l'enveloppe.

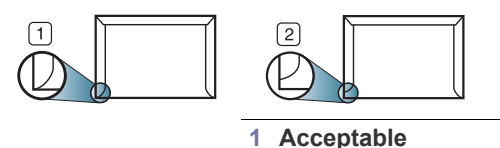

# **2 Inacceptable**

- Les enveloppes avec une bande adhésive ou avec plusieurs rabats se superposant doivent utiliser des adhésifs compatibles avec la température de fusion (environ 170 °C) pendant 0,1 seconde. Les rabats et les bandes risquent de se plier, de se froisser, de provoquer des bourrages ou même d'endommager le four.
- Pour une meilleure qualité d'impression, laissez une marge d'au moins 15 mm à partir du bord de l'enveloppe.
- Évitez d'imprimer sur les pliures de l'enveloppe.

## <span id="page-35-1"></span>**Transparents**

Pour ne pas endommager l'appareil, utilisez uniquement des transparents conçus pour les imprimantes laser.

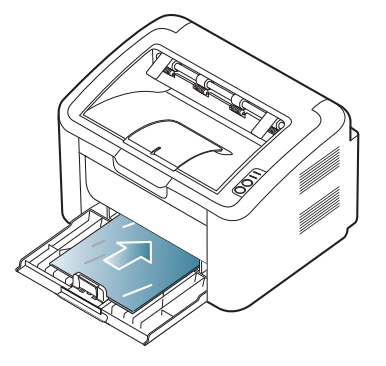

- Les transparents utilisés doivent pouvoir supporter la température de fusion de l'appareil.
- Placez les transparents sur une surface plane après les avoir retirés de l'appareil.
- Ne laissez pas les transparents inutilisés trop longtemps dans le bac d'alimentation papier. Il se peut que de la poussière s'accumule sur les transparents et provoque des taches sur les impressions.
- Pour éviter les taches dues aux traces de doigts, manipulez les transparents délicatement.
- Pour que les transparents imprimés ne se décolorent pas, évitez de les exposer trop longtemps à la lumière du soleil.
- Assurez-vous que les transparents ne sont pas froissés ou ondulés et qu'ils ne sont pas déchirés sur les bords.
- N'utilisez pas de transparents qui se séparent de la feuille de support.
- Pour éviter que les transparents se collent les uns aux autres, retirez au fur et à mesure du bac de sortie les feuilles imprimées.
# **Étiquettes**

Pour éviter d'endommager l'appareil, n'utilisez que des étiquettes conçues pour les appareils laser.

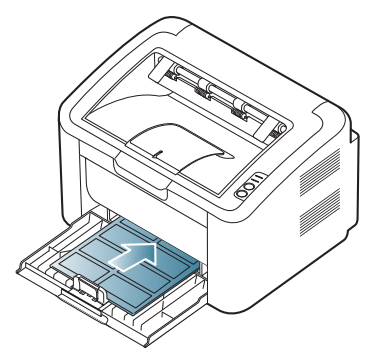

- Lorsque vous choisissez des étiquettes, tenez compte des facteurs suivants :
	- **Substance adhésive :** le revêtement adhésif doit rester stable à la température de fusion (environ 170 °C) de l'appareil.
	- **Disposition :** n'utilisez pas de planches partiellement décollées où le fond de la planche est visible. Les étiquettes pourraient se décoller et provoquer des bourrages importants.
	- Plissement : avant impression, les étiquettes doivent être stockées à plat, avec moins de 13 mm de plissement.
	- **État :** n'utilisez pas d'étiquettes froissées, présentant des bulles d'air ou d'autres signes de décollement.
- Vérifiez que la substance adhésive ne dépasse pas des étiquettes. Les zones exposées risqueraient de provoquer le détachement des étiquettes durant l'impression, entraînant des bourrages papier. De plus, la substance adhésive pourrait endommager certains composants de l'appareil.
- N'utilisez pas plusieurs fois la même planche d'étiquettes. Le revêtement adhésif n'est prévu que pour un seul passage dans l'imprimante.
- N'utilisez pas d'étiquettes se décollant de la planche ou encore froissées, gondolées ou abîmées.

## **Papiers cartonnés ou de format personnalisé**

Cet appareil permet d'imprimer des cartes postales, des cartes et des formats personnalisés.

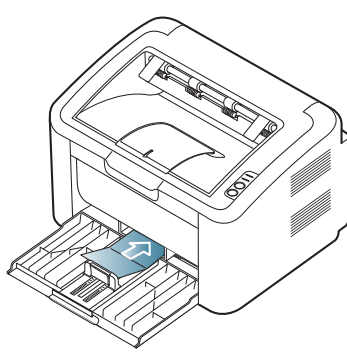

- N'utilisez pas de supports de largeur inférieure à 76 mm et d'une longueur inférieure à 183 mm.
- Dans les applications, définissez des marges d'au moins 6,4 mm par rapport aux bords du support.

# **Papier à en-tête/papier pré-imprimé**

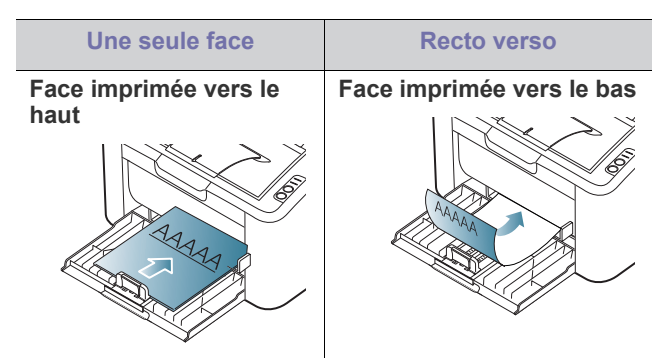

- Les encres utilisées sur les formulaires pré-imprimés doivent être thermostables ; elles ne doivent ni fondre, ni s'évaporer, ni émettre de substances toxiques lorsqu'elles sont soumises à la température de fusion (environ 170 °C) de l'appareil un dixième de seconde.
- Ces encres ne doivent pas être inflammables ni endommager les rouleaux de l'appareil.
- Les formulaires et papiers à en-tête doivent être conservés dans un emballage résistant à l'humidité pour éviter toute altération pendant la période de stockage.
- Avant d'insérer du papier préimprimé ou du papier à en-tête dans l'imprimante, vérifiez que l'encre est bien sèche. Durant le processus de fusion, une encre encore humide risquerait de s'effacer du support pré-imprimé, diminuant ainsi la qualité de l'impression.

# **Utilisation du support de sortie papier**

La surface du bac de sortie peut chauffer si vous imprimez un grand nombre de pages en une seule fois. Ne touchez pas cette surface et ne laissez pas les enfants s'en approcher.

Les pages imprimées s'empilent sur le support de sortie papier, et celui-ci permet d'aligner les pages imprimées. L'imprimante envoie l'impression vers le bac de sortie par défaut.

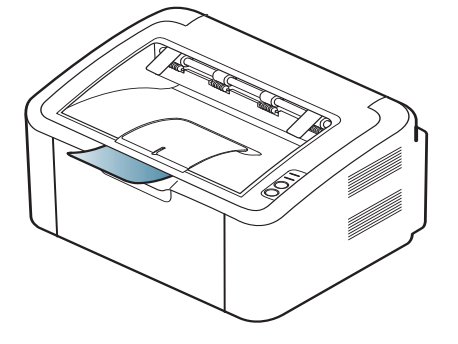

# **Impression**

## Ce chapitre décrit les tâches d'impression courantes.

#### **Ce chapitre contient les sections suivantes :**

- [Fonctions des pilotes d'impression](#page-37-0)
- [Impression de base](#page-37-1)
- [Ouverture des préférences d'impression](#page-38-0)
- [Utilisation de l'aide](#page-39-0)
- Utilisation des fonctions d'impression spéciales [Impression Linux](#page-44-0)

Les procédures de ce chapitre sont principalement basées sur Windows XP.

# <span id="page-37-0"></span>**Fonctions des pilotes d'impression**

Les pilotes d'impression de votre imprimante sont dotés des fonctionnalités standard suivantes :

- Sélection de l'orientation du papier, du format, de la source et du type de support.
- Nombre d'exemplaires.

Vous pouvez également utiliser diverses fonctions d'impression spéciales. Le tableau ci-dessous récapitule les différentes fonctions prises en charge par votre pilote d'impression :

Certains modèles ou systèmes d'exploitation peuvent ne pas prendre en charge une ou plusieurs fonctionnalité(s) du tableau suivant.

# **Pilote d'impression**

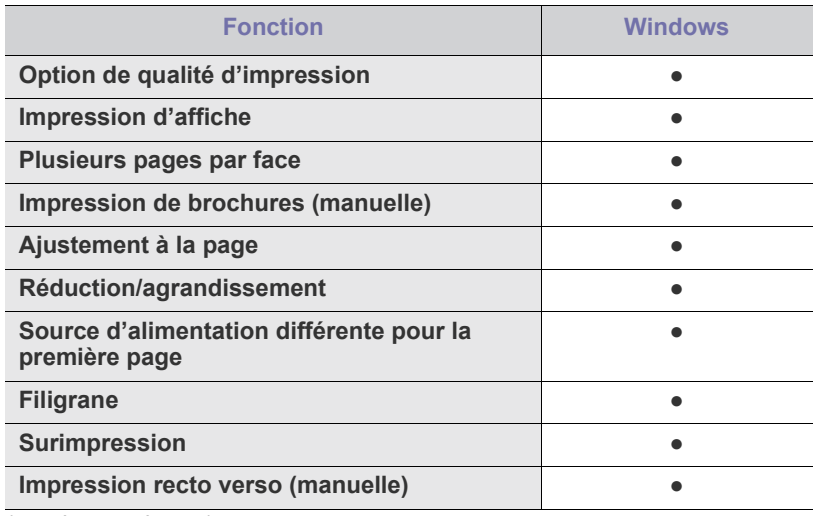

(●: prise en charge)

## <span id="page-37-1"></span>**Impression de base**

Votre appareil vous permet d'imprimer à partir de diverses applications Windows, Macintosh ou Linux. La procédure exacte peut légèrement varier d'une application à l'autre.

- [Modification des réglages d'impression par défaut](#page-42-0)
- [Définition de votre appareil comme appareil par défaut](#page-42-1)
- [Impression dans un fichier \(PRN\)](#page-43-0)
- [Impression Macintosh](#page-43-1)
- 
- La fenêtre **Options d'impression** peut être différente de celle présentée dans ce mode d'emploi selon l'appareil utilisé. Cependant, la composition de la fenêtre **Options d'impression** est similaire. Vérifiez quels systèmes d'exploitation sont compatibles avec l'appareil. Dans les spécifications de l'imprimante, reportez-vous à la section relative à la compatibilité des systèmes d'exploitation. (Voir [« Configuration requise » à la](#page-26-0)  [page](#page-26-0) 27.)
	- Lorsque vous sélectionnez une option dans **Options**  d'impression, vous pouvez voir une marque d'avertissement,

ou **i** . Un point d'exclamation ( **i** ) signifie que vous pouvez sélectionner cette option, mais qu'elle n'est pas recommandée, et une croix  $(\bullet)$  signifie que vous ne pouvez pas sélectionner cette option à cause de la configuration ou de l'environnement de votre machine.

La procédure ci-dessous décrit les étapes à suivre pour effectuer des impressions à partir de diverses applications Windows.

- Impression de base Macintosh. (Voir [« Impression Macintosh » à](#page-43-1)  [la page](#page-43-1) 44.)
	- Impression de base Linux. (Voir [« Impression Linux » à la](#page-44-0)  [page](#page-44-0) 45.)

La fenêtre **Options d'impression** suivante s'applique au Bloc-notes sous Windows XP. Votre fenêtre **Options d'impression** peut varier suivant votre système d'exploitation ou l'application utilisée.

- **1.** Ouvrez le document à imprimer.
- **2.** Sélectionnez l'option **Imprimer** dans le menu **Fichier**. La fenêtre **Imprimer** s'ouvre.
- **3.** Sélectionnez votre appareil dans la liste **Sélection de l'imprimante**.

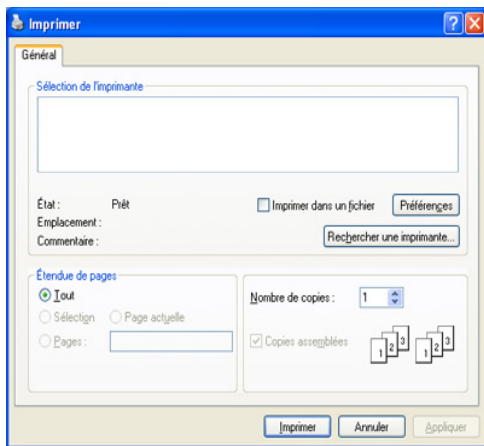

Vous pouvez sélectionner les paramètres d'impression, y compris le nombre de copies et les pages à imprimer depuis la fenêtre **Imprimer**.

- Pour exploiter pleinement les fonctions de votre pilote d'impression, cliquez sur **Propriétés** ou **Préférences** dans la fenêtre **Imprimer** de l'application pour changer les paramètres d'impression. (Voir [« Ouverture des préférences d'impression » à](#page-38-0)  [la page](#page-38-0) 39.)
- **4.** Pour démarrer l'impression, cliquez sur **OK** ou sur **Imprimer** dans la fenêtre **Imprimer**.
- L'utilitaire **Samsung AnyWeb Print** vous permet de gagner du temps  $|\mathcal{Y}|$ pour les images de capture d'écran ou pour imprimer l'image. Sous Windows, cliquez sur **Démarrer** > **Tous les programmes** > **Samsung Printers** > **Samsung AnyWeb Print** pour aller sur le site de téléchargement de l'utilitaire. Sous Mac OS, cliquez sur **Application** > **Samsung** > **Samsung AnyWeb Print**.

## **Annulation d'une impression**

Si la tâche d'impression est en attente dans une liste ou une file d'attente d'impression, annulez la comme suit :

- **1.** Cliquez sur le menu **Démarrer** de Windows.
- **2.** Sous Windows 2000, sélectionnez **Paramètres** > **Imprimantes**.
- Sous Windows XP/2003, sélectionnez **Imprimantes et télécopieurs**.
	- Sous Windows 2008/Vista, sélectionnez **Panneau de configuration** > **Matériel et audio** > **Imprimantes**.
	- Sous Windows 7, sélectionnez **Panneau de configuration** > **Matériel et audio** > **Périphériques et imprimantes**.
	- Sous Windows Server 2008 R2, sélectionnez **Panneau de configuration** > **Matériel** > **Périphériques et imprimantes**.
- **3.** Sous Windows 2000, XP, 2003, 2008 et Vista, double-cliquez sur votre machine.

Sous Windows 7 et Windows Server 2008 R2, cliquez avec le bouton droit de la souris sur l'icône de votre imprimante > menus contextuels > **Afficher les tâches d'impression en cours**.

- Si l'élément **Afficher les tâches d'impression en cours** présente un symbole ►, vous pouvez sélectionner d'autre pilotes d'impression connectés à l'imprimante sélectionnée.
- **4.** Dans le menu **Document**, sélectionnez **Annuler**.
- Vous pouvez également accéder à cette fenêtre en double-cliquant simplement sur l'icône de l'appareil ( ) dans la barre des tâches de Windows.

Vous pouvez également annuler le travail en cours en appuyant sur le bouton  $\circledcirc$  sur le panneau de commande.

# <span id="page-38-1"></span><span id="page-38-0"></span>**Ouverture des préférences d'impression**

Vous pouvez prévisualiser les paramètres sélectionnés en haut à droite de la fenêtre **Options d'impression**.

- **1.** Ouvrez le document à imprimer.
- **2.** Sélectionnez l'option **Imprimer** dans le menu Fichier. La fenêtre **Imprimer** s'ouvre.
- **3.** Sélectionnez votre appareil dans la liste **Sélection de l'imprimante**.

**4.** Cliquez sur **Propriétés** ou sur **Préférences**.

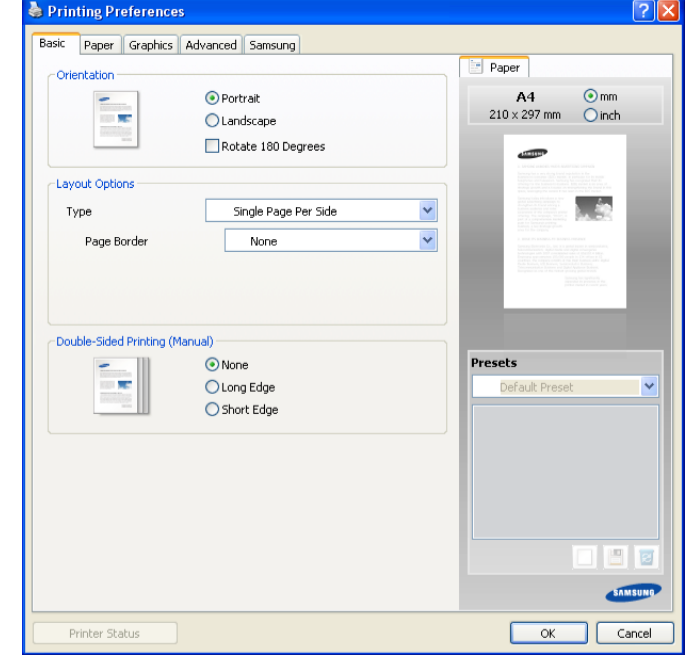

## **Utilisation d'un réglage favori**

L'option **Préréglages**, visible sur chacun des onglets de préférence à l'exception de l'onglet **Samsung**, vous permet d'enregistrer vos préférences de réglages actuels en vue d'une utilisation future.

Pour enregistrer des réglages **Préréglages** :

- **1.** Dans chaque onglet, modifiez les paramètres selon vos préférences.
- **2.** Entrez un nom dans la zone de saisie **Préréglages**.

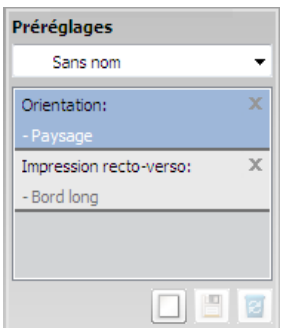

**3.** Cliquez sur **Ajouter**. Lorsque vous enregistrez des réglages **Préréglages**, tous les paramètres actuels du pilote sont enregistrés.

Si vous cliquez sur **Ajouter**, le bouton **Ajouter** se change en bouton **Mettre à jour**. Sélectionnez d'autres options et cliquez sur **Mettre à jour** ; les paramètres seront ajoutés aux **Préréglages** que vous avez effectués. Pour utiliser un paramétrage enregistré, sélectionnez le nom correspondant dans la liste déroulante **Préréglages**. L'appareil est à présent prêt à imprimer en fonction de votre sélection.

Pour supprimer un paramétrage enregistré, sélectionnez le nom correspondant dans la liste déroulante **Préréglages**, et cliquez sur **Supprimer**.

Vous pouvez également restaurer les réglages par défaut du pilote d'impression en sélectionnant **Préréglage par défaut** dans la liste déroulante **Préréglages**.

# <span id="page-39-0"></span>**Utilisation de l'aide**

Cliquez sur le point d'interrogation en haut à droite de la fenêtre, puis sur le sujet pour lequel vous souhaitez obtenir des informations. Une fenêtre apparaît alors, comportant des informations à propos des fonctionnalités de cette option du pilote.

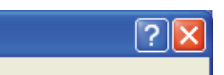

Si vous souhaitez effectuer une recherche par mots-clés, cliquez sur l'onglet **Samsung** dans la fenêtre **Options d'impression**, et saisissez un mot-clé dans le champ de l'option **Aide**. Pour plus d'informations à propos des consommables, des mises à jour de pilote, des inscriptions, etc. cliquez sur les boutons appropriés.

# <span id="page-39-1"></span>**Utilisation des fonctions d'impression spéciales**

Les fonctionnalités spéciales d'impression comprennent :

- [« Impression de plusieurs pages sur une seule feuille » à la page](#page-39-2) 40
- [« Impression d'affiches » à la page](#page-39-3) 40
- [« Impression de brochures \(manuelle\) » à la page](#page-39-4) 40
- [« Impression recto verso \(manuelle\) » à la page](#page-40-0) 41
- [« Modification des proportions de votre document » à la page](#page-40-1) 41
- [« Impression d'un document sur un format de papier donné » à la](#page-40-2)  [page](#page-40-2) 41
- [« Impression de filigranes » à la page](#page-40-3) 41
- [« Utilisation de surimpressions » à la page](#page-41-0) 42
- [« Options de qualité d'impression » à la page](#page-42-2) 43

### <span id="page-39-2"></span>**Impression de plusieurs pages sur une seule feuille**

Vous pouvez sélectionner le nombre de pages à imprimer sur une même feuille. Si vous choisissez d'imprimer plusieurs pages par feuille, les pages sont réduites et organisées dans l'ordre indiqué. Vous pouvez imprimer jusqu'à 16 pages par feuille.

- **1.** Pour changer les paramètres d'impression à partir de votre application, accédez à la fenêtre **Options d'impression**. (Voir [« Ouverture des](#page-38-0)  [préférences d'impression » à la page](#page-38-0) 39.)
- **2.** Cliquez sur l'onglet **De base**, sélectionnez **Plusieurs pages par face** dans la liste déroulante **Type**.
- **3.** Sélectionnez le nombre de pages à imprimer par feuille (2, 4, 6, 9 ou 16) dans la liste déroulante **Pages par face**.
- **4.** Sélectionnez l'ordre des pages dans la liste déroulante **Ordre des pages**, si nécessaire.
- **5.** Cochez la case **Bordures** pour qu'une bordure encadre chaque page imprimée sur la feuille.
- **6.** Cliquez sur l'onglet **Papier**, sélectionnez le **Format**, **Alimentation**, et **Type**.
- **7.** Cliquez sur **OK** ou **Imprimer** jusqu'à ce que vous quittiez la fenêtre **Imprimer**.

## <span id="page-39-3"></span>**Impression d'affiches**

Cette fonction vous permet d'imprimer un document d'une seule page sur 4, 9 ou 16 pages que vous pouvez coller ensemble pour former une affiche.

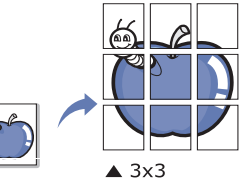

- **1.** Pour changer les paramètres d'impression à partir de votre application, accédez à la fenêtre **Options d'impression**. (Voir [« Ouverture des](#page-38-0)  [préférences d'impression » à la page](#page-38-0) 39.)
- **2.** Cliquez sur l'onglet **De base**, sélectionnez **Affiche** dans la liste déroulante **Type**.
- **3.** Sélectionnez la mise en page de votre choix. Mises en page disponibles :
	- **Affiche <2x2> :** le document sera agrandi et divisé en 4 pages.
	- **Affiche <3x3> :** le document sera agrandi et divisé en 9 pages.
	- **Affiche <4x4> :** le document sera agrandi et divisé en 16 pages.
- **4.** Sélectionnez la valeur **Chevauchement**. Spécifiez **Chevauchement** en millimètres ou pouces en sélectionnant la case d'option en haut à droite de l'onglet **De base** pour faciliter le collage des feuilles ensemble.

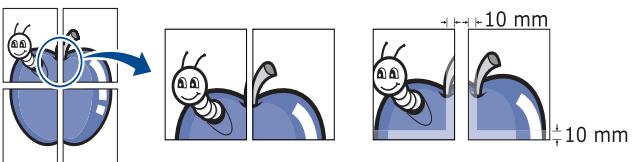

- **5.** Cliquez sur l'onglet **Papier**, sélectionnez le **Format**, **Alimentation**, et **Type**.
- **6.** Cliquez sur **OK** ou **Imprimer** jusqu'à ce que vous quittiez la fenêtre **Imprimer**.
- **7.** Vous pouvez reconstituer l'affiche en collant les feuilles ensemble.

## <span id="page-39-4"></span>**Impression de brochures (manuelle)**

Cette fonction imprime votre document en recto verso et permet d'organiser les pages imprimées afin de pouvoir les relier en les pliant par leur milieu.

Si vous souhaitez réaliser une brochure, vous devez imprimer sur un M support au format Lettre, Légal, A4, Folio ou Oficio.

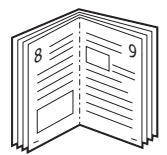

- **1.** Pour changer les paramètres d'impression à partir de votre application, accédez à **Options d'impression**. (Voir [« Ouverture des préférences](#page-38-0)  [d'impression » à la page](#page-38-0) 39.)
- **2.** Cliquez sur l'onglet **De base**, sélectionnez **Impression brochure** dans la liste déroulante **Type**.
- **3.** Cliquez sur l'onglet **Papier**, sélectionnez le **Format**, **Alimentation**, et **Type**.

L'option **Impression brochure** n'est pas disponible pour tous les formats papier. Pour trouver le format de papier disponible pour cette fonctionnalité, sélectionnez le format de papier disponible dans l'option **Format** de l'onglet **Papier**.

Si vous sélectionnez un format de papier non disponible, cette option peut être automatiquement annulée. Sélectionnez

uniquement du papier disponible (Du papier sans la marque 1. ou

#### $\left( \mathbf{\hat{x}}\right)$

- **4.** Cliquez sur **OK** ou **Imprimer** jusqu'à ce que vous quittiez la fenêtre **Imprimer**.
- <span id="page-40-4"></span>**5.** Une fois le document imprimé, pliez, puis agrafez les pages.

## <span id="page-40-0"></span>**Impression recto verso (manuelle)**

Vous pouvez imprimer sur les deux faces d'une feuille de papier (recto/ verso). Avant d'imprimer, décidez de l'orientation de vos documents. Vous pouvez utiliser cette fonctionnalité avec du papier au format Lettre, Légal, A4, Folio ou Oficio. (Voir [« Spécifications des supports d'impression » à la](#page-67-0)  [page](#page-67-0) 68.)

- Nous vous recommandons de ne pas imprimer sur les deux faces  $\mathbb{Z}$ d'un support spécial, tel que les étiquettes, les enveloppes ou du papier épais. Cela peut provoquer un bourrage ou endommager l'appareil.
- **1.** Pour changer les paramètres d'impression à partir de votre application, accédez à la fenêtre **Options d'impression**. (Voir [« Ouverture des](#page-38-0)  [préférences d'impression » à la page](#page-38-0) 39.)
- **2.** Cliquez sur l'onglet **Avancé**.
- **3.** Dans la section **Impression recto-verso (manuelle)**, sélectionnez l'option de reliure souhaitée.
	- **Aucun**
	- **Bord long :** cette option est la mise en page traditionnelle utilisée pour la reliure des livres.

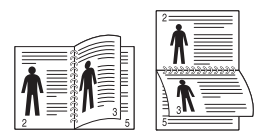

**Bord court :** cette option est la mise en page traditionnelle utilisée pour les calendriers.

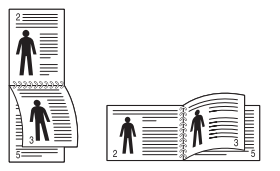

- **4.** Cliquez sur l'onglet **Papier**, sélectionnez le **Format**, **Alimentation**, et **Type**.
- **5.** Cliquez sur **OK** ou **Imprimer** jusqu'à ce que vous quittiez la fenêtre **Imprimer**.
- Si votre appareil ne dispose pas d'un module recto verso, vous devez لحكا terminer le travail d'impression manuellement. L'appareil imprime d'abord toutes les autres pages du document. Ensuite, un message apparait sur votre ordinateur. Suivez les instructions à l'écran pour terminer la tâche d'impression.

# <span id="page-40-1"></span>**Modification des proportions de votre document**

Vous pouvez modifier la taille d'un document pour l'agrandir ou le réduire à l'impression, en donnant le pourcentage souhaité.

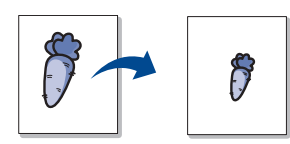

- **1.** Pour changer les paramètres d'impression à partir de votre application, accédez à la fenêtre **Options d'impression**. (Voir [« Ouverture des](#page-38-0)  [préférences d'impression » à la page](#page-38-0) 39.)
- **2.** Cliquez sur l'onglet **Papier**.
- **3.** Entrez le taux de mise à l'échelle dans la zone de saisie **Pourcentage**. Vous pouvez également cliquer sur les flèches haut et bas pour sélectionner l'échelle.
- **4.** Sélectionnez **Format**, **Alimentation**, et **Type** dans **Options du papier**.
- **5.** Cliquez sur **OK** ou **Imprimer** jusqu'à ce que vous quittiez la fenêtre **Imprimer**.

### <span id="page-40-2"></span>**Impression d'un document sur un format de papier donné**

Cette fonction vous permet d'adapter votre tâche d'impression à n'importe quel format de papier, quelle que soit la taille du document. Elle peut s'avérer utile pour vérifier les détails d'un petit document.

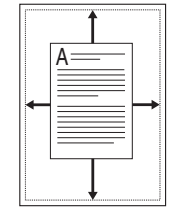

- **1.** Pour changer les paramètres d'impression à partir de votre application, accédez à la fenêtre **Options d'impression**. (Voir [« Ouverture des](#page-38-0)  [préférences d'impression » à la page](#page-38-0) 39.)
- **2.** Cliquez sur l'onglet **Papier**.
- **3.** Sélectionnez le format de papier souhaité dans **Ajuster à la page**.
- **4.** Sélectionnez **Format**, **Alimentation**, et **Type** dans **Options du papier**.
- **5.** Cliquez sur **OK** ou **Imprimer** jusqu'à ce que vous quittiez la fenêtre **Imprimer**.

## <span id="page-40-3"></span>**Impression de filigranes**

L'option Filigrane vous permet d'imprimer du texte sur un document existant. Par exemple, vous l'utilisez lorsque vous souhaitez imprimer le texte « BROUILLON » ou « CONFIDENTIEL » en diagonale sur la première page ou sur toutes les pages d'un document.

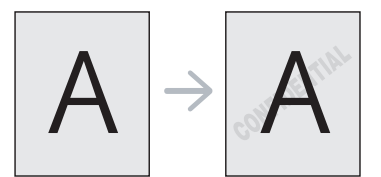

Plusieurs filigranes prédéfinis sont fournis avec l'appareil. Vous pouvez les modifier ou en ajouter des nouveaux à la liste.

### **Utilisation d'un filigrane existant**

- **1.** Pour changer les paramètres d'impression à partir de votre application, accédez à la fenêtre **Options d'impression**. (Voir [«](#page-38-0)  [Ouverture des préférences d'impression » à la page](#page-38-0) 39.)
- **2.** Cliquez sur l'onglet **Avancé**, et sélectionnez le filigrane souhaité dans la liste déroulante **Filigrane**. Le filigrane sélectionné apparaît dans l'image d'aperçu.
- **3.** Cliquez sur **OK** ou **Imprimer** jusqu'à ce que vous quittiez la fenêtre d'impression.

#### **Création d'un filigrane**

- **1.** Pour changer les paramètres d'impression à partir de votre application, accédez à la fenêtre **Options d'impression**. (Voir [«](#page-38-0)  [Ouverture des préférences d'impression » à la page](#page-38-0) 39.)
- **2.** Dans sur l'onglet **Avancé**, sélectionnez **Modifier...** dans la liste déroulante **Filigrane**. La fenêtre **Modifier filigranes** s'ouvre.
- **3.** Saisissez le texte dans le champ **Texte du filigrane**. Vous pouvez entrer jusqu'à 256 caractères. Le texte s'affiche dans la fenêtre d'aperçu.

Si la case **Première page seulement** est cochée, le filigrane est uniquement imprimé sur la première page.

**4.** Définissez les options du filigrane.

Vous pouvez choisir la police, le style, la taille ou l'ombrage du filigrane dans la zone **Attributs de police** et son angle dans la zone **Angle du texte**.

- **5.** Cliquez sur **Ajouter** pour ajouter un nouveau filigrane à la liste **Filigranes actuels**.
- **6.** Lorsque vous avez terminé, cliquez sur **OK** ou **Imprimer** jusqu'à ce que vous quittiez la fenêtre **Imprimer**.

Pour ne pas imprimer de filigrane, sélectionnez **Aucun** dans la liste déroulante **Filigrane**.

### **Modification d'un filigrane**

- **1.** Pour changer les paramètres d'impression à partir de votre application, accédez à la fenêtre **Options d'impression**. (Voir [«](#page-38-0)  [Ouverture des préférences d'impression » à la page](#page-38-0) 39.)
- **2.** Cliquez sur l'onglet **Avancé**, sélectionnez **Modifier...** dans la liste déroulante **Filigrane**. La fenêtre **Modifier filigranes** s'ouvre.
- **3.** Sélectionnez le filigrane à modifier dans la liste **Filigranes actuels**, puis modifiez le message et les options du filigrane.
- **4.** Cliquez sur **Mettre à jour** pour enregistrer les modifications.
- **5.** Cliquez sur **OK** ou **Imprimer** jusqu'à ce que vous quittiez la fenêtre **Imprimer**.

#### **Suppression d'un filigrane**

- **1.** Pour changer les paramètres d'impression à partir de votre application, accédez à la fenêtre **Options d'impression**. (Voir [«](#page-38-0)  [Ouverture des préférences d'impression » à la page](#page-38-0) 39.)
- **2.** Cliquez sur l'onglet **Avancé**, sélectionnez **Modifier...** dans la liste déroulante **Filigrane**. La fenêtre **Modifier filigranes** s'ouvre.
- **3.** Sélectionnez le filigrane à supprimer dans la liste **Filigranes actuels**, puis cliquez sur **Supprimer**.
- **4.** Cliquez sur **OK** ou **Imprimer** jusqu'à ce que vous quittiez la fenêtre **Imprimer**.

## <span id="page-41-0"></span>**Utilisation de surimpressions**

Une surimpression consiste en du contenu enregistré sur le disque dur et que vous pouvez superposer sur n'importe quel document que vous imprimez. Une surimpression remplace souvent les papiers à en-tête. Plutôt que d'avoir recours à un en-tête pré-imprimé, vous pouvez créer une surimpression comportant les mêmes informations que cet en-tête. Vous n'avez donc plus à charger votre papier à en-tête habituel pour imprimer une lettre à l'en-tête de votre entreprise ; à la place, faites simplement apparaître l'en-tête en surimpression sur le document.

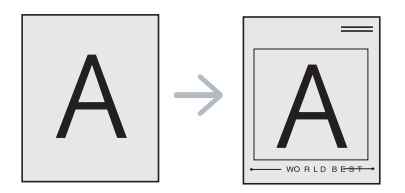

## **Création d'une nouvelle surimpression**

Pour utiliser une surimpression de page, vous devez préalablement la créer dans un fichier comprenant votre contenu.

- **1.** Créez ou ouvrez un document comprenant le contenu que vous souhaitez utiliser comme nouvelle surimpression de page. Positionnez les éléments à l'endroit exact où vous souhaitez qu'ils apparaissent une fois ajoutés à l'original.
- **2.** Pour enregistrer le document en tant que surimpression, accédez à la fenêtre **Options d'impression**. (Voir [« Ouverture des préférences](#page-38-0)  [d'impression » à la page](#page-38-0) 39.)
- **3.** Cliquez sur l'onglet **Avancé**, sélectionnez **Modifier...** dans la liste déroulante **Texte**. La fenêtre **Modifier les surimpressions** s'affiche.
- **4.** Dans la fenêtre **Modifier les surimpressions**, cliquez sur **Créer**.
- **5.** Dans la fenêtre **Enregistrer sous**, saisissez un nom comportant jusqu'à huit caractères dans la case **Nom du fichier**. Sélectionnez le chemin de destination, si nécessaire (le chemin par défaut est C:\Formover).
- **6.** Cliquez sur **Enregistrer**. Le nom apparaît sur la **Liste des surimpressions**.
- **7.** Cliquez sur **OK** ou **Imprimer** jusqu'à ce que vous quittiez la fenêtre **Imprimer**.
- **8.** Le fichier n'est pas imprimé. Il est enregistré sur le disque dur de votre ordinateur.
- La taille du document de surimpression doit correspondre à celle du document que vous imprimez. Vous ne pouvez pas créer de surimpression comportant un filigrane.

#### **Utiliser une surimpression**

Une fois la surimpression créée, vous pouvez l'imprimer en l'appliquant à votre document. Pour imprimer une surimpression sur votre document :

- **1.** Créez ou ouvrez le document à imprimer.
- **2.** Pour changer les paramètres d'impression à partir de votre application, accédez à la fenêtre **Options d'impression**. (Voir [«](#page-38-0)  [Ouverture des préférences d'impression » à la page](#page-38-0) 39.)
- **3.** Cliquez sur l'onglet **Avancé**.
- **4.** Sélectionnez la surimpression souhaitée dans la liste déroulante **Texte**.

**5.** Si le fichier de surimpression souhaité n'apparaît pas dans la liste déroulante **Texte**, sélectionnez **Modifier...** dans la liste et cliquez sur **Charger**. Sélectionnez le fichier de surimpression que vous souhaitez utiliser.

Si vous avez enregistré le fichier de surimpression à utiliser dans une source externe, vous pouvez le charger à partir de la fenêtre **Ouvrir**.

Après avoir sélectionné le fichier, cliquez sur **Ouvrir**. Le fichier apparaît dans la zone **Liste des surimpressions**. Vous pouvez donc l'imprimer. Sélectionnez la surimpression dans la zone **Liste des surimpressions**.

**6.** Si nécessaire, cochez la case **Confirmer la surimpression**. Si cette case est cochée, à chaque fois que vous lancez une impression, un message vous invite à confirmer que vous souhaitez imprimer une surimpression sur votre document.

Si cette case n'est pas cochée et qu'une surimpression est sélectionnée, cette dernière est automatiquement imprimée avec le document.

**7.** Cliquez sur **OK** ou **Imprimer** jusqu'à ce que vous quittiez la fenêtre **Imprimer**.

La surimpression sélectionnée s'imprime sur votre document.

La résolution du document de surimpression doit correspondre à celle de la tâche d'impression originale.

#### **Supprimer une surimpression**

Vous pouvez supprimer les surimpressions de page dont vous ne vous servez plus.

- **1.** Dans la fenêtre **Options d'impression**, cliquez sur l'onglet **Avancé**.
- **2.** Sélectionnez **Modifier...** dans la liste déroulante **Surimpression**.
- **3.** Sélectionnez la surimpression à supprimer dans la boîte **Liste des surimpressions**.
- **4.** Cliquez sur **Supprimer**.
- **5.** Lorsque le message de confirmation apparaît, cliquez sur **Oui**.
- **6.** Cliquez sur **OK** ou **Imprimer** jusqu'à ce que vous quittiez la fenêtre **Imprimer**.

## <span id="page-42-2"></span>**Options de qualité d'impression**

Les options de l'onglet Graphiques permettent de régler la qualité d'impression en fonction de vos besoins.

- **1.** Pour changer les paramètres d'impression à partir de votre application, accédez à la fenêtre **Options d'impression**. (Voir [« Ouverture des](#page-38-0)  [préférences d'impression » à la page](#page-38-0) 39.)
- **2.** Cliquez sur l'onglet **Graphiques**.
	- Les options que vous pouvez sélectionner varient d'un modèle  $\cancel{\triangleright}$ d'imprimante à un autre.
		- Reportez-vous à l'aide pour les informations de chaque option fournies pas les **Options d'impression**.
	- **Police/Texte :** sélectionnez **Texte foncé** pour imprimer un texte plus sombre que sur un document normal. Utilisez **Tout le texte en noir** pour imprimer en noir, sans se soucier de la couleur qui apparaît sur l'écran.
	- **Contrôleur graphique : Bord fin** vous permet d'accentuer les contours des textes et des lignes fines pour améliorer la lisibilité.
	- **Économie de toner :** en sélectionnant cette option, vous augmentez la durée de vie de la cartouche de toner et réduisez le coût par page, tout en ne réduisant que faiblement la qualité d'impression.
- **Configuration imprimante** : si vous sélectionnez cette option, cette fonctionnalité est définie par les paramètres que vous avez saisis depuis votre appareil (pour certains modèles, vous ne pouvez pas modifier les paramètres depuis l'appareil. Dans ce cas, le réglage par défaut est Désactivé).
- Activé : sélectionnez cette option pour permettre à l'imprimante d'utiliser moins de toner sur chaque page.
- **Désactivé** : sélectionnez cette option si vous ne désirez pas économiser du toner lorsque vous imprimez un document.
- **Obscurité :** cette option permet de régler la densité du toner sur les impressions. Les valeurs disponibles sont **Normal**, **Clair** et **Foncé**.
- **3.** Cliquez sur **OK** ou **Imprimer** jusqu'à ce que vous quittiez la fenêtre **Imprimer**.

## <span id="page-42-0"></span>**Modification des réglages d'impression par défaut**

- Généralement, les paramètres définis au niveau des applications Windows écrasent ceux spécifiés via le pilote d'impression. Commencez donc par modifier les paramètres d'impression proposés dans l'application, puis les paramètres restants dans le pilote d'impression.
- **1.** Cliquez sur le menu **Démarrer** de Windows.
- **2.** Sous Windows 2000, sélectionnez **Paramètres** > **Imprimantes**.
	- Sous Windows XP/2003, sélectionnez **Imprimantes et télécopieurs**.
	- Sous Windows 2008/Vista, sélectionnez **Panneau de configuration** > **Matériel et audio** > **Imprimantes**.
	- Sous Windows 7, sélectionnez **Panneau de configuration** > **Matériel et audio** > **Périphériques et imprimantes**.
	- Sous Windows Server 2008 R2, sélectionnez **Panneau de configuration** > **Matériel** > **Périphériques et imprimantes**.
- **3.** Cliquez avec le bouton droit sur votre appareil.
- **4.** Sous Windows XP/2003/2008/Vista, cliquez sur **Options d'impression**. Sous Windows 7 et Windows Server 2008 R2, sélectionnez, dans les menus contextuels, les **Options d'impression**.
	- Si la marque ► accompagne l'élément **Options d'impression**, vous pouvez sélectionner les autres pilotes d'impression reliés à l'imprimante sélectionnée.
- **5.** Dans chaque onglet, modifiez les paramètres.
- **6.** Cliquez sur **OK**.
- Si vous souhaitez modifier les réglages pour chaque tâche  $\cancel{\triangleright}$ d'impression, changez les dans les **Options d'impression**.

## <span id="page-42-1"></span>**Définition de votre appareil comme appareil par défaut**

- **1.** Cliquez sur le menu **Démarrer** de Windows.
- **2.** Sous Windows 2000, sélectionnez **Paramètres** > **Imprimantes**.
	- Sous Windows XP/2003, sélectionnez **Imprimantes et télécopieurs**.
	- Sous Windows 2008/Vista, sélectionnez **Panneau de configuration** > **Matériel et audio** > **Imprimantes**.
- Sous Windows 7, sélectionnez **Panneau de configuration** > **Matériel et audio** > **Périphériques et imprimantes**.
- Sous Windows Server 2008 R2, sélectionnez **Panneau de configuration** > **Matériel** > **Périphériques et imprimantes**.
- **3.** Sélectionnez votre appareil.
- **4.** Cliquez avec le bouton droit sur votre appareil et sélectionnez **Définir comme imprimante par défaut**.
	- Sous Windows 7 et Windows Server 2008 R2

Si l'élément **Définir comme imprimante par défaut** présente un symbole ►, vous pouvez sélectionner d'autre pilotes d'impression connectés à l'imprimante sélectionnée.

# <span id="page-43-0"></span>**Impression dans un fichier (PRN)**

Vous devrez parfois sauvegarder les données d'impression en tant que fichier.

Pour sauvegarder une tâche d'impression en tant que fichier :

**1.** Dans la fenêtre **Imprimer**, cochez la case **Imprimer dans un fichier**.

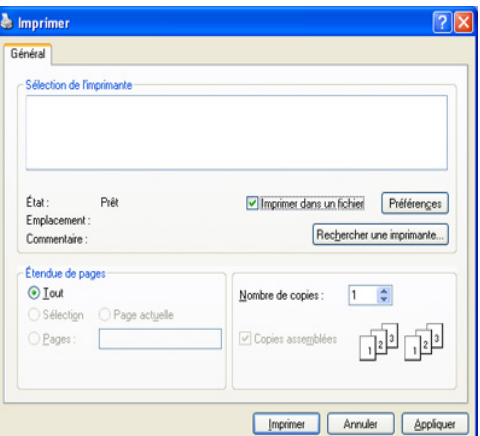

- **2.** Cliquez sur **Imprimer**.
- **3.** Saisissez le chemin d'accès et le nom du fichier de destination, et cliquez ensuite sur **OK**.

Par exemple c:\Temp\nom de fichier.

Si vous ne saisissez que le nom de fichier, le fichier est automatiquement enregistré dans **Documents and Settings** ou **Utilisateurs**. Le dossier d'enregistrement peut varier suivant votre système d'exploitation ou l'application utilisée.

# <span id="page-43-1"></span>**Impression Macintosh**

Ce chapitre explique la manière d'imprimer avec un Macintosh. Vous devez définir l'environnement d'impression avant d'imprimer.

• Connexion USB (voir [« Macintosh » à la page](#page-28-0) 29).

### **Impression d'un document**

Lorsque vous imprimez à partir d'un Macintosh, vous devez vérifier la configuration du pilote d'impression dans chaque application utilisée. Pour imprimer à partir d'un Macintosh, procédez comme suit :

- **1.** Ouvrez une application, puis sélectionnez le fichier à imprimer.
- **2.** Ouvrez le menu **Fichier** et cliquez sur **Format d'impression** ou **Mise en page du document** dans certaines applications.

**3.** Choisissez votre format papier, l'orientation, la mise à l'échelle, les autres options, et assurez-vous que votre appareil est sélectionné. Cliquez sur **OK**.

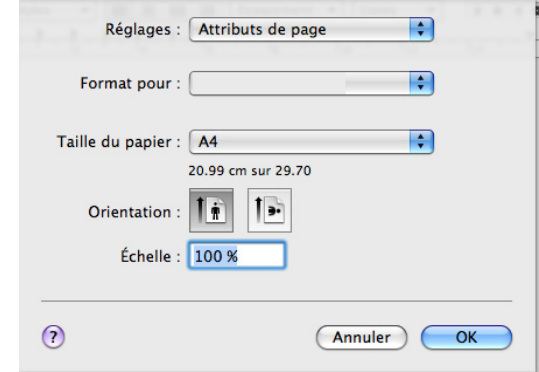

- **4.** Ouvrez le menu **Fichier** et cliquez sur **Imprimer**.
- **5.** Sélectionnez le nombre de copies et indiquez les numéros des pages à imprimer.
- **6.** Cliquez sur **Imprimer**.

## **Modification des paramètres de l'imprimante**

Vous pouvez utiliser des options d'impression avancées proposées par votre appareil.

Ouvrez une application et sélectionnez **Imprimer** dans le menu **Fichier**. Le nom d'appareil qui apparaît dans la fenêtre des propriétés de l'imprimante peut varier en fonction de l'appareil utilisé. Le reste des éléments de la sous-fenêtre des propriétés de l'imprimante est toujours identique aux éléments suivants.

- Les options de configuration peuvent varier en fonction des modèles et des versions de SE Macintosh utilisées.
	- Les fenêtres suivantes peuvent varier suivant votre système d'exploitation ou l'application utilisée.

La sous-fenêtre ci-dessous sera la première à s'afficher à l'ouverture de la sous-fenêtre des propriétés de l'imprimante. Sélectionnez d'autres options avancées dans la liste déroulante.

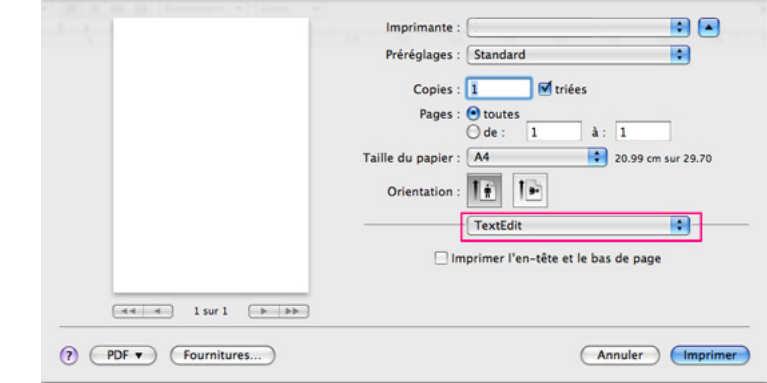

#### **Mise en page**

La boîte de dialogue **Mise en page** propose des options qui permettent de régler la présentation du document sur la page imprimée. Vous pouvez imprimer plusieurs pages par feuille. Sélectionnez **Mise en page** dans la liste déroulante sous **Orientation** pour accéder aux options suivantes.

- **Page(s) par feuille :** cette option détermine le nombre de pages à imprimer sur une feuille. (Voir [« Impression de plusieurs pages sur](#page-44-1)  [une seule feuille » à la page](#page-44-1) 45.)
- **Orientation :** cette option permet de choisir le sens de l'impression sur une page similaire aux exemples montrés.
- **Bordure :** cette option vous permet d'imprimer une bordure autour de chaque page imprimée sur la feuille.
- **Inverser l'orientation de la page :** cette option vous permet de faire pivoter la page de 180 degrés.

#### **Graphiques**

La boîte de dialogue **Graphiques** propose des options pour sélectionner la **Résolution**. Sélectionnez **Graphiques** dans la liste déroulante sous **Orientation** pour accéder aux options graphiques.

- **Résolution (Qualité) :** cette option vous permet de sélectionner la résolution d'impression. Plus la valeur est élevée, plus les caractères et les graphiques imprimés sont nets. Une résolution élevée peut également augmenter le temps d'impression d'un document.
- **Obscurité :** cette option vous permet d'accentuer le contraste des impressions. Les options disponibles sont **Normal**, **Clair** et **Foncé**.

#### **Fonctions d'imprimante**

Papier Type: réglez le type de papier pour faire correspondre le papier inséré dans le bac avec celui voulu pour l'impression. Vous obtiendrez ainsi une qualité d'impression optimale. Si vous utilisez un support différent, sélectionnez le type correspondant.

#### **Configuration de l'imprimante**

- **Mode économie de toner :** en sélectionnant cette option, vous augmentez la durée de vie de la cartouche de toner et réduisez le coût par page, tout en ne réduisant que faiblement la qualité d'impression.
	- **Configuration de l'imprimante** : si vous sélectionnez cette option, cette fonctionnalité est définie par les paramètres que vous avez saisis depuis votre appareil. (Pour certains modèles, vous ne pouvez pas modifier les paramètres depuis l'appareil. Dans ce cas, le paramètre par défaut est Désactivé.)
	- **Activé** : sélectionnez cette option afin que l'imprimante utilise moins de toner sur chaque page.
	- **Désactivé** : sélectionnez cette option si vous ne souhaitez pas économiser le toner.
- **Economie d'énergie :** lorsque vous n'utilisez pas l'appareil pendant un moment, vous pouvez utiliser cette fonctionnalité pour économiser de l'énergie. Sélectionnez une valeur dans la liste déroulante **Délai mise en veille**.

## <span id="page-44-1"></span>**Impression de plusieurs pages sur une seule feuille**

Vous pouvez imprimer plus d'une page sur une seule feuille de papier. Cette option vous permet d'imprimer les brouillons en mode économique.

- **1.** Ouvrez une application et sélectionnez **Imprimer** dans le menu **Fichier**.
- **2.** Sélectionnez **Mise en page** dans la liste déroulante **Orientation**. Dans la liste déroulante **Page(s) par feuille**, sélectionnez le nombre de pages que vous souhaitez imprimer sur une feuille de papier.

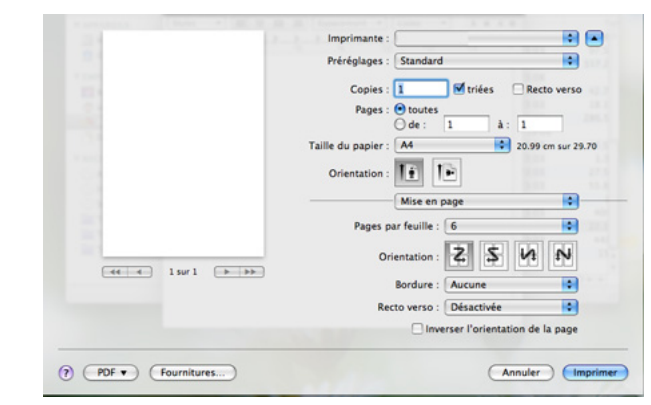

- **3.** Sélectionnez les autres options que vous souhaitez utiliser.
- **4.** Cliquez sur **Imprimer**, puis l'appareil imprime le nombre de pages que vous souhaitez imprimer sur une feuille de papier.

# <span id="page-44-0"></span>**Impression Linux**

### **Impression à partir d'applications**

Vous pouvez réaliser des impressions à partir de nombreuses applications Linux, à l'aide du système CUPS (Common UNIX Printing System). Vous pouvez imprimer en utilisant une de ces applications.

- **1.** Ouvrez une application et sélectionnez **Print** dans le menu **File**.
- **2.** Sélectionnez **Print** directement à l'aide de la fonction LPR.
- **3.** Dans la fenêtre LPR GUI, sélectionnez le nom de modèle de votre appareil dans la liste des imprimantes, puis cliquez sur **Properties**.

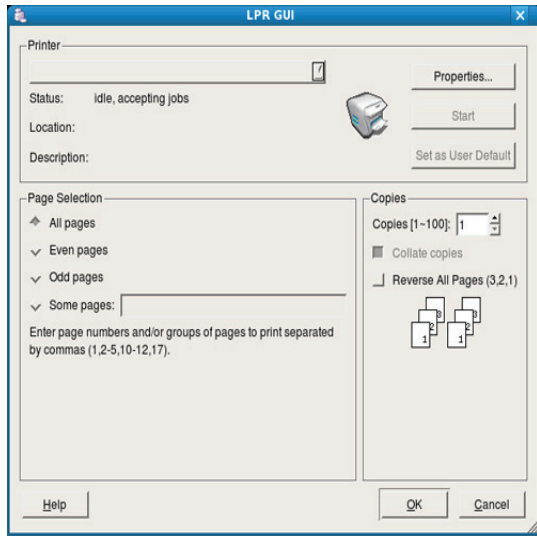

**4.** Modifiez les propriétés de la tâche d'impression en utilisant les quatre onglets suivants affichés en haut de la fenêtre.

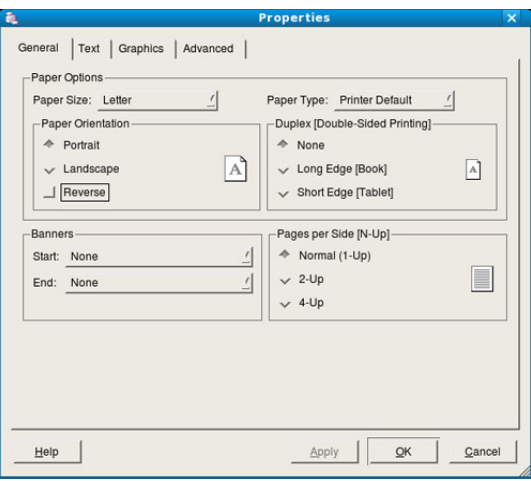

- General : cette option vous permet de changer le format de papier, le type de papier et l'orientation des documents. Elle permet la fonctionnalité recto verso, ajoute des bannières de début et de fin, et change le nombre de pages par feuille.
- **Text :** cette option permet de définir les marges de la page et les options du texte, telles que l'espacement et les colonnes.
- **Graphics :** cette option permet de déterminer les options d'image appliquées lors de l'impression des images/fichiers, telles que les couleurs, la taille ou la position de l'image.
- **Advanced :** cette option permet de définir la résolution d'impression, la source d'alimentation papier et les options d'impression spéciales.
- Si une option est grisée, cela signifie qu'elle n'est pas prise en charge par votre appareil.
- **5.** Cliquez sur **Apply** pour appliquer les modifications et fermer la fenêtre **Properties**.
- **6.** Pour lancer l'impression, cliquez sur **OK** dans la fenêtre **LPR GUI**.
- **7.** La fenêtre d'impression s'ouvre : elle vous permet de surveiller l'état de la tâche d'impression.

Pour annuler la tâche actuelle, cliquez sur **Cancel**.

#### **Impression de fichiers**

Vous pouvez imprimer de nombreux types de fichier différents sur l'appareil à l'aide de CUPS (de la manière habituelle, c'est-à-dire directement à partir de l'interface de ligne de commande). Pour ce faire, vous pouvez utiliser l'utilitaire CUPS LPR. Toutefois, le package du pilote remplace l'outil LPR classique par un programme graphique LPR beaucoup plus convivial.

Pour imprimer un fichier :

- **1.** Saisissez lpr <nom fichier> dans la ligne de commande Linux et appuyez sur Entrée. La fenêtre **LPR GUI** s'ouvre. Lorsque vous tapez uniquement lpr et que vous appuyez sur **Enter**, la fenêtre **Select file(s) to print**, s'affiche d'abord. Sélectionnez les fichiers à imprimer, puis cliquez sur **Open**.
- **2.** Dans la fenêtre **LPR GUI**, sélectionnez l'appareil dans la liste, puis modifiez les propriétés de la tâche d'impression.
- **3.** Cliquez sur **OK** pour démarrer l'impression.

## **Configuration des propriétés de l'imprimante**

La fenêtre **Printer Properties** associée à l'option **Printers configuration** permet de modifier les propriétés de votre imprimante.

**1.** Ouvrez **Unified Driver Configurator**.

Si nécessaire, passez à **Printers configuration**.

- **2.** Dans la liste des imprimantes disponibles, sélectionnez l'appareil voulu, puis cliquez sur **Properties**.
- **3.** La fenêtre **Printer Properties** s'ouvre.

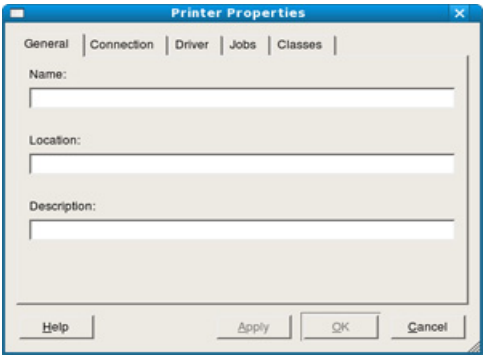

Les cinq onglets suivants apparaissent en haut de la fenêtre :

- **General :** cette option permet de modifier l'emplacement et le nom de l'imprimante. Le nom entré dans cet onglet s'affiche dans la liste des imprimantes de **Printers configuration**.
- **Connection :** cette option permet d'afficher ou de sélectionner un autre port. Si vous changez le port de l'appareil (passage d'un port USB à un port parallèle et réciproquement) en cours d'utilisation, vous devez reconfigurer le port de l'appareil dans cet onglet.
- **Driver :** permet d'afficher ou de sélectionner un autre pilote d'impression. Cliquez sur **Options** pour définir les options par défaut du périphérique.
- **Jobs :** cette option affiche la liste des tâches d'impression. Cliquez sur **Cancel job** pour annuler la tâche sélectionnée et cochez la case **Show completed jobs** pour afficher les tâches précédentes dans la liste des tâches.
- **Classes :** cette option affiche la catégorie dans laquelle figure votre appareil. Cliquez sur **Add to Class** pour ajouter l'appareil à une catégorie précise ou sur **Remove from Class** pour supprimer l'appareil de la catégorie sélectionnée.
- **4.** Cliquez sur **OK** pour appliquer les modifications et fermer la fenêtre **Printer Properties**.

# **Outils de gestion**

Ce chapitre présente les outils de gestion fournis pour vous aider à tirer pleinement parti de votre appareil.

**Ce chapitre contient les sections suivantes :**

• [Présentation des outils de gestion utiles](#page-46-0)

 $\cancel{\triangleright}$ 

- [Utilisation de Samsung Easy Printer Manager \(Windows uniquement\)](#page-46-1)
- [Utilisation de État de l'imprimante Samsung \(Windows uniquement\)](#page-47-0)

# <span id="page-46-0"></span>**Présentation des outils de gestion utiles**

Les programmes ci-dessous facilitent l'utilisation de votre appareil.

- [« Utilisation de Samsung Easy Printer Manager \(Windows uniquement\)](#page-46-1)  [» à la page](#page-46-1) 47
- [« Utilisation de État de l'imprimante Samsung \(Windows uniquement\) »](#page-47-0)  [à la page](#page-47-0) 48
- [« Utilisation du programme Smart Panel \(Macintosh et Linux](#page-48-0)  [uniquement\) » à la page](#page-48-0) 49
- [« Utilisation du configurateur de pilote unifié Linux » à la page](#page-49-0) 50

## <span id="page-46-1"></span>**Utilisation de Samsung Easy Printer Manager (Windows uniquement)**

Samsung Easy Printer Manager est une application fonctionnant sous Windows qui regroupe tous les paramètres de votre appareil Samsung. Samsung Easy Printer Manager combine les paramètres du périphérique ainsi que les environnements d'impression, les paramètres/actions et le lancement. Cela vous permet d'utiliser facilement votre appareil Samsung.

Vous devez posséder Internet Explorer 6.0 ou une version supérieure pour utiliser Samsung Easy Printer Manager.

- [Utilisation du programme Smart Panel \(Macintosh et Linux uniquement\)](#page-48-0)
- [Utilisation du configurateur de pilote unifié Linux](#page-49-0)

# **Présentation de Samsung Easy Printer Manager**

Pour ouvrir le programme :

Sélectionnez **Démarrer** > **Programmes** ou **Tous les programmes** > **Samsung Printers** > **Samsung Easy Printer Manager** > **Samsung Easy Printer Manager**.

L'interface Easy Printer Manager se compose des diverses sections de base décrites ci-dessous :

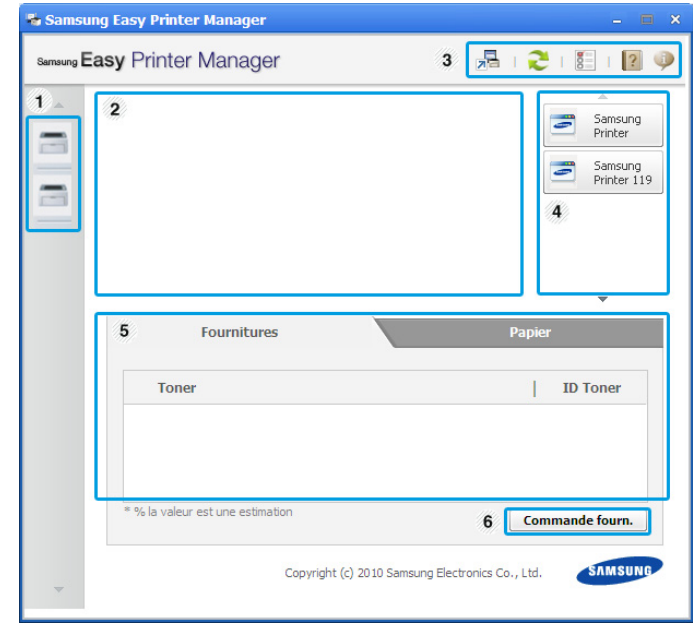

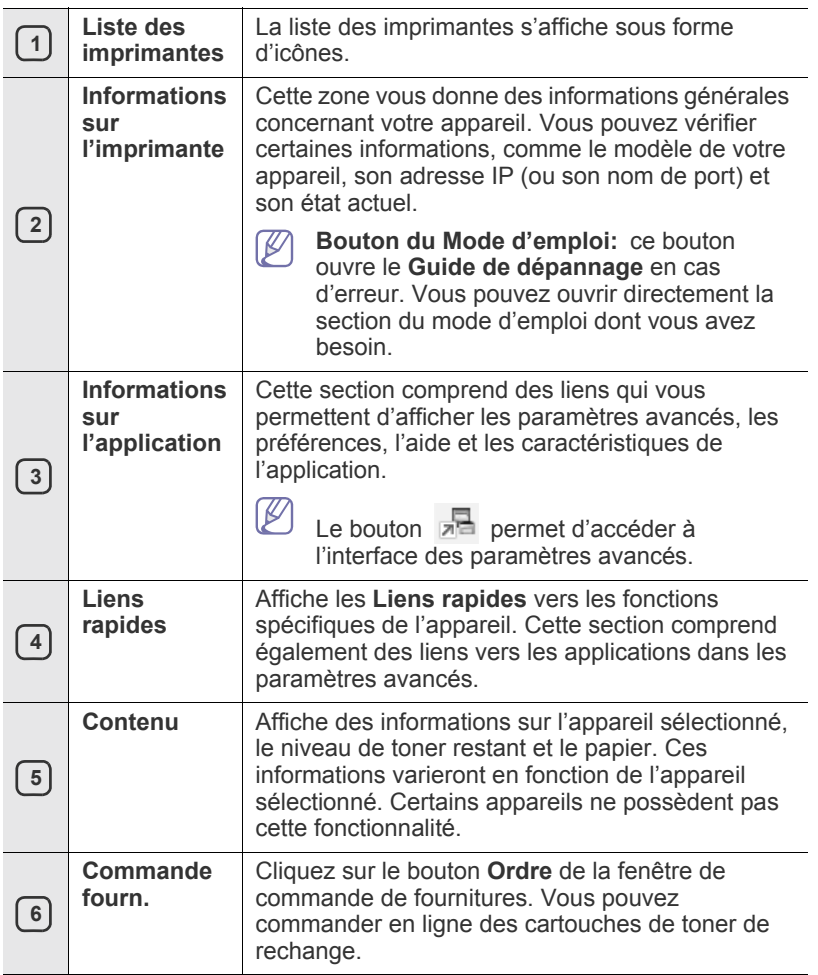

W Cliquez sur le bouton **Aide** ( ) dans l'angle supérieur droit de la fenêtre, puis sur l'option pour laquelle vous souhaitez obtenir des informations.

## **Utilisation d'Easy Capture Manager**

Vous pouvez utiliser le programme Easy Capture Manager après avoir installé Samsung Easy Printer Manager. Appuyez sur la touche **Print Screen** de votre clavier. Le programme Easy Capture Manager s'affiche. Ce programme vous permet de rassembler des fragments d'écran séparés et de les réunir sur quelques pages au lieu d'imprimer chaque fragment sur une page différente. Ainsi, vous n'imprimez que ce dont vous avez besoin et vous économisez le papier et le toner.

# <span id="page-47-0"></span>**Utilisation de État de l'imprimante Samsung (Windows uniquement)**

Le programme État de l'imprimante Samsung surveille l'état de l'appareil et vous en informe.

- La fenêtre État de l'imprimante Samsung et son contenu  $\mathbb {W}$ présentés dans ce mode d'emploi peuvent être différents selon l'appareil et le système d'exploitation que vous utilisez.
	- Vérifiez le(s) système(s) d'exploitation compatible(s) avec votre appareil (voir le Guide des fonctionnalités de base).

# **Vue d'ensemble de État de l'imprimante Samsung**

Si une erreur survient au cours de l'impression, vous pouvez la contrôler dans État de l'imprimante Samsung. État de l'imprimante Samsung est automatiquement installé lorsque vous installez le logiciel de l'appareil.

Vous pouvez également lancer manuellement État de l'imprimante Samsung. Dans **Options d'impression**, cliquez sur l'onglet **Basique** > bouton **Etat de l'imprimante**.

Ces icônes apparaissent dans la barre des tâches de Windows :

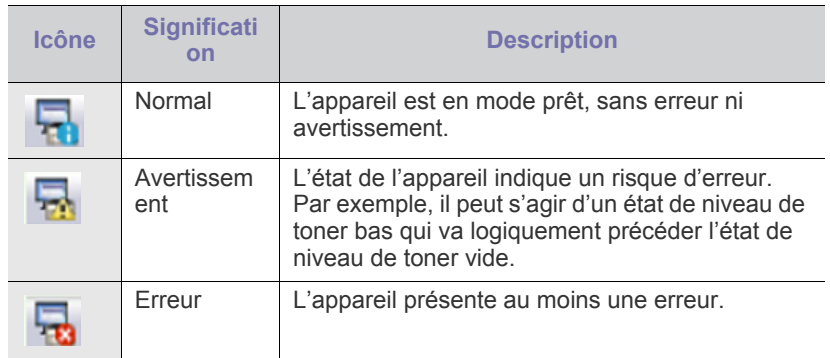

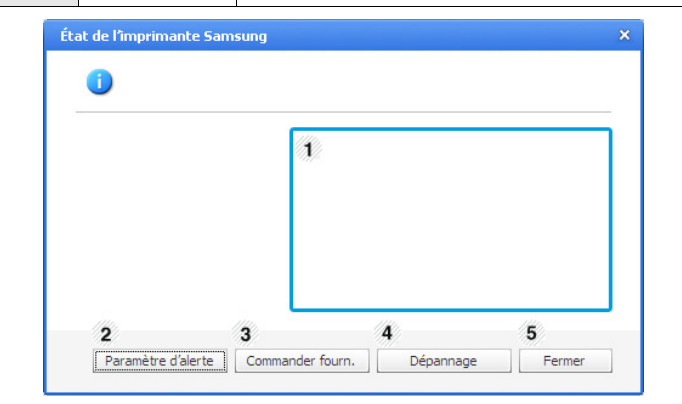

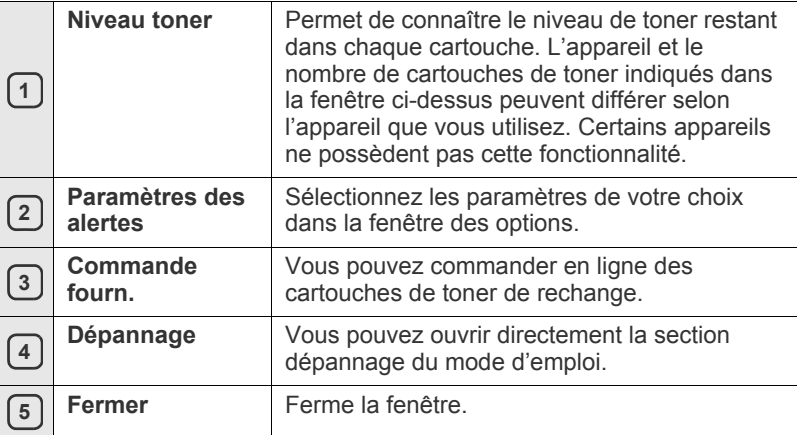

## <span id="page-48-0"></span>**Utilisation du programme Smart Panel (Macintosh et Linux uniquement)**

Smart Panel est un programme qui surveille l'état de l'appareil et vous en informe, et vous permet de personnaliser les paramètres des pilotes. Sous Mac OS, Smart Panel est installé automatiquement lorsque vous installez le logiciel de l'appareil. Sous Linux, vous pouvez télécharger Smart Panel depuis le site Web Samsung (voir [« Installation de Smart Panel » à la](#page-29-0)  [page](#page-29-0) 30).

- Pour utiliser ce programme, votre ordinateur doit avoir la configuration  $\cancel{\mathbb{Z}}$ minimale suivante :
	- Mac OS X 10.3 ou supérieur. Vérifiez que l'UC, la mémoire vive et le disque dur de votre ordinateur sont de performances égales voire supérieures à celles requises. (Voir [« Configuration requise »](#page-26-0)  [à la page](#page-26-0) 27.)
	- Linux. Vérifiez que l'UC, la mémoire vive et le disque dur de votre ordinateur sont de performances égales voire supérieures à celles requises (voir [« Configuration requise » à la page](#page-26-0) 27).

Si vous avez besoin de connaître le numéro exact de votre appareil, reportez-vous au CD du logiciel inclus avec l'appareil.

## **Présentation de Smart Panel**

Si une erreur survient lors de l'impression, vous pouvez contrôler les erreurs à partir du Smart Panel.

Vous pouvez également lancer manuellement Smart Panel. Double-cliquez sur l'icône Smart Panel dans la zone de notification (sous Linux).

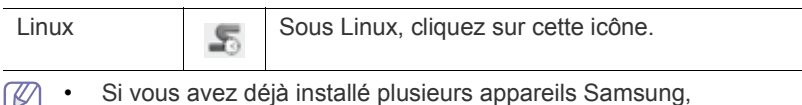

لگا sélectionnez tout d'abord le modèle d'appareil voulu afin d'utiliser le programme Smart Panel correspondant.

Cliquez avec le bouton droit (sous Linux) sur l'icône Smart Panel, puis sélectionnez votre appareil.

La fenêtre Smart Panel et son contenu présentés dans ce mode d'emploi du logiciel peuvent être différents selon l'appareil et le système d'exploitation que vous utilisez.

Sous Mac OS 10.3

- **1.** Cliquez sur « **Imprimantes et fax** » dans Préférences Système.
- **2.** Cliquez sur « **Configurer les imprimantes...** ».
- **3.** Sélectionnez l'imprimante dans la liste et double-cliquez dessus.
- **4.** Cliquez sur « **Utilitaire** ».

#### Sous Mac OS 10.4

- **1.** Cliquez sur « **Imprimantes et fax** » dans Préférences Système.
- **2.** Sélectionnez l'imprimante dans la liste et cliquez sur « **Liste d'attente d'impression...** ».
- **3.** Cliquez sur « **Utilitaire** ».

#### Sous Mac OS 10.5

- **1.** Cliquez sur « **Imprimantes et fax** » dans Préférences Système.
- **2.** Sélectionnez l'imprimante dans la liste et cliquez sur « **Ouvrir la liste d'attente d'impression...** ».
- **3.** Cliquez sur « **Utilitaire** ».

#### Sous Mac OS 10.6

- **1.** Cliquez sur « **Imprimantes et fax** » dans Préférences Système.
- **2.** Sélectionnez l'imprimante dans la liste et cliquez sur « **Ouvrir la liste d'attente d'impression...** ».
- **3.** Cliquez sur « **Configuration d'imprimante** ».
- **4.** Cliquez sur l'onglet « **Utilitaire** ».
- **5.** Cliquez sur « **Ouvrir l'utilitaire de l'imprimante** ».

Le programme Smart Panel affiche l'état actuel de l'appareil, le niveau de toner restant dans les cartouches de toner et divers autres types d'informations. Vous pouvez également modifier les paramètres.

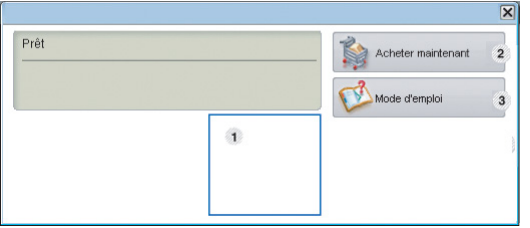

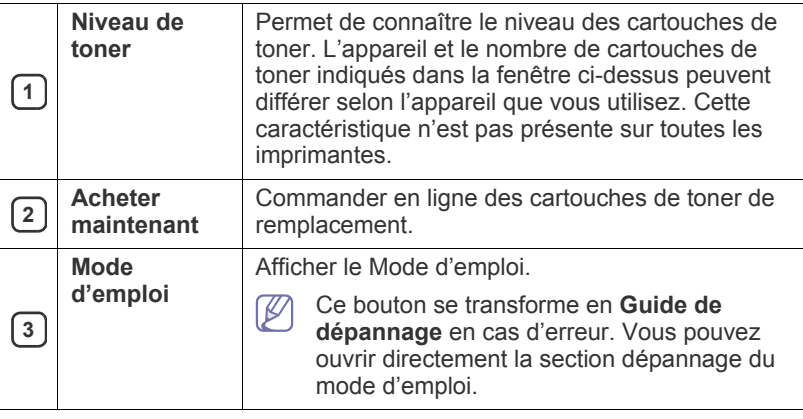

### **Ouverture du Guide de dépannage**

Trouvez des solutions aux problèmes en utilisant le **Guide de dépannage**.

Cliquez avec le bouton droit (sous Linux) sur l'icône Smart Panel et sélectionnez **Guide de dépannage**.

#### **Modification des paramètres du programme Smart Panel**

Cliquez avec le bouton droit (sous Linux) sur l'icône Smart Panel et sélectionnez **Options**. Sélectionnez les paramètres de votre choix dans la fenêtre **Options**.

## <span id="page-49-0"></span>**Utilisation du configurateur de pilote unifié Linux**

Unified Driver Configurator est un outil principalement conçu pour configurer les périphériques de l'appareil. Vous devez installer Unified Linux Driver pour pouvoir utiliser Unified Driver Configurator (Voir [« Installation du](#page-28-1)  [Unified Linux Driver » à la page](#page-28-1) 29).

Après installation du pilote sur votre système Linux, l'icône Unified Driver Configurator est automatiquement créée sur le bureau.

# **Ouverture d'Unified Driver Configurator**

- **1.** Double-cliquez sur l'icône **Unified Driver Configurator** du bureau. Vous pouvez également cliquer sur l'icône **Startup** et sélectionner **Samsung Unified Driver** > **Unified Driver Configurator**.
- **2.** Cliquez sur les différents boutons sur la gauche pour ouvrir la fenêtre de configuration correspondante.

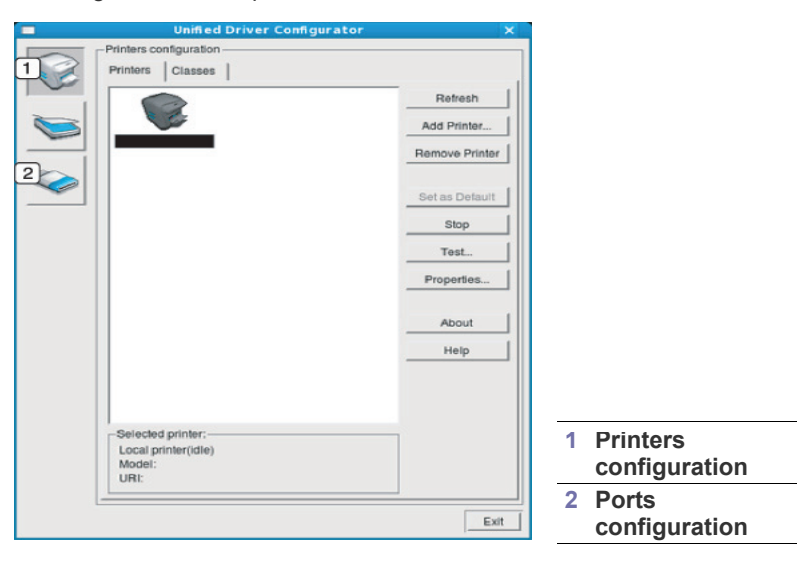

 $\mathbb Z$ Pour utiliser l'aide à l'écran, cliquez sur **Help**.

**3.** Une fois les configurations modifiées, cliquez sur **Exit** pour fermer le configurateur de pilote unifié.

## **Fenêtre Printers configuration**

**Printers configuration** propose les deux onglets : **Printers** et **Classes**.

## **Onglet Printers**

Affichez la configuration de l'imprimante du système actuel en cliquant sur l'icône représentant l'imprimante, à gauche de la fenêtre Unified Driver Configurator.

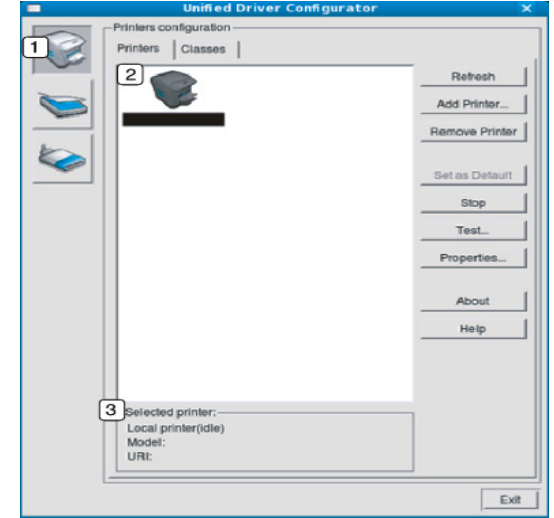

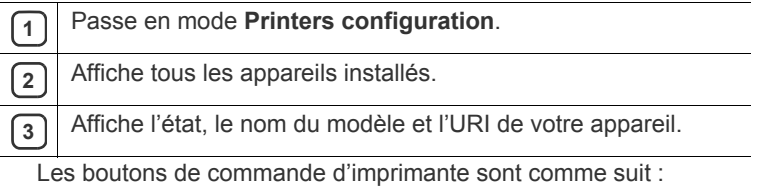

- **Refresh :** actualise la liste des appareils disponibles.
- **Add Printer :** permet d'ajouter un nouvel appareil.
- **Remove Printer :** supprime l'appareil sélectionné.
- **Set as Default :** définit l'appareil sélectionné comme appareil par défaut.
- **Stop/Start :** arrête/démarre l'appareil.
- **Test :** permet d'imprimer une page de test afin de s'assurer du bon fonctionnement de l'appareil.
- **Properties :** permet d'afficher et de modifier les propriétés de l'imprimante.

## **Onglet Classes**

L'onglet Classes affiche la liste des catégories d'appareils disponibles.

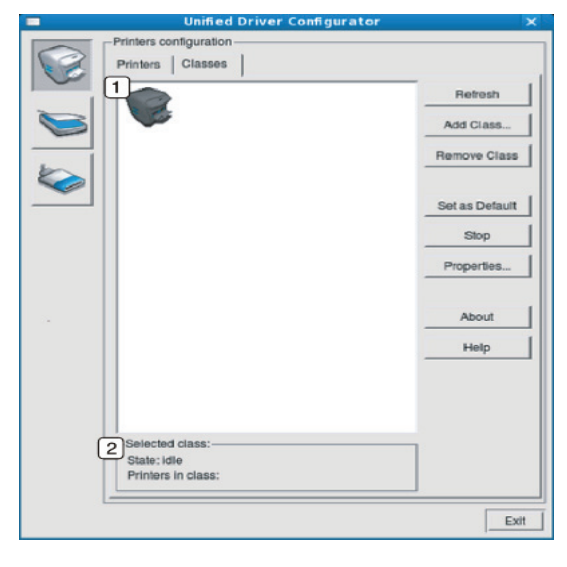

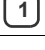

**1** Affiche toutes les options classes d'appareil.

**2** Affiche l'état de la catégorie et le nombre d'appareils dans cette catégorie.

- **Refresh :** actualise la liste des catégories.
- **Add Class :** permet d'ajouter un nouvel appareil.
- **Remove Class :** supprime la classe d'appareil sélectionnée.

## **Ports configuration**

Cette fenêtre permet d'afficher la liste des ports disponibles, de vérifier l'état de chaque port et de libérer un port qui reste occupé lorsque le processus propriétaire a été interrompu pour une raison quelconque.

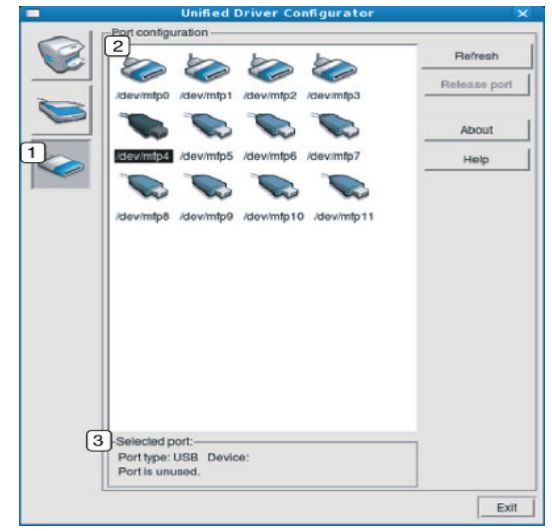

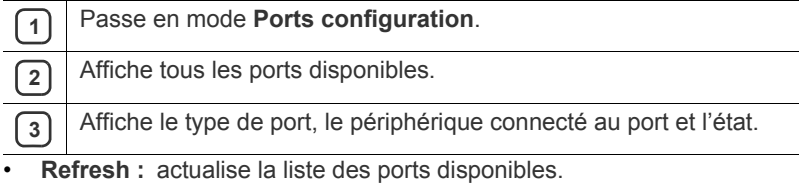

• **Release port :** libère le port sélectionné.

# **Maintenance**

## Le présent chapitre fournit des informations sur la maintenance de votre appareil et de la cartouche de toner.

- **Ce chapitre contient les sections suivantes :**
- [Impression d'un journal de l'appareil](#page-51-0)
- Nettoyage d'un appareil

# <span id="page-51-0"></span>**Impression d'un journal de l'appareil**

Vous pouvez imprimer une page de configuration pour visualiser les paramètres actuels de l'imprimante ou pour vous aider à résoudre les problèmes d'imprimante.

(Voir [« Impression d'une page de configuration » à la page](#page-25-0) 26.)

# <span id="page-51-1"></span>**Nettoyage d'un appareil**

Si des problèmes de qualité d'impression surviennent, ou si vous utilisez votre appareil dans un environnement poussiéreux, vous devez nettoyer votre appareil régulièrement afin de conserver une qualité d'impression optimale.

- - Le nettoyage de la surface extérieure de l'appareil avec des produits d'entretien contenant une forte teneur en alcool, solvant ou autre substance puissante peut décolorer ou endommager le boîtier.
	- Si votre appareil ou son environnement proche est sali par le toner, nous vous recommandons d'utiliser un tissu ou un chiffon humidifié avec de l'eau pour le nettoyer. Si vous utilisez un aspirateur, le toner sera éparpillé dans l'air, ce qui peut représenter un risque en cas d'inhalation.

## **Nettoyage de l'extérieur**

Nettoyez le boîtier de l'imprimante avec un chiffon doux non pelucheux. Humidifiez légèrement le chiffon avec de l'eau, mais faites attention à ne pas laisser couler de liquide sur l'appareil ou à l'intérieur.

## <span id="page-51-2"></span>**Nettoyage de l'intérieur**

Lors de l'impression, des particules de poussière, de toner et de papier contenues dans l'air peuvent s'accumuler à l'intérieur de l'appareil. Cette accumulation risque d'entraîner des problèmes de qualité d'impression, tels que la présence de taches ou de traînées de toner. Le fait de nettoyer l'intérieur de l'appareil permet de supprimer et de diminuer ce genre de problèmes.

- [Stockage de la cartouche de toner](#page-52-0)
- [Conseils pour déplacer et ranger l'appareil](#page-52-1)
- **1.** Mettez l'appareil hors tension et débranchez le cordon d'alimentation. Attendez que l'appareil refroidisse.
- **2.** Ouvrez le capot supérieur et retirez la cartouche de toner. Posez-la sur une surface plane et propre.

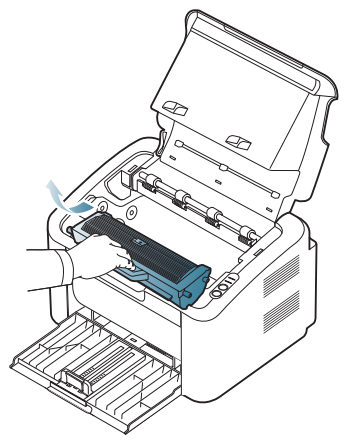

- Pour ne pas endommager la cartouche de toner, évitez de l'exposer à la lumière pendant plusieurs minutes. Si nécessaire, recouvrez-la d'une feuille de papier.
	- Ne touchez pas la surface verte du tambour situé dans la cartouche de toner ou l'unité d'imagerie. Utilisez la poignée de la cartouche pour éviter de toucher la zone en question.
- **3.** Avec un chiffon sec et non pelucheux, essuyez la poussière et les particules de toner accumulées autour des cartouches de toner et dans leurs cavités.

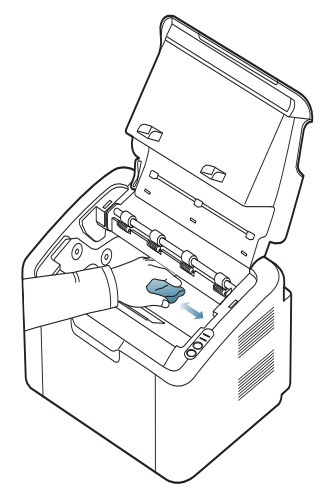

- Lorsque vous nettoyez l'intérieur de l'appareil, évitez d'endommager le rouleau de transfert, ainsi que tout autre composant interne. N'utilisez pas de solvant comme du benzène ou du diluant pour peinture. Des problèmes de qualité d'impression peuvent survenir et endommager l'appareil.
- **4.** Remettez la cartouche de toner en place et fermez le capot de l'imprimante.
- **5.** Branchez le cordon d'alimentation et mettez l'appareil sous tension.

# <span id="page-52-0"></span>**Stockage de la cartouche de toner**

Les cartouches de toner contiennent des composants sensibles à la lumière, à la température et à l'humidité. Samsung conseille aux utilisateurs de suivre les recommandations afin d'optimiser les performances, la qualité et la durée de vie de votre nouvelle cartouche de toner Samsung.

Stockez cette cartouche dans le même environnement que celui dans lequel l'imprimante sera utilisée, à savoir dans des conditions de température et d'humidité de bureau contrôlées. La cartouche de toner doit rester dans son emballage original intact jusqu'à l'installation ; si cet emballage n'est pas disponible, couvrez l'ouverture supérieure de la cartouche avec du papier et rangez cette dernière dans une armoire à l'abri de la lumière.

Ouvrir l'emballage de la cartouche avant son utilisation réduit de façon considérable sa durée de conservation et de fonctionnement. Ne stockez pas la cartouche à même le sol. Si vous retirez la cartouche de toner de l'imprimante, stockez-la toujours en respectant les instructions suivantes :

- A l'intérieur du sachet de protection de l'emballage original.
- A plat (et non verticalement sur une extrémité), dans le même sens que si elle était installée dans l'appareil.
- Ne stockez pas un consommable dans les conditions suivantes :
	- à une température supérieure à 40 °C ;
	- dans une plage d'humidité inférieure à 20 % et supérieure à 80 %;
	- dans un environnement soumis à des variations importantes en termes d'humidité ou de température ;
	- exposé directement au rayonnement solaire ou à l'éclairage de la pièce ;
	- dans des endroits poussiéreux ;
	- dans une voiture sur une trop longue période ;
	- dans un environnement comportant des gaz corrosifs ;
	- dans un environnement iodé.

### **Instructions de manipulation**

- Ne touchez pas la surface du tambour photoconducteur dans la cartouche.
- N'exposez pas la cartouche à des vibrations ou chocs inutiles.
- Ne faites jamais tourner manuellement le tambour, notamment dans le sens inverse ; cela pourrait provoquer des dommages internes et une fuite de toner.

## **Utilisation de cartouches de toner d'une autre marque que Samsung et rechargées**

Samsung Electronics ne recommande ni n'approuve l'utilisation de cartouches de toner non-Samsung dans votre imprimante, y compris les cartouches génériques, de marque de distributeur, rechargées ou réusinées.

La garantie de l'imprimante Samsung ne couvre pas les dommages causés à l'appareil par l'utilisation d'une cartouche de toner rechargée, réusinée ou non-Samsung.

# **Durée de vie estimée d'une cartouche**

La durée de vie (l'autonomie) estimée d'une cartouche dépend de la quantité de toner utilisée pour chaque travail d'impression. La durée de vie réelle peut varier selon la densité des pages imprimées, l'environnement de travail, les intervalles entre les impressions, le type et/ou le format du support d'impression. Par exemple, si vous imprimez beaucoup de graphiques, la consommation de toner sera élevée et la cartouche se videra plus rapidement.

# <span id="page-52-1"></span>**Conseils pour déplacer et ranger l'appareil**

Assurez-vous de ne pas incliner ni renverser l'appareil lorsque vous le déplacez. Dans le cas contraire, l'intérieur de l'appareil peut être contaminé par du toner, ce qui peut endommager l'appareil ou réduire la qualité d'impression.

# **Dépannage**

## Ce chapitre fournit des informations utiles en cas de dysfonctionnement.

#### **Ce chapitre contient les sections suivantes :**

- [Redistribution du toner](#page-53-0)
- Astuces pour éviter les bourrages papier [Résolution d'autres problèmes](#page-55-0)

# <span id="page-53-0"></span>**Redistribution du toner**

Lorsque la cartouche de toner approche de la fin de sa durée de vie :

- Des bandes blanches apparaissent ou l'impression devient plus claire.
- Le voyant « »/ (A clignote en rouge.

Dans ce cas, vous pouvez améliorer temporairement la qualité d'impression en répartissant le toner restant dans la cartouche. Parfois, des bandes blanches ou une impression plus claire peuvent persister même après la redistribution du toner.

- **1.** Ouvrez le capot supérieur.
	- Quand vous ouvrez le capot supérieur, assurez-vous que le plateau de sortie est fermé.
- **2.** Retirez la cartouche usagée.

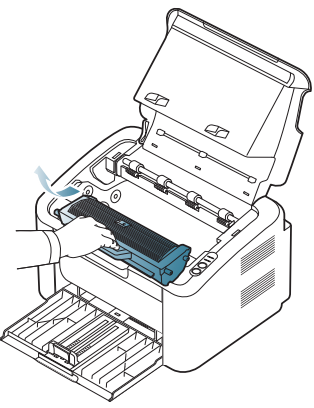

**3.** Secouez soigneusement la cartouche 5 ou 6 fois pour répartir le toner de façon homogène à l'intérieur de la cartouche.

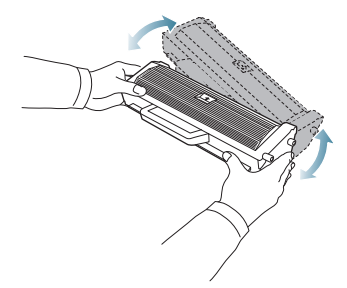

Si vous recevez du toner sur vos vêtements, essuyez-les avec un chiffon sec et lavez-les à l'eau froide. L'eau chaude fixe le toner sur le tissu.

- [Résolution des bourrages papier](#page-54-0)
- 

Ne touchez pas le tambour situé dans la cartouche de toner ou l'unité d'imagerie. Utilisez la poignée de la cartouche pour éviter de toucher la zone en question.

**4.** Tenez la cartouche de toner par la poignée et insérez-la délicatement dans l'ouverture de l'appareil.

Les taquets situés sur les côtés de la cartouche et les rainures correspondantes sur l'appareil facilitent l'insertion de la cartouche. Un déclic indique qu'elle est bien en place.

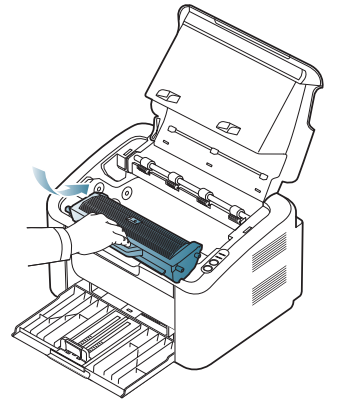

**5.** Fermez le capot supérieur. Assurez-vous qu'il est bien fermé.

# <span id="page-53-1"></span>**Astuces pour éviter les bourrages papier**

La plupart des bourrages papier peuvent être évités en sélectionnant des types de support adaptés. Lorsqu'un bourrage papier survient, suivez les instructions suivantes :

- Assurez-vous que les quides papier sont correctement positionnés. (Voir [« Chargement de papier dans le bac » à la page](#page-33-0) 34.)
- Ne remplissez pas trop le bac d'alimentation. Vérifiez que le niveau de papier ne dépasse pas le trait indiquant la capacité de papier à l'intérieur du bac.
- Évitez de retirer le papier du bac pendant une impression.
- Courbez le papier, déramez-le puis remettez-le bien à plat avant de le charger dans le bac.
- N'utilisez pas de papier froissé, humide ou ondulé.
- Ne mélangez pas différents types de papier dans le bac.
- Utilisez uniquement les supports d'impression recommandés.
- Assurez-vous que la face à imprimer est orientée dans le bon sens. (Voir [« Chargement de papier dans le bac » à la page](#page-33-0) 34.)
- Si vous faites une impression recto-verso, imprimez une feuille à la fois en utilisant le bouton (+9). (Voir « Impression recto verso (manuelle) » à

[la page](#page-40-4) 41.)

• Si vous imprimez sur des papiers spéciaux, imprimez une seule feuille à la fois en utilisant le bouton  $(\blacksquare \spadesuit)$ . (Voir « Alimentation manuelle du bac » [à la page](#page-34-0) 35.)

# <span id="page-54-0"></span>**Résolution des bourrages papier**

Si un bourrage papier se produit, le voyant  $8\sqrt{ }$  du panneau de contrôle passe à l'orange. Retirez la feuille coincée.

Pour reprendre l'impression après avoir résolu un bourrage papier, vous devez ouvrir et fermer le couvercle supérieur.

Pour éviter que le papier ne se déchire, tirez dessus lentement et avec <u>/I\</u> précaution. Suivez les instructions des sections suivantes pour supprimer le bourrage.

## **Dans le bac**

- [Cliquez sur ce lien pour ouvrir une animation concernant la](../common/swf/jam_tray1.htm)  Ø suppression d'un bourrage.
- **1.** Si le bac de sortie est ouvert, pensez à d'abord le refermer.
- **2.** Ouvrez puis refermez le capot supérieur. Le papier bloqué est éjecté automatiquement de l'appareil. Vérifiez que le bac est ouvert avant que du papier ne sorte de l'appareil.

Si le papier ne sort pas, passez à l'étape suivante.

**3.** Retirez le papier coincé en tirant dessus avec précaution.

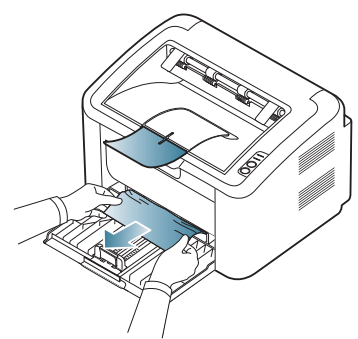

Si le papier ne bouge pas quand vous tirez, ou si vous ne voyez aucun papier à cet endroit, vérifiez à l'intérieur de l'appareil. (Voir [« À l'intérieur](#page-54-1)  [de l'appareil » à la page](#page-54-1) 55.)

# <span id="page-54-1"></span>**À l'intérieur de l'appareil**

- [Cliquez sur ce lien pour ouvrir une animation concernant la](../common/swf/jam_inside.htm)  suppression d'un bourrage.
- La zone du four est extrêmement chaude. Faites attention lorsque  $\varnothing$ vous retirez du papier de cette zone afin d'éviter de vous brûler les doigts.
- **1.** Si le bac de sortie est ouvert, pensez à d'abord le refermer.
- **2.** Ouvrez puis refermez le capot supérieur. Le papier bloqué est éjecté automatiquement de l'appareil. Vérifiez que le bac est ouvert avant que du papier ne sorte de l'appareil.

Si le papier ne sort pas, passez à l'étape suivante.

**3.** Fermez le bac de sortie et ouvrez le capot supérieur.

**4.** Ouvrez le couvercle de l'unité de chauffe.

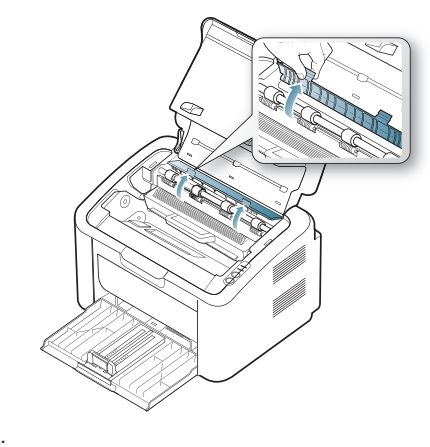

**5.** Retirez le papier coincé en tirant dessus avec précaution.

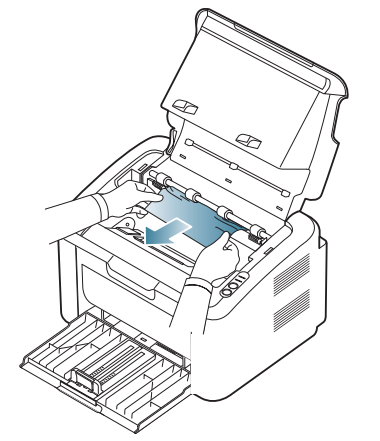

Si vous ne voyez pas le papier bloqué, passez à l'étape suivante.

**6.** Retirez la cartouche de toner.

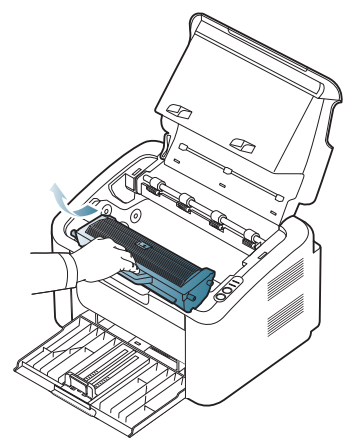

**7.** Retirez le papier coincé en tirant dessus avec précaution.

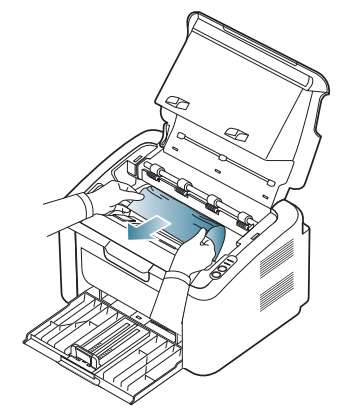

**8.** Remettez la cartouche de toner dans l'appareil.

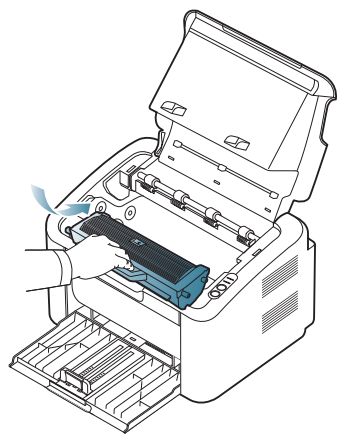

- **9.** Fermez le couvercle de l'unité de chauffe.
- **10.** Fermez le capot supérieur et ouvrez le bac de sortie. L'impression reprend automatiquement.

# <span id="page-55-0"></span>**Résolution d'autres problèmes**

Le tableau suivant dresse la liste des problèmes que vous pouvez rencontrer et des solutions recommandées correspondantes. Appliquez les solutions proposées jusqu'à ce que le problème soit résolu. Si le problème persiste, contactez un technicien de maintenance.

Pour les autres problèmes :

- Voir [« Problèmes d'alimentation » à la page](#page-55-1) 56.
- Voir [« Problèmes d'alimentation papier » à la page](#page-56-0) 57.
- Voir [« Problèmes d'impression » à la page](#page-56-1) 57.
- Voir [« Problèmes de qualité d'impression » à la page](#page-58-0) 59.
- Voir [« Problèmes Windows courants » à la page](#page-61-0) 62.
- Voir [« Problèmes Linux courants » à la page](#page-61-1) 62.
- Voir [« Problèmes Macintosh courants » à la page](#page-62-0) 63.

## <span id="page-55-1"></span>**Problèmes d'alimentation**

[Cliquez sur ce lien pour ouvrir une animation sur la résolution des](../common/swf/jam_inside.htm)   $\mathscr{D}$ problèmes d'alimentation.

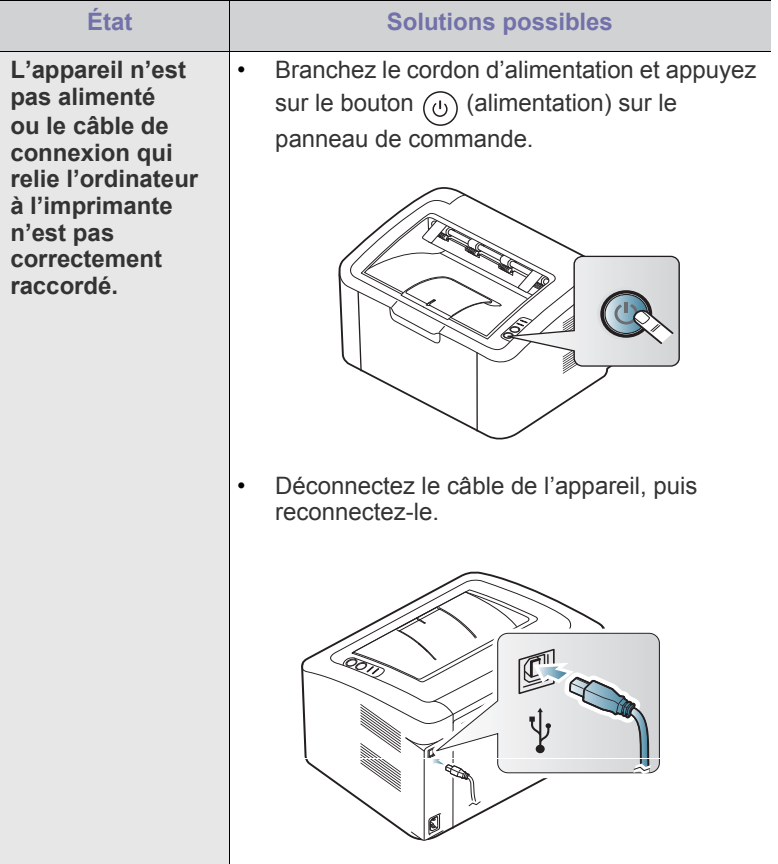

# <span id="page-56-0"></span>**Problèmes d'alimentation papier**

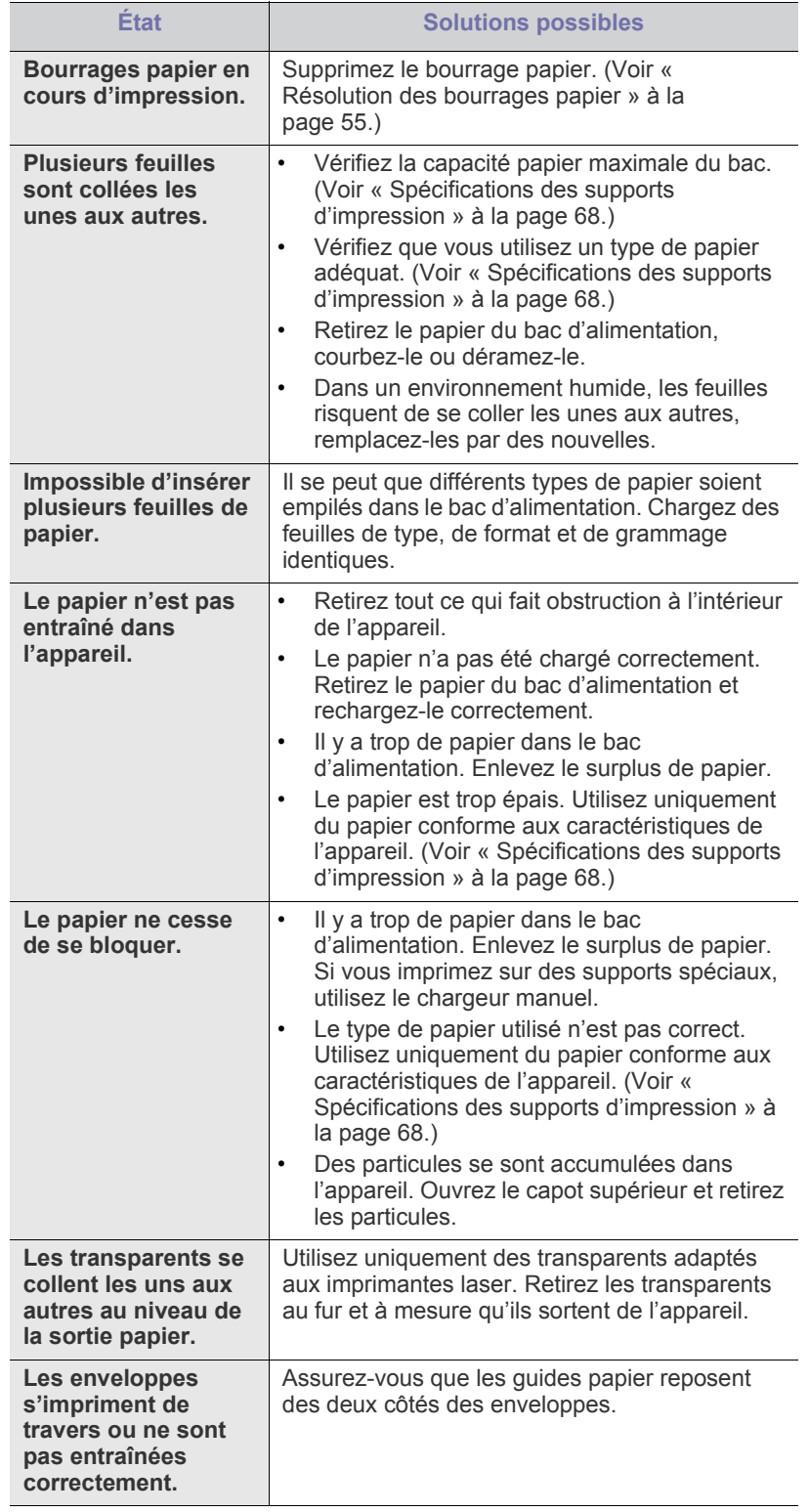

# <span id="page-56-1"></span>**Problèmes d'impression**

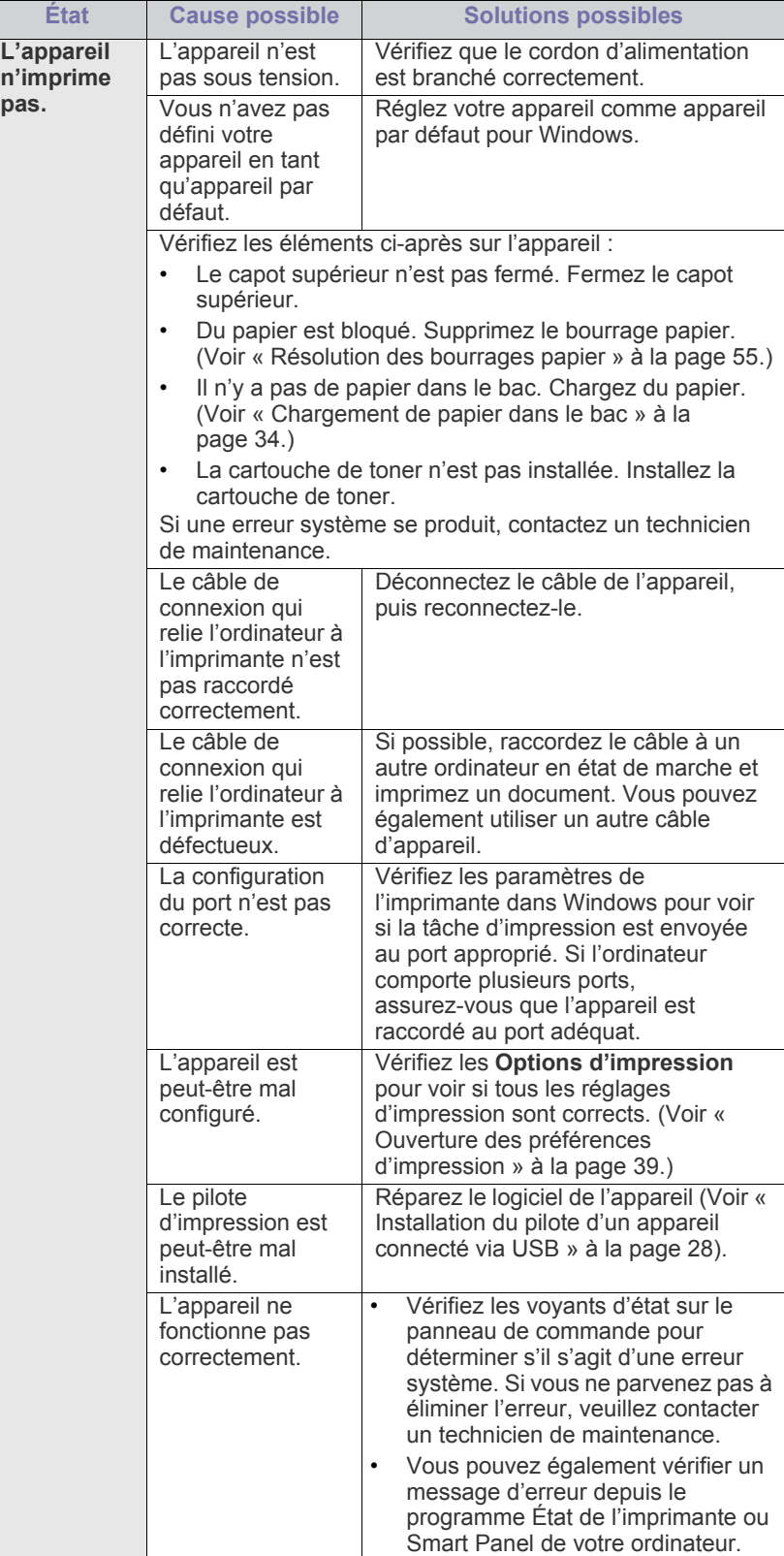

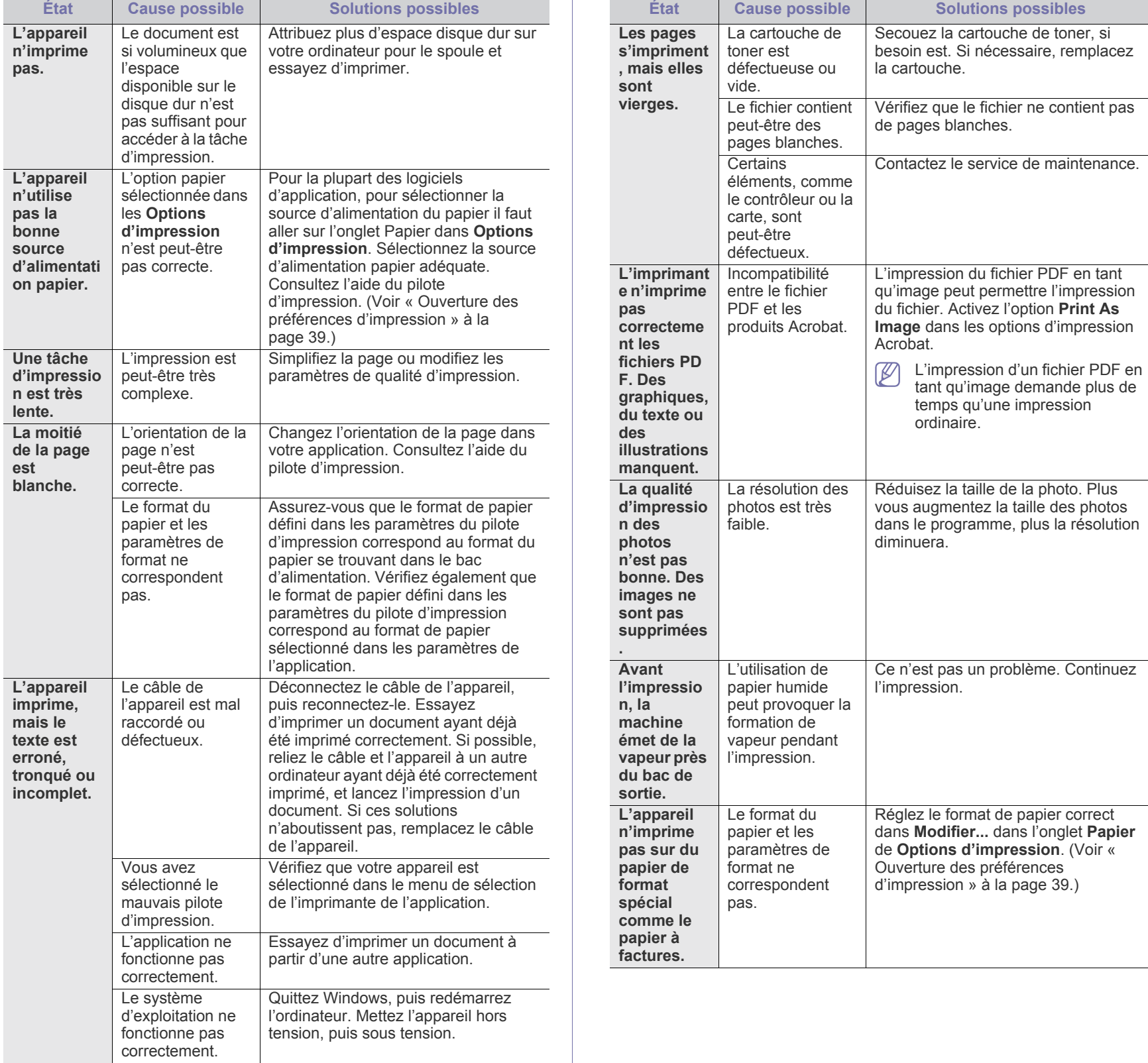

# <span id="page-58-0"></span>**Problèmes de qualité d'impression**

Si l'intérieur de l'appareil est encrassé ou si le papier a été mal chargé, il peut y avoir une baisse de la qualité d'impression. Reportez-vous au tableau ci-dessous pour résoudre le problème.

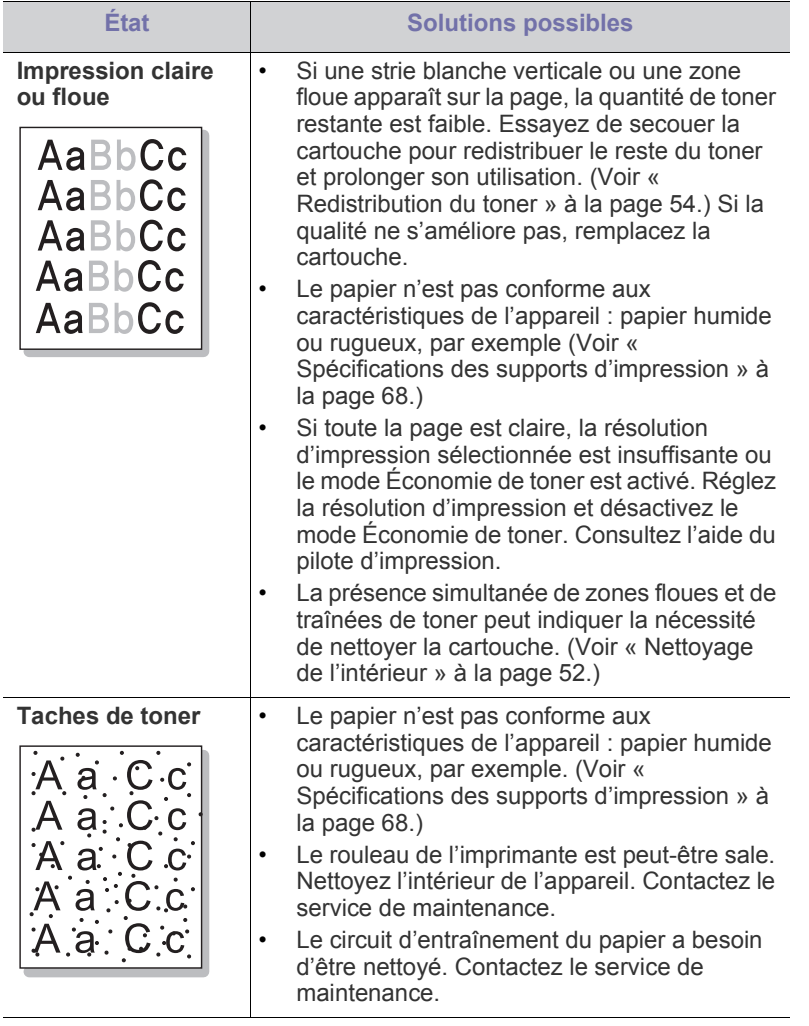

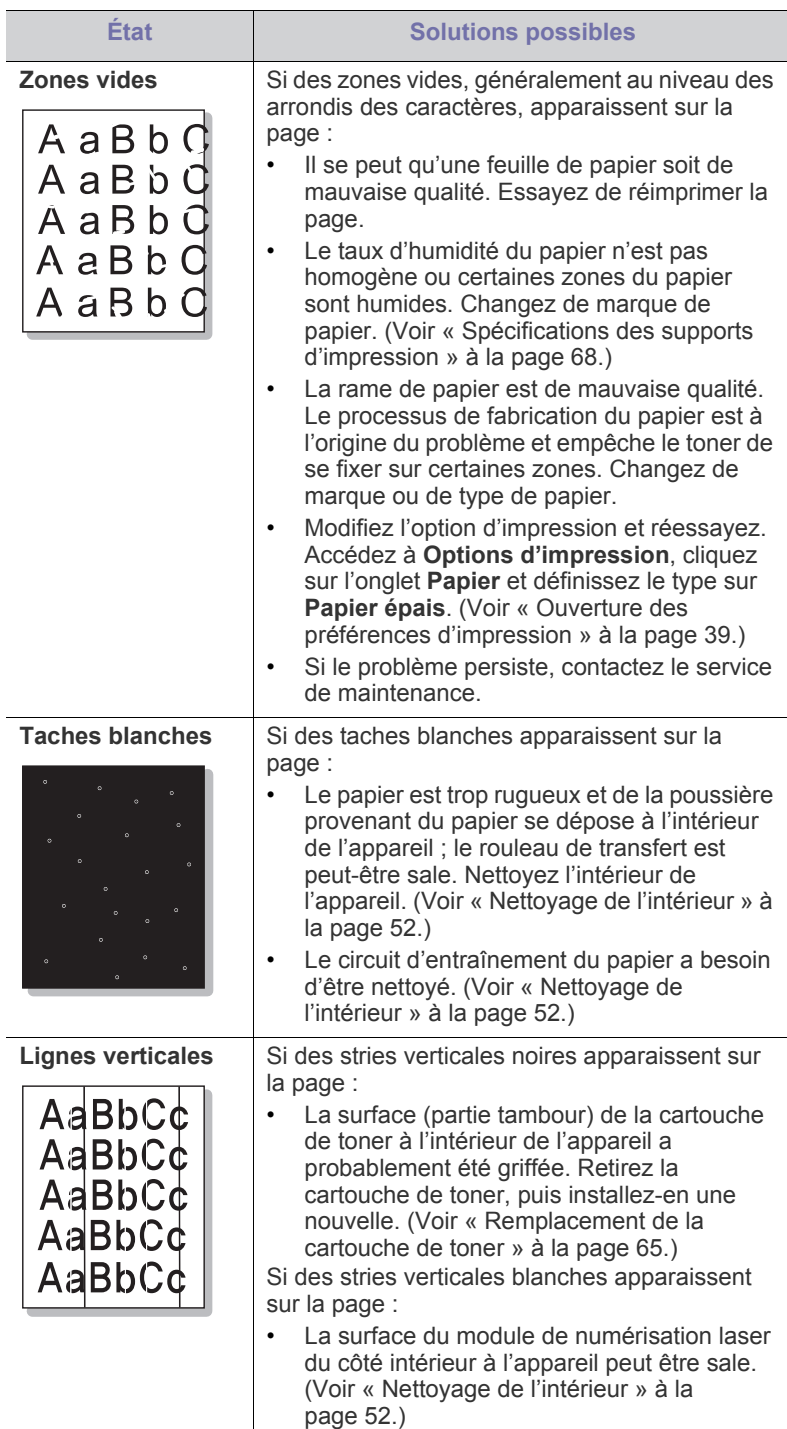

 $\mathbb{R}^2$ 

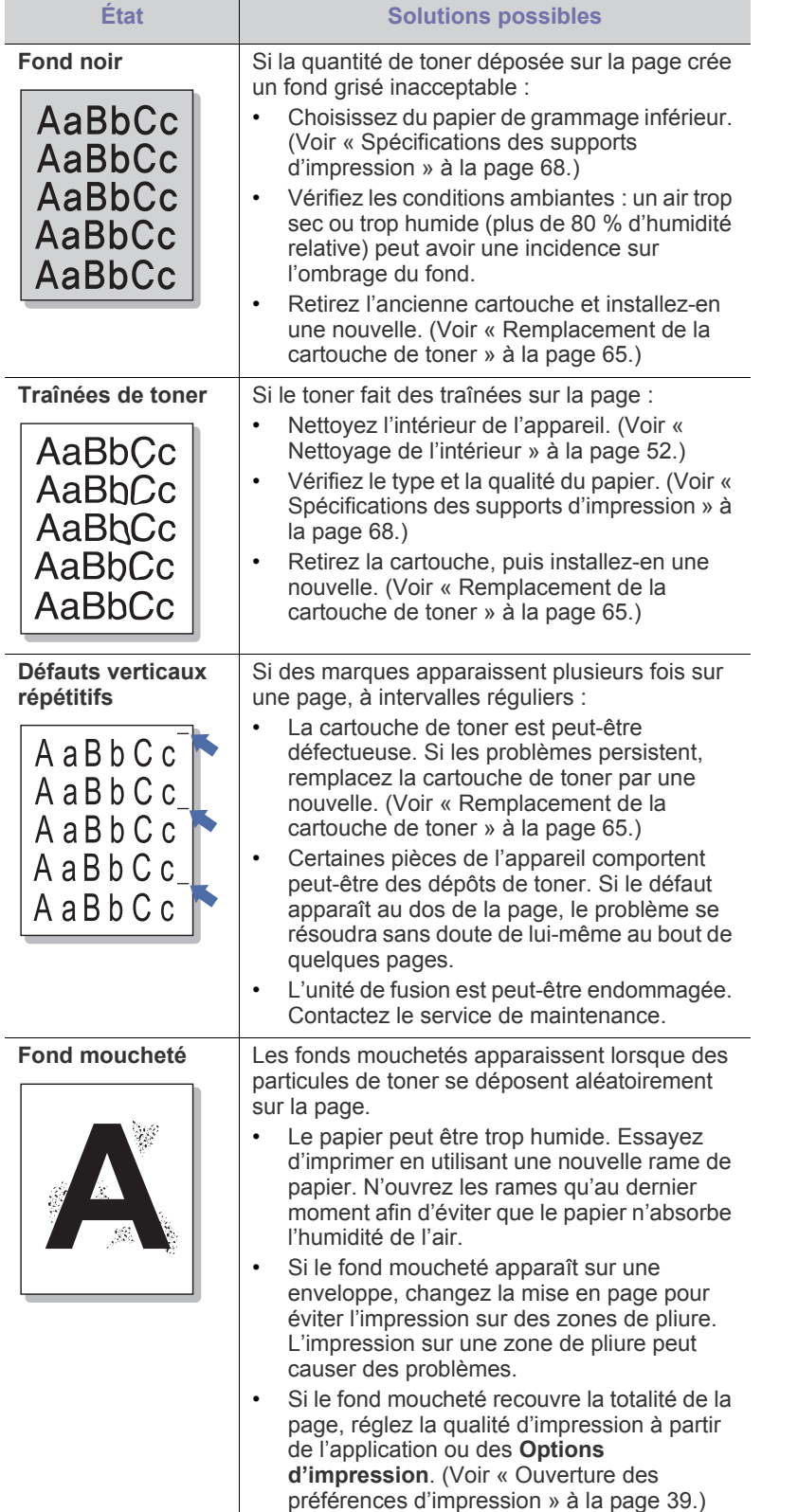

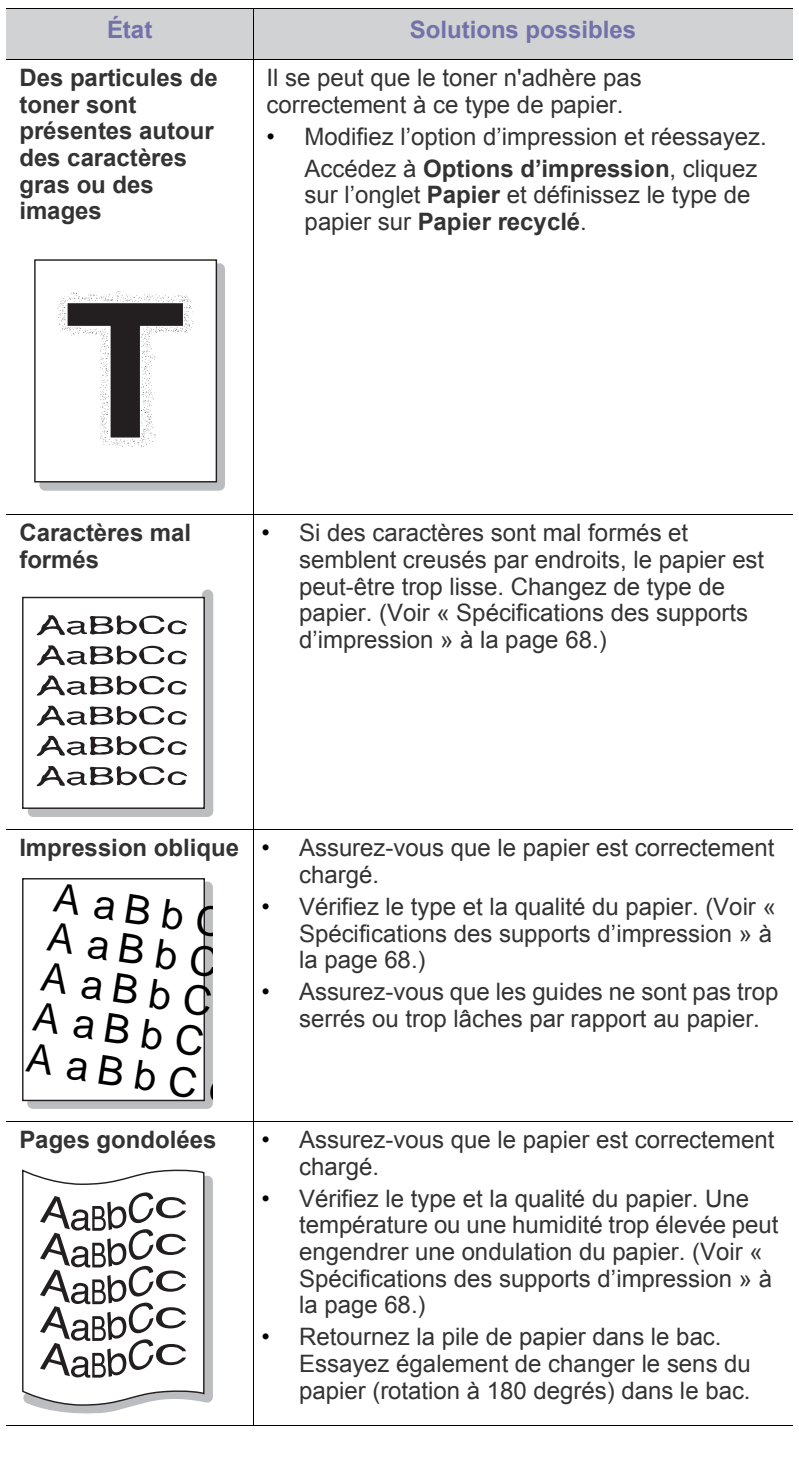

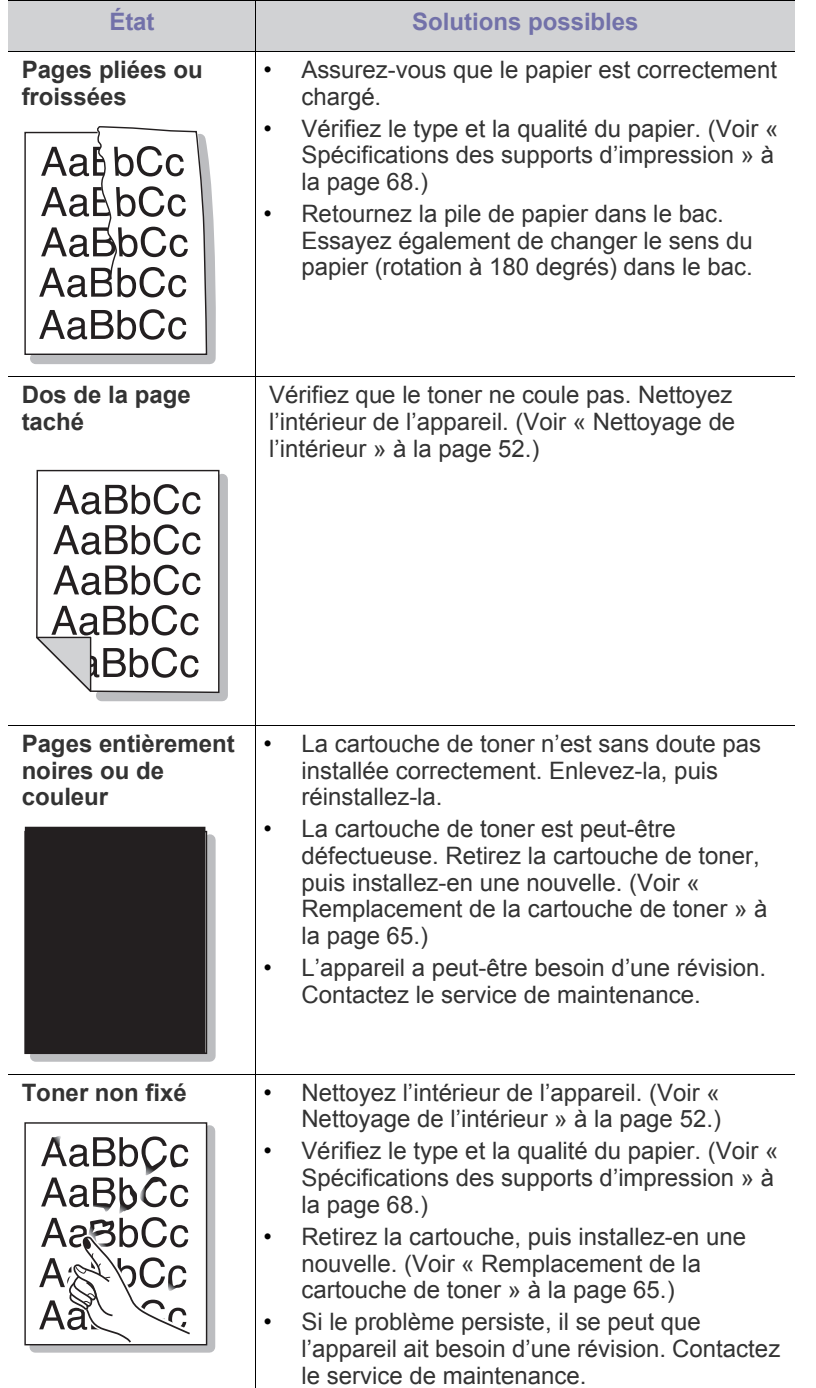

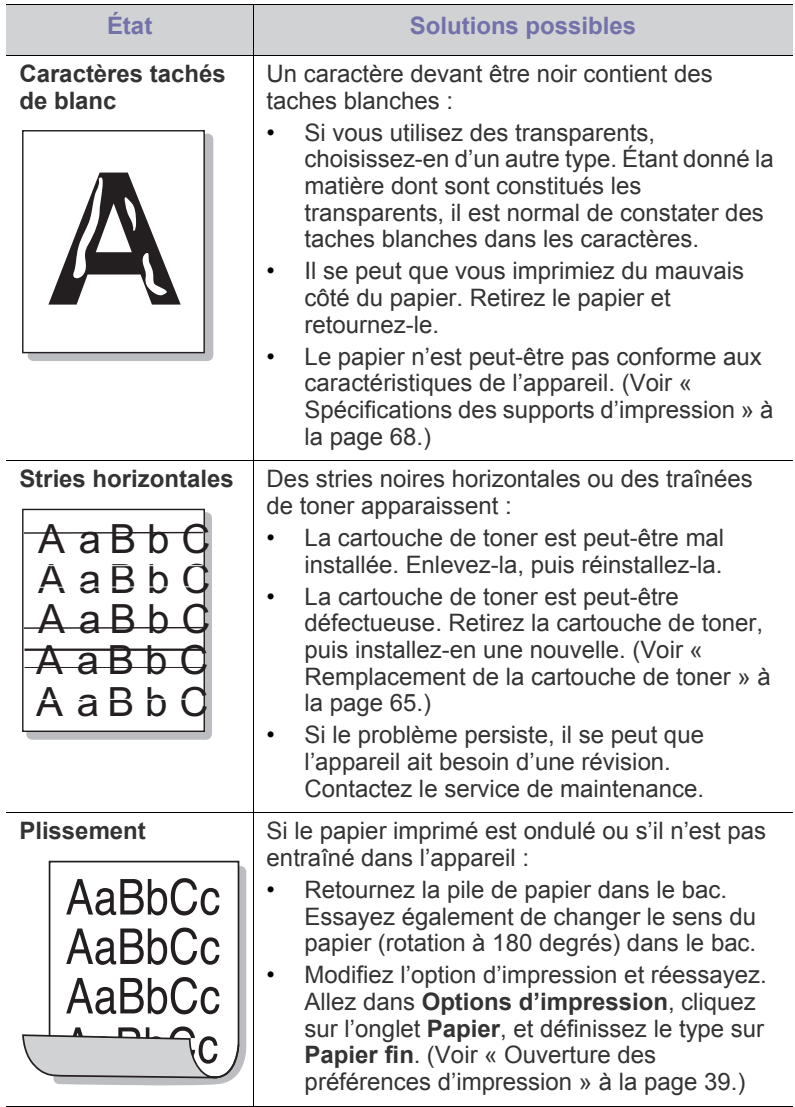

 $\overline{\phantom{a}}$ 

 $\overline{a}$ 

# <span id="page-61-0"></span>**Problèmes Windows courants**

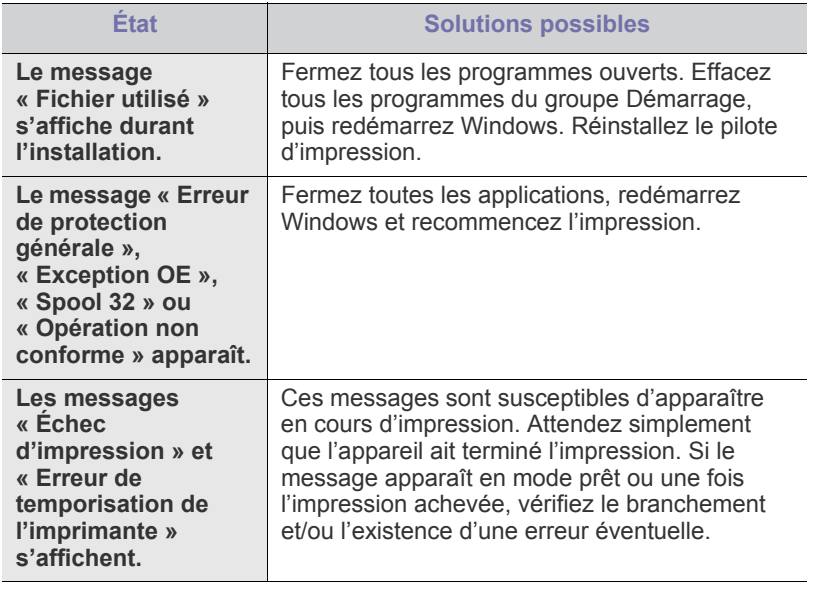

 $\mathscr{D}$ 

Pour plus d'informations sur les messages d'erreur Windows, reportez-vous au Guide de l'utilisateur de Microsoft Windows fourni avec votre ordinateur.

# <span id="page-61-1"></span>**Problèmes Linux courants**

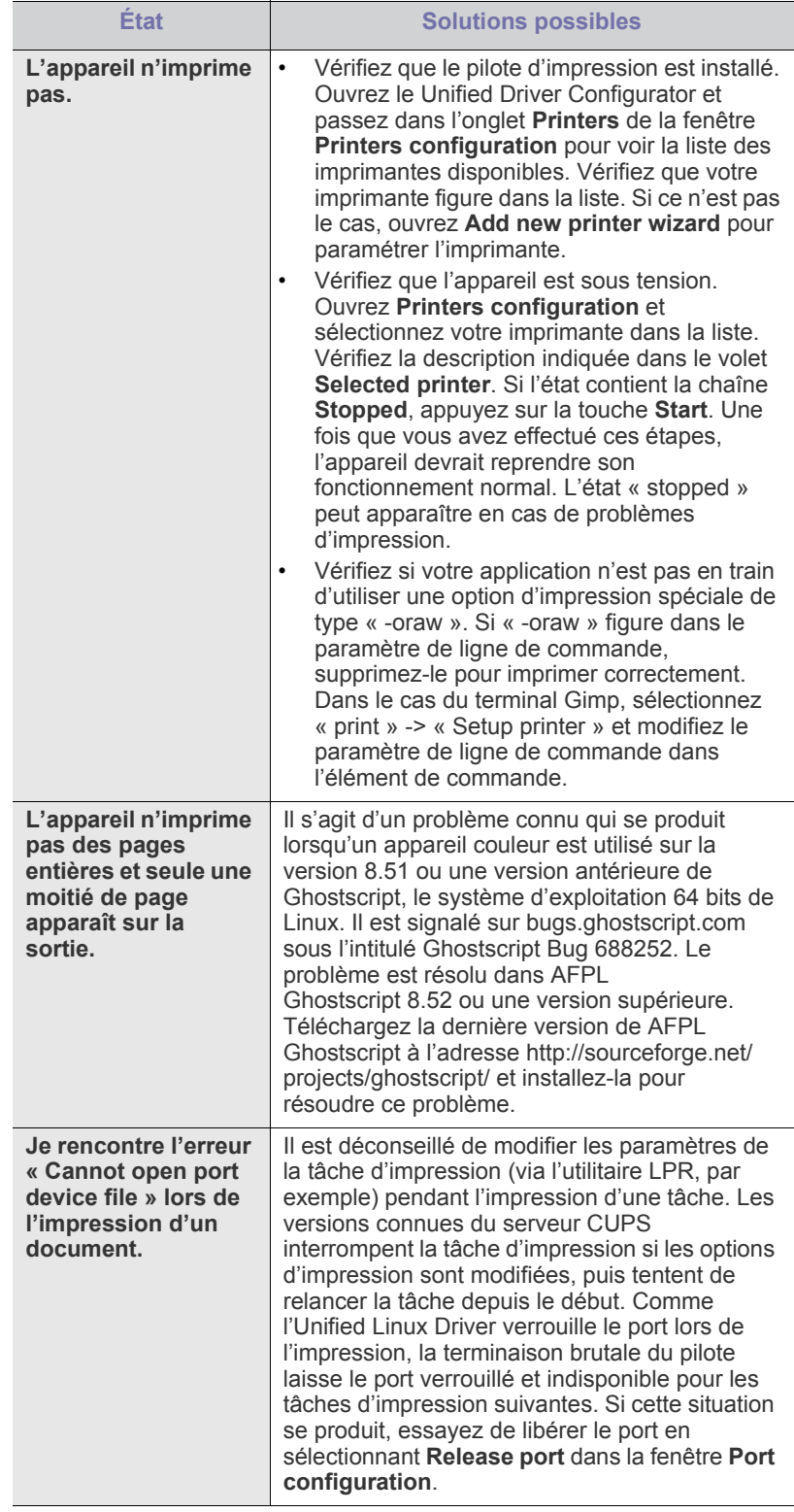

 $\mathscr{D}$ Reportez-vous au guide de l'utilisateur Linux fourni avec votre ordinateur pour plus de renseignements sur les messages d'erreur Linux.

## <span id="page-62-0"></span>**Problèmes Macintosh courants**

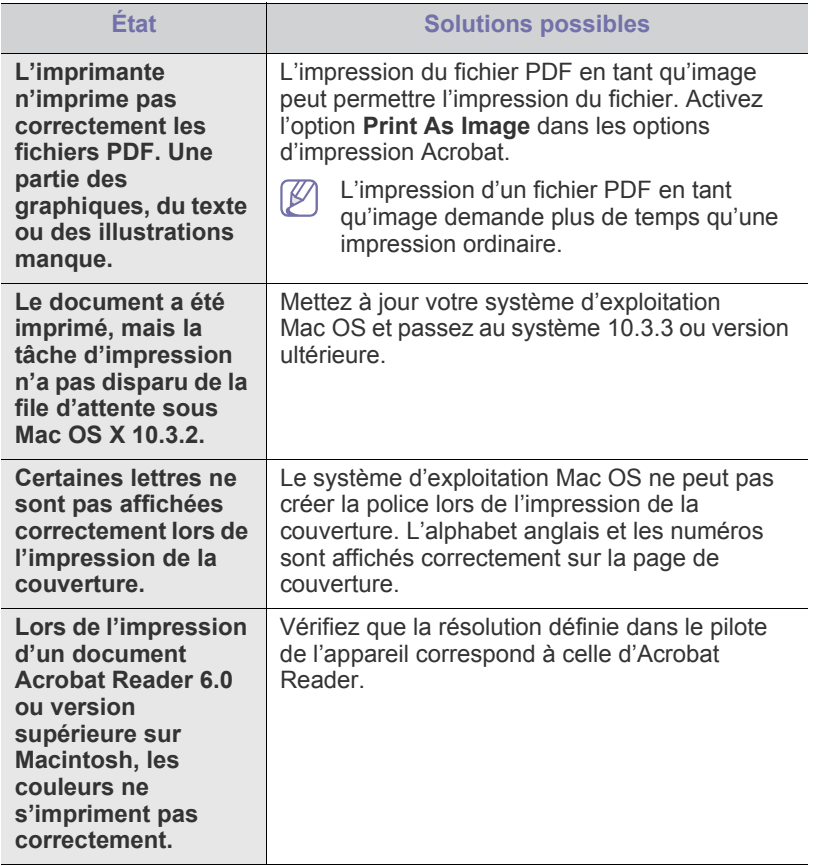

Reportez-vous au guide de l'utilisateur Macintosh fourni avec votre ordinateur pour plus de renseignements sur les messages d'erreur Macintosh.

# **Fournitures**

Ce chapitre fournit des informations sur l'achat des consommables et des pièces de rechange disponibles pour votre appareil.

#### **Ce chapitre contient les sections suivantes :**

- [Comment commander](#page-63-0)
- Consommables disponibles
- Les accessoires disponibles peuvent varier d'un pays à l'autre. Contactez votre représentant commercial pour obtenir la liste des accessoires disponibles.

# <span id="page-63-0"></span>**Comment commander**

Pour commander des accessoires, consommables et pièces de rechange agréées par Samsung, contactez le distributeur ou revendeur Samsung [auprès duquel vous avez acheté l'appareil. Vous pouvez également visiter](http://www.samsung.com/supplies)  le site www.samsung.com/supplies. Sélectionnez votre pays/région, pour trouver le numéro à appeler pour bénéficier de nos services.

# <span id="page-63-1"></span>**Consommables disponibles**

Lorsque le toner est épuisé, vous pouvez commander les types suivants de consommables pour votre appareil :

#### **Numéro de modèle**

- 104 (MLT-D104S) : Disponible dans toutes les régions, exception faite de celles classées Régions A et B.
- 1042 (MLT-D1042S) : Région A<sup>a</sup>
- 1043 (MLT-D1043S) : Région  $B^b$ :
- 104 (MLT-D104X) : Disponibilité selon les régions. \*Consultez le site Web local de Samsung pour connaître la disponibilité.
- a.Région A : Albanie, Autriche, Belgique, Bosnie, Bulgarie, Croatie, Chypre, République Tchèque, Danemark, Estonie, Finlande, France, Allemagne, Grèce, Hongrie, Italie, Lettonie, Lituanie, Macédoine, Pays-Bas, Norvège, Pologne, Portugal, Roumanie, Serbie, Slovaquie, Slovénie, Espagne, Suède, Suisse, Royaume-Uni.
- b.Région B : Chine, Bangladesh, Inde, Népal, Ukraine, Vietnam.

Pour remplacer une cartouche de toner, reportez-vous à la [«](#page-64-1)  [Remplacement de la cartouche de toner » à la page](#page-64-1) 65.

La durée de vie de la cartouche peut varier selon les options et les Ψ modes de tâches utilisés.

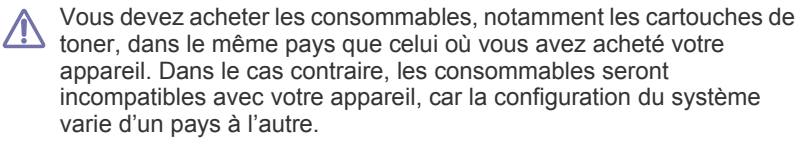

- [Pièces de rechange disponibles](#page-63-2)
- [Remplacement de la cartouche de toner](#page-64-1)
- Samsung ne recommande pas l'utilisation de cartouches de toner non-Samsung, telles que les cartouches rechargées ou réusinées. Samsung ne peut garantir la qualité des cartouches de toner non-Samsung. Tout entretien ou réparation requis suite à l'utilisation de cartouches de toner non-Samsung ne sera pas couvert par la garantie de l'appareil.

# <span id="page-63-2"></span>**Pièces de rechange disponibles**

Afin d'éviter tout problème de qualité d'impression ou d'alimentation papier dû à l'usure des pièces et de maintenir votre appareil dans un excellent état de fonctionnement, remplacez les pièces ci-dessous au terme du nombre de pages indiqué ou de la durée de vie de chaque élément.

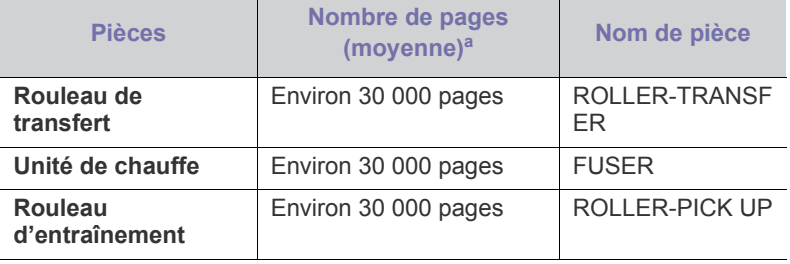

a.Le rendement peut varier en fonction du système d'exploitation utilisé, du fonctionnement de votre ordinateur, du logiciel d'application, de la méthode de connexion, du type et du format du support et de la complexité du travail.

Pour acheter des pièces de rechange, contactez la source où vous avez acheté l'appareil.

**Il est recommandé de faire effectuer ces opérations de maintenance par un fournisseur agréé, un distributeur ou le revendeur auprès duquel vous avez acquis l'appareil. La garantie ne couvre pas le remplacement des pièces de rechange une fois que celles-ci ont atteinte leur « rendement moyen ».**

# <span id="page-64-1"></span><span id="page-64-0"></span>**Remplacement de la cartouche de toner**

 $\cancel{\in}$ 

[Cliquez sur ce lien pour ouvrir une animation concernant le](../common/swf/replace_toner.htm)  remplacement d'une cartouche de toner.

Lorsque la cartouche de toner atteint son autonomie estimée,

- La fenêtre du programme État de l'imprimante ou Smart Panel apparaît sur votre ordinateur pour vous indiquer que la cartouche de toner doit être remplacée.
- L'impression est interrompue.

Vous devez alors remplacer la cartouche de toner. Vérifiez le numéro de modèle de la cartouche de toner utilisée pour votre appareil. (Voir [«](#page-63-1)  [Consommables disponibles » à la page](#page-63-1) 64.)

- **1.** Ouvrez le capot supérieur.
	- Quand vous ouvrez le capot supérieur, assurez-vous que le plateau de sortie est fermé.
- **2.** Retirez la cartouche usagée.

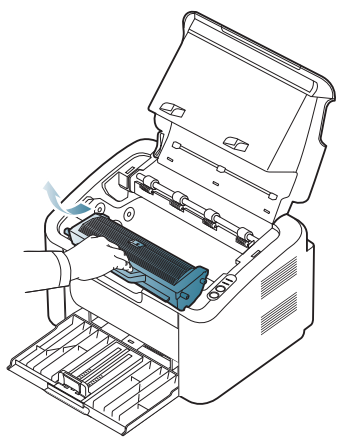

- **3.** Sortez une nouvelle cartouche de son emballage.
- **4.** Retirez le papier protecteur de la cartouche de toner.

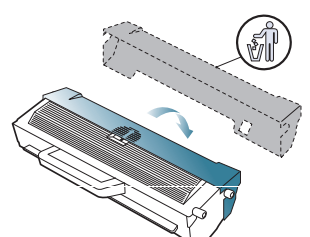

**5.** Secouez soigneusement la cartouche latéralement 5 ou 6 fois pour répartir le toner de façon homogène à l'intérieur de la cartouche. Le nombre de pages par cartouche en sera optimisé.

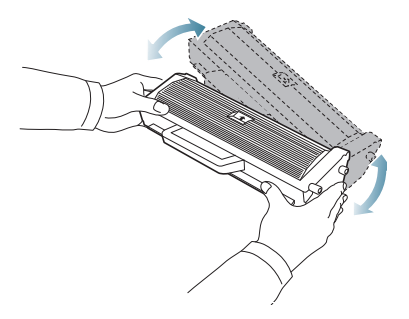

- Si vous recevez du toner sur vos vêtements, essuyez-les avec un chiffon sec et lavez-les à l'eau froide. L'eau chaude fixe le toner sur le tissu.
	- Ne touchez pas le tambour situé dans la cartouche de toner ou l'unité d'imagerie. Utilisez la poignée de la cartouche pour éviter de toucher la zone en question.
- **6.** Tenez la cartouche de toner par la poignée et insérez-la délicatement dans l'ouverture de l'appareil.

Les taquets situés sur les côtés de la cartouche et les rainures correspondantes sur l'appareil facilitent l'insertion de la cartouche. Un déclic indique qu'elle est bien en place.

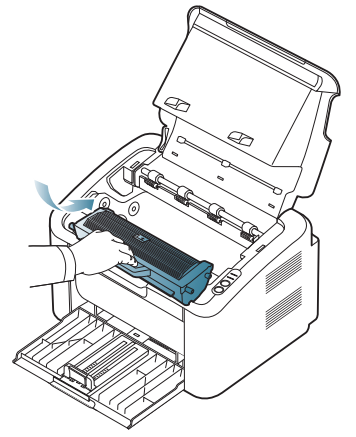

**7.** Fermez le capot supérieur. Assurez-vous qu'il est bien fermé.

# Caractéristiques techniques

Ce chapitre traite des spécifications principales des appareils.

#### **Il contient les sections suivantes :**

- [Caractéristiques techniques du matériel](#page-65-0)
- [Caractéristiques techniques environnementales](#page-65-1)
- [Caractéristiques techniques électriques](#page-66-0)
- [Spécifications des supports d'impression](#page-67-1)

Les valeurs des spécifications sont listées ci-dessous : les spécifications sont susceptibles d'être modifiées sans préavis : Voir le site **[www.samsung.com/](http://www.samsung.com/printer)**  $\mathbb{Z}$ **[printer](http://www.samsung.com/printer)** pour vérifier les informations qui ont pu être modifiées.

# <span id="page-65-0"></span>**Caractéristiques techniques du matériel**

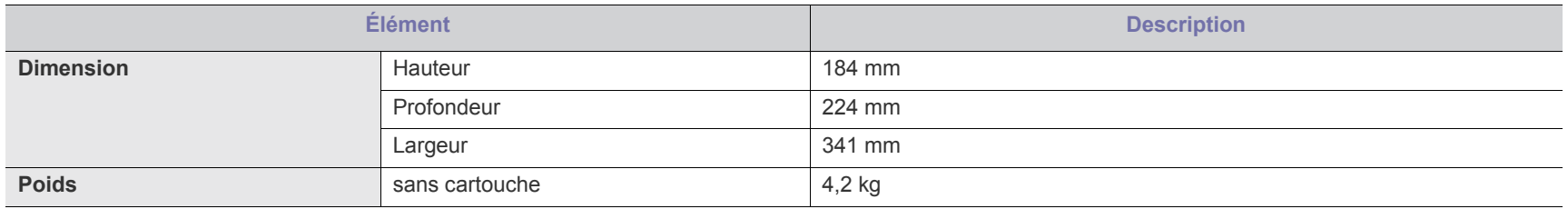

## <span id="page-65-1"></span>**Caractéristiques techniques environnementales**

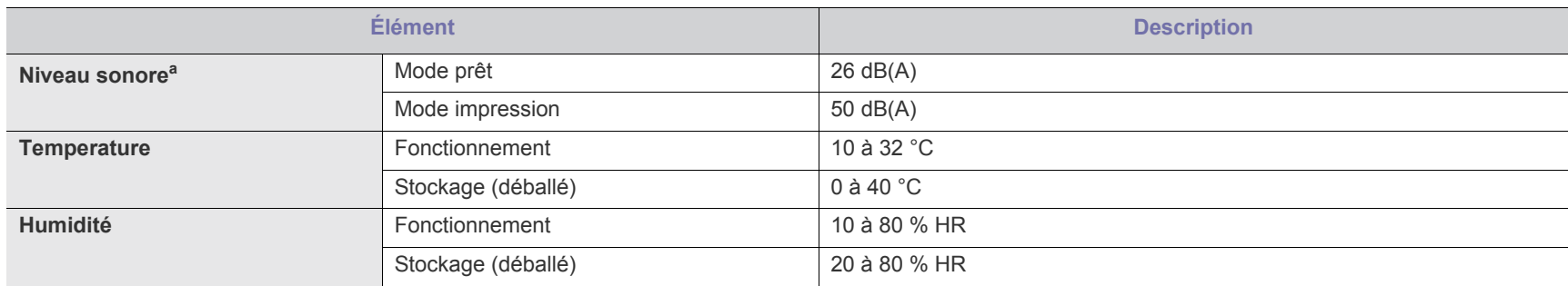

a.Pression sonore, ISO 7779. Configuration testée : installation de base de l'appareil, papier A4, impression simple face.

# <span id="page-66-0"></span>**Caractéristiques techniques électriques**

La configuration électrique est basée sur le pays/la région où est vendu l'appareil. Ne convertissez pas les tensions de fonctionnement. Vous risqueriez en effet d'endommager l'appareil et d'annuler la garantie du produit.

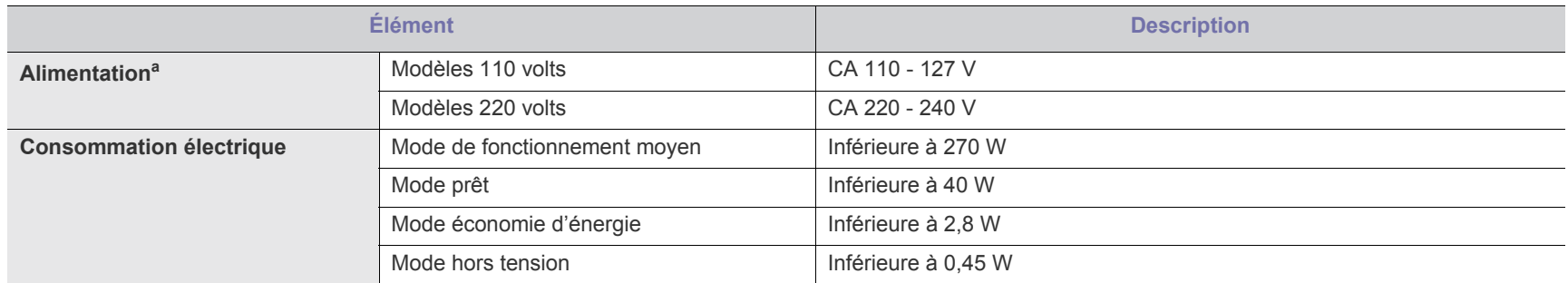

a.Pour plus d'informations sur la tension (V), la fréquence (Hertz) et le type de courant (A) appropriés pour l'appareil, reportez-vous à l'étiquette de spécifications sur l'appareil.

# <span id="page-67-1"></span><span id="page-67-0"></span>**Spécifications des supports d'impression**

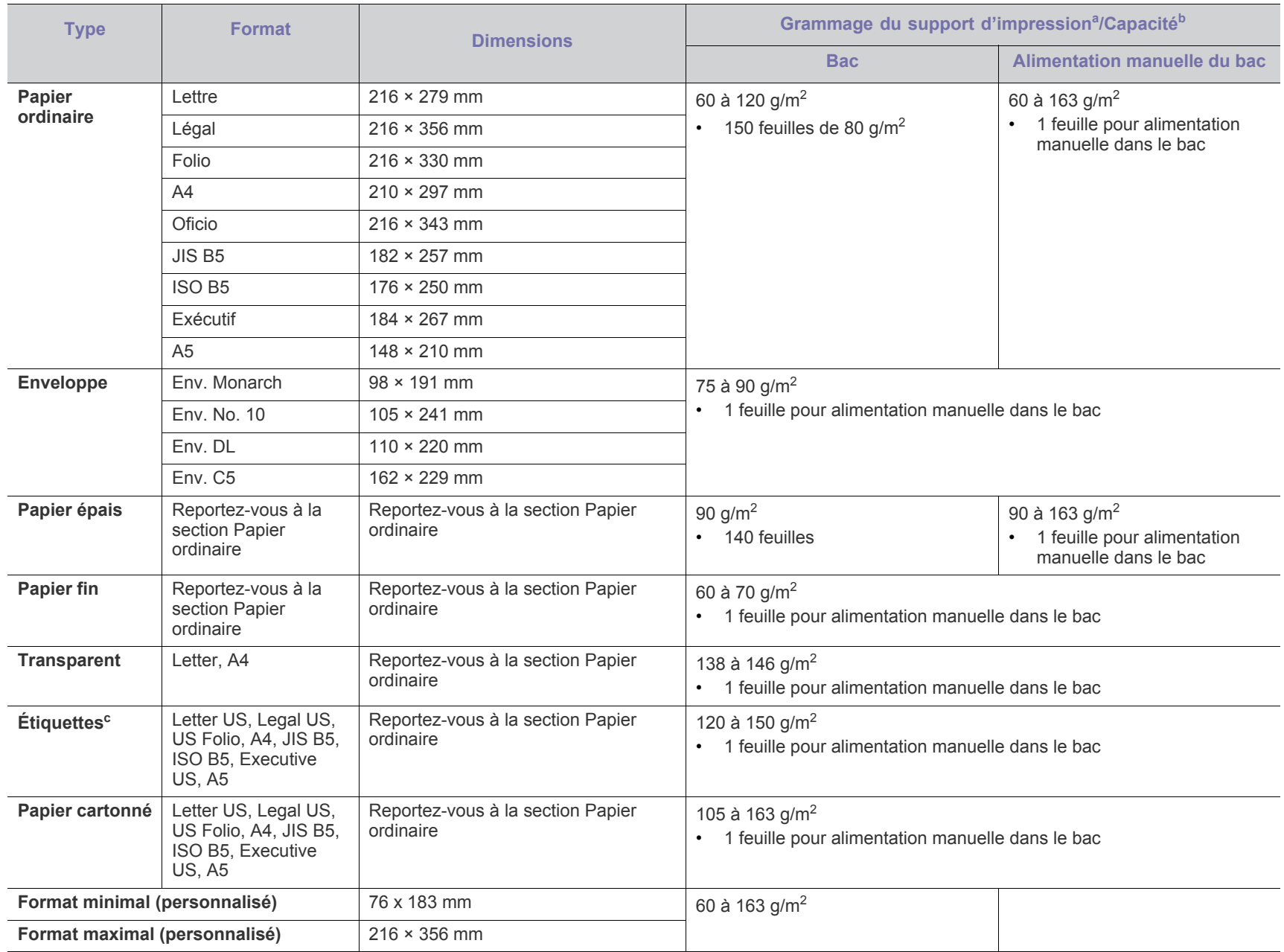

a. Si le grammage du support est supérieur à 120 g/m<sup>2</sup>, chargez les feuilles une par une dans le bac.

b.La capacité des bacs peut varier en fonction du grammage et de l'épaisseur des supports, ainsi que de l'environnement d'utilisation.

c. Satinage : 100 à 250 (méthode Sheffield).

# Contact SAMSUNG worldwide

If you have any comments or questions regarding Samsung products, contact the Samsung customer care center.

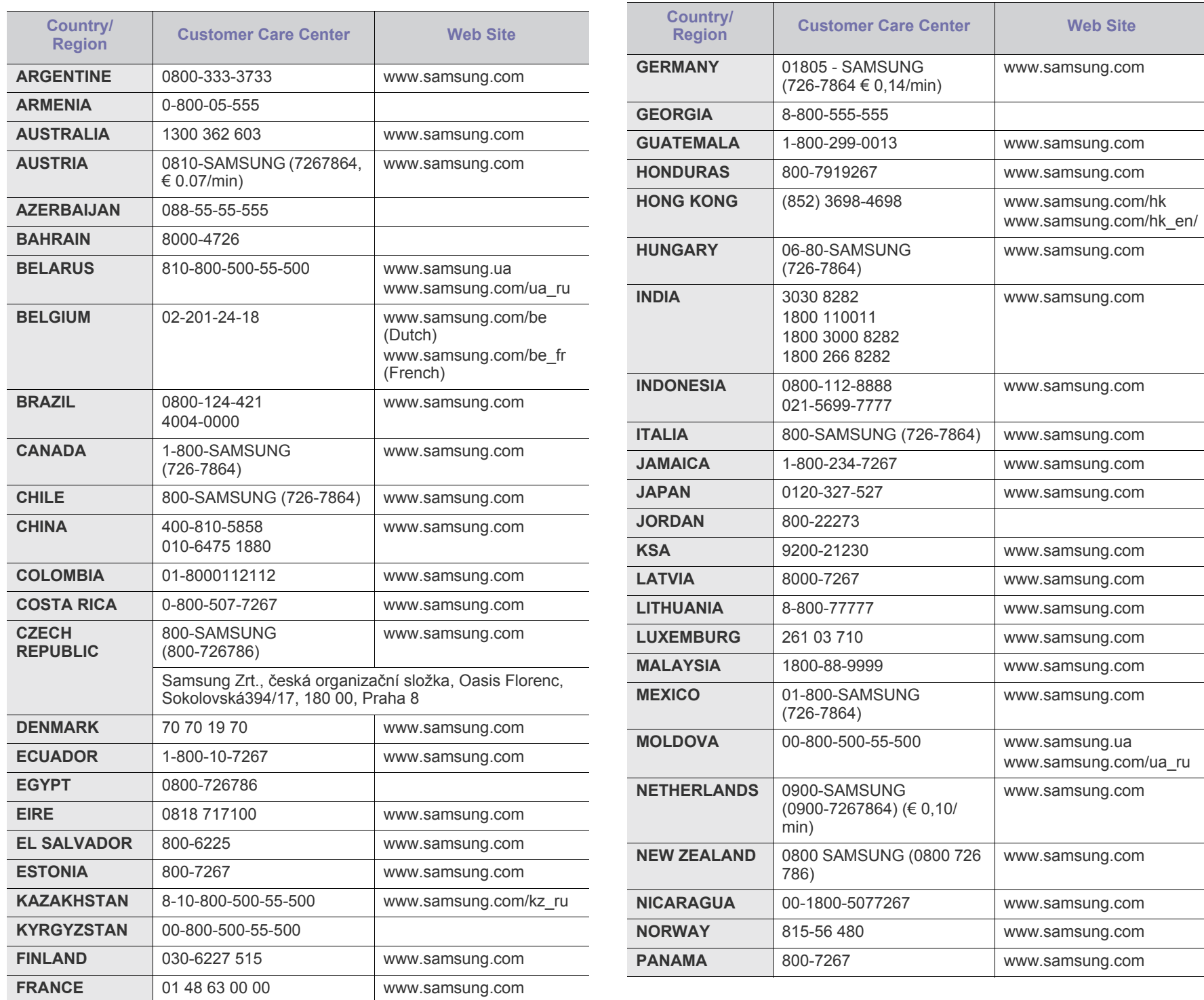

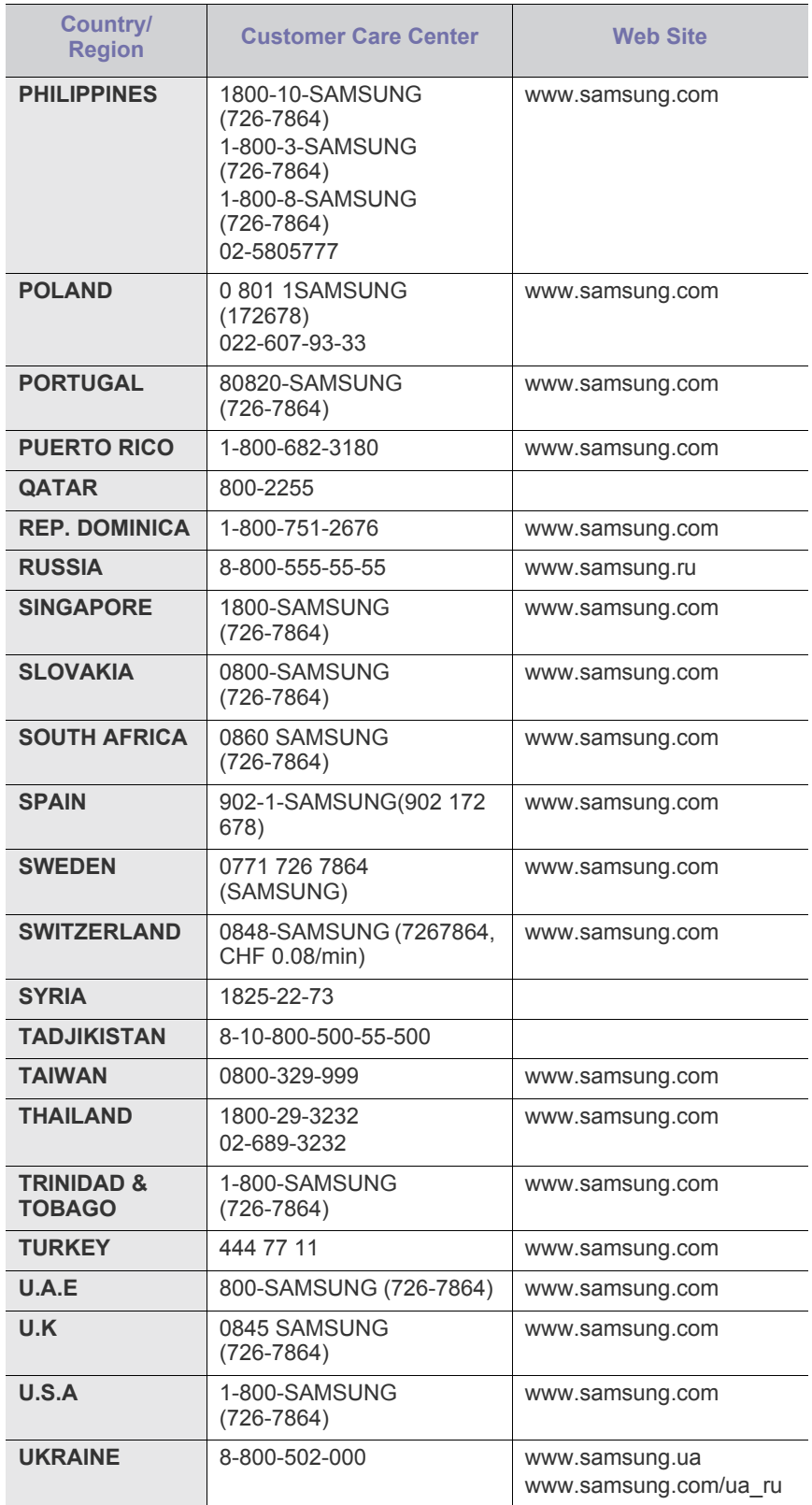

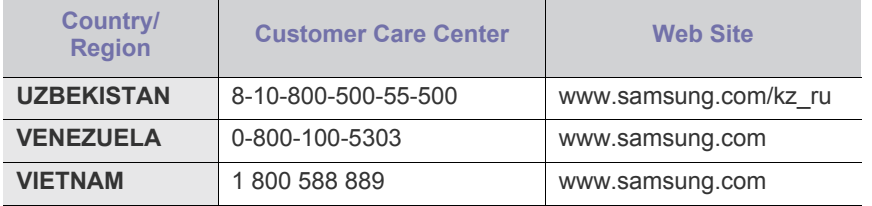

# **Glossaire**

Le glossaire suivant vous permet de vous familiariser avec le produit grâce à une définition des termes courants de l'impression ainsi que des termes mentionnés dans le présent guide de l'utilisateur.

## **802.11**

802.11 est un ensemble de normes pour les communications par réseau local sans fil (WLAN), développé par le comité de normes IEEE LAN/ MAN (IEEE 802).

## **802.11b/g**

802.11b/g peut partager le même matériel et utiliser la bande 2,4 GHz. 802.11b prend en charge une bande passante jusqu'à 11 Mbps ; 802.11g jusqu'à 54 Mbps. Les périphériques 802.11b/g peuvent parfois souffrir d'interférences provenant de fours à micro-ondes, des téléphones sans fil et des périphériques Bluetooth.

## **Point d'accès**

Un point d'accès ou point d'accès sans fil (AP ou WAP) est un périphérique qui relie les périphériques de communication sans fil ensemble sur des réseaux locaux sans fil (WLAN), et fait office d'émetteur et récepteur central des signaux radio du WLAN.

## **ADF**

Un chargeur automatique de documents (ADF) est un module de numérisation pouvant charger automatiquement un document original afin de numériser une pile de documents en une seule tâche.

## **AppleTalk**

Suite de protocoles réseau propriétaires développée par Apple, Inc. Cette suite de protocoles, intégrée aux premiers produits Macintosh (1984), est désormais tombée en désuétude au profit de la pile de protocoles réseau TCP/IP.

### **Profondeur de bit**

Terme d'infographie désignant le nombre de bits représentant la couleur d'un pixel dans une image matricielle. Une profondeur de bit (ou de couleur) plus élevée permet d'obtenir une gamme de couleurs plus large. Plus le nombre de bits est élevé, plus le nombre de couleurs possibles est grand. Une couleur codée sur 1 bit est communément qualifiée de monochrome ou noir et blanc.

### **BMP**

Format d'images matricielles utilisé par le sous-système graphique de Microsoft Windows (GDI) et, communément, comme format de fichiers image sur cette plate-forme.

## **BOOTP**

Protocole d'amorçage. Protocole réseau permettant d'attribuer automatiquement une adresse IP à un client du réseau. Ceci s'effectue généralement dans le processus bootstrap d'ordinateurs ou de systèmes d'exploitation les exécutant. Les serveurs BOOTP attribuent

l'adresse IP à chaque client à partir d'un ensemble d'adresses. Le protocole BOOTP permet aux postes de travail qui ne disposent pas de disque dur d'obtenir une adresse IP avant d'amorcer un système d'exploitation.

## **CCD**

Le capteur à transfert de charge (CCD) est un élément matériel permettant de numériser un document. Un dispositif de verrouillage des capteurs CCD est également utilisé pour maintenir le module CCD afin d'empêcher tout dommage pendant le transport.

### **Assemblage**

Méthode d'impression de documents comportant plusieurs exemplaires en différents jeux de tirages. Lorsque le tri est sélectionné, le périphérique imprime un jeu dans son intégralité avant d'imprimer d'autres exemplaires.

### **Panneau de commande**

Le panneau de commande est une zone plane, généralement verticale, sur laquelle s'affichent les outils de commande et de surveillance. Il se trouve généralement à l'avant de l'appareil.

### **Couverture**

Terme d'impression correspondant à une mesure de l'utilisation du toner. Par exemple, une couverture de 5 % signifie qu'une feuille de papier au format A4 comporte environ 5 % d'image ou de texte. Si le papier ou l'original comporte des images complexes ou une grande quantité de texte, la couverture sera supérieure à 5 % et l'utilisation du toner sera équivalente à cette couverture.

## **CSV**

Valeurs séparées par des virgules (CSV). Format de fichier utilisé pour échanger des données entre des applications différentes. Ce format de fichier, utilisable sous Microsoft Excel, est devenu une norme de facto, même sous les environnements autres que Microsoft.

## **DADF**

Un chargeur automatique de documents recto-verso (DADF) est un module de numérisation pouvant charger automatiquement un document original puis le retourner, afin de numériser des documents recto-verso.

## **Par défaut**

Valeur ou paramètre appliqué en sortie d'usine ou lorsque l'appareil a été réinitialisé.

## **DHCP**

Un protocole de configuration dynamique de l'hôte (DHCP) est un protocole réseau client-serveur. Un serveur DHCP fournit des paramètres de configuration spécifiques à l'hôte client DHCP demandant, généralement, des informations requises par l'hôte client

pour participer à un réseau IP. Le protocole DHCP permet également l'attribution d'adresses IP aux hôtes client.

#### **DIMM**

Le module mémoire double en ligne (DIMM) est une carte électronique qui contient de la mémoire. Une carte DIMM stocke toutes les données de l'appareil, par exemple les données d'impression ou les données de télécopie reçues.

### **DLNA**

Le Digital Living Network Alliance (DLNA) est une norme qui permet aux appareils d'un réseau domestique de partager des informations entre eux à travers tout le réseau.

### **DNS**

Le serveur de nom de domaine (DNS) est un système qui stocke des informations associées au nom de domaine dans une base de données répartie sur des réseaux, comme Internet.

#### **Imprimante matricielle**

Type d'imprimante dont la tête d'impression balaie la page de part et d'autre, puis transfère l'encre en frappant un ruban encreur ; ce principe de fonctionnement est analogue à celui d'une machine à écrire.

#### **DPI**

Unité de mesure de la résolution de numérisation et d'impression. De manière générale, une forte valeur de PPP se traduit par une plus grande résolution, des détails d'image plus fins et un volume de fichier plus élevé.

### **DRPD**

Détection sélective de tonalité d'appel. Le service téléphonique de sonnerie distincte permet à un utilisateur de se servir d'une seule ligne téléphonique pour répondre à différents numéros de téléphone.

### **Recto/Verso**

Fonctionnalité permettant un retournement automatique d'une feuille de papier afin d'imprimer (ou de numériser) sur les deux faces du papier. Une imprimante équipée d'un module Recto/Verso peut imprimer sur les deux côtés du papier en un seul cycle d'impression.

#### **Capacité de traitement**

Quantité de pages n'affectant pas les performances de l'imprimante sur un mois. Généralement, l'imprimante a une durée de vie limitée par exemple au nombre de pages par an. Cette durée de vie correspond à la capacité moyenne d'impression, qui couvre généralement la période de garantie. Par exemple, si la capacité de traitement est 48 000 pages par mois en supposant 20 jours de travail, une imprimante est limitée à 2 400 pages par jour.

### **ECM**

Le mode de correction d'erreur (ECM) est un mode de transmission facultatif intégré aux télécopieurs de classe 1 ou aux modems de télécopie. Ce mode détecte et corrige automatiquement toute erreur de transmission de télécopie provoquée par du bruit sur la ligne téléphonique.

#### **Émulation**

Procédé permettant de reproduire le fonctionnement d'un appareil sur un autre.

Un émulateur réplique les fonctions d'un système sur un système différent de telle façon que le second fonctionne exactement comme le premier. L'émulation consiste à reproduire rigoureusement le comportement externe, ce qui la différencie de la simulation, qui renvoie à la simulation du modèle abstrait d'un système en prenant en considération le fonctionnement interne.

#### **Ethernet**

Technologie de réseau informatique reposant sur des trames, pour des réseaux locaux (LAN). Il définit le câblage et la transmission de signaux de la couche physique, et les formats de trame et les protocoles pour la couche de contrôle d'accès au support (MAC)/couche liaison de données du modèle OSI. Ethernet est principalement standardisé en IEEE 802.3. C'est devenu la technologie de réseau local la plus répandue depuis les années 1990 jusqu'aujourd'hui.

#### **EtherTalk**

Suite de protocoles réseau développée par Apple Computer. Cette suite de protocoles, intégrée aux premiers produits Macintosh (1984), est désormais tombée en désuétude au profit de la pile de protocoles réseau TCP/IP.

## **FDI**

L'interface pour périphérique étranger (FDI) est une carte installée à l'intérieur de l'appareil afin de permettre l'installation d'un périphérique tiers comme un monnayeur ou un lecteur de cartes. Vous pourrez ainsi activer un service d'impression payant sur votre appareil.

### **FTP**

Un protocole de transfert de fichiers (FTP) est un protocole très répandu d'échange de fichiers sur tout réseau prenant en charge les protocoles TCP/IP (Internet ou Intranet).

### **Unité de chauffe**

Pièce de l'imprimante laser qui fixe le toner sur le support d'impression. Cette unité est constituée d'un rouleau thermique et d'un rouleau presseur. Une fois le toner transféré sur le papier, l'unité de chauffe applique la chaleur et la pression requises pour que le toner adhère de manière permanente sur le papier ; c'est la raison pour laquelle le papier est chaud en sortant de l'imprimante laser.

### **Passerelle**

Connexion entre des réseaux informatiques ou entre un réseau informatique et une ligne téléphonique. Celle-ci est très répandue, puisqu'il s'agit d'un ordinateur ou d'un réseau qui autorise l'accès à un autre ordinateur ou réseau.

#### **Niveaux de gris**

Nuances de gris représentant les parties claires et foncées d'une image lorsque les images couleur sont converties en niveau de gris ; les couleurs sont représentées par différents niveaux de gris.
#### **Demi-teinte**

Type d'image simulant des niveaux de gris en variant le nombre de points. Les zones très riches en couleur se composent d'un grand nombre de points, tandis que les zones plus claires se composent d'un moins grand nombre de points.

#### **HDD**

Périphérique de stockage non volatil qui enregistre des données codées numériquement sur des plateaux en rotation recouverts d'une surface magnétique.

#### **IEEE**

L'IEEE (IEEE) est une organisation professionnelle internationale à but non lucratif dédiée à l'avancée des technologies liées à l'électricité.

## **IEEE 1284**

Norme relative au port parallèle1284 mise au point par l'IEEE (Institute of Electrical and Electronics Engineers). Le terme « 1284-B » renvoie à un type de fiche spécifique pour câbles parallèles se connectant au périphérique (par exemple, une imprimante).

#### **Intranet**

Réseau privé qui utilise des protocoles Internet, une connectivité réseau et éventuellement le système public de télécommunications pour partager de manière sécurisée une partie des informations ou opérations d'une organisation avec ses employés. Parfois, le terme désigne seulement le service le plus visible, le site Web interne.

#### **Adresse IP**

Une adresse de protocole Internet (adresse IP) est un nombre unique permettant d'identifier les périphériques d'un réseau IP afin qu'ils échangent des données.

#### **IPM**

Unité de mesure de la vitesse d'une imprimante. Le nombre d'images par minute indique le nombre de feuilles recto que l'imprimante peut terminer en une minute.

#### **IPP**

Le protocole d'impression Internet (IPP) est un protocole normalisé permettant l'impression ainsi que la gestion notamment des tâches d'impression, des formats de supports ou encore de la résolution. Le protocole IPP peut être utilisé en local ou via Internet pour des centaines d'imprimantes et prend en charge le contrôle d'accès et l'authentification, ce qui en fait une technologie d'impression plus fiable et plus sécurisée que ses prédécesseurs.

## **IPX/SPX**

IPX/SPX est l'acronyme de Internet protocole d'échange de paquets entre réseaux/protocole d'échange de paquets séquentiels. Ce sont des protocoles réseaux utilisés par les systèmes d'exploitation Novell NetWare. Les protocoles IPX et SPX offrent des services de connexion similaires à TCP/IP. Le protocole IPX est comparable au protocole IP ; et SPX, au protocole TCP. IPX/SPX ont été conçus initialement pour les réseaux locaux (LAN). À ce titre, ils sont des protocoles très performants

pour cet usage (généralement, les performances dépassent celles des protocoles TCP/IP sur un réseau local).

#### **ISO**

L'organisme international de normalisation (ISO) est composé de représentants d'institutions de normalisation nationales. Il définit des normes commerciales et industrielles à l'échelle mondiale.

#### **ITU-T**

L'union internationale des télécommunications est un organisme international de normalisation et de régulation des télécommunications et des transmissions hertziennes internationales. Ses missions principales incluent la normalisation et l'attribution de bandes de fréquences hertziennes, et la gestion de l'interconnexion entre les différents pays afin de permettre les appels internationaux. Le -t de ITU-T renvoie à télécommunication.

#### **Mire ITU-T N° 1**

Mire de test normalisée, publiée par l'ITU-T, pour les transmissions de télécopies.

#### **JBIG**

Norme de compression d'image sans pertes de précision ou de qualité, développée pour la compression des images binaires, notamment des télécopies, mais aussi pour d'autres images.

#### **JPEG**

Le groupe mixte d'experts en photographie (JPEG) est un format de compression avec pertes utilisée pour les photographies. Ce format est utilisé pour le stockage et la transmission de photographies sur Internet.

#### **LDAP**

Le protocole d'accès à l'annuaire léger (LDAP) est un protocole réseau d'interrogation et de modification des services d'annuaire sur TCP/IP.

#### **Voyant**

Semi-conducteur qui indique l'état de l'appareil.

#### **Adresse MAC**

Le contrôle d'accès au support (MAC) est un identifiant unique associé à une carte réseau. Une adresse MAC est un identifiant unique codé sur 48 bits, généralement représenté par 12 caractères hexadécimaux groupés par paires (par exemple, 00-00-0c-34-11-4e). Cette adresse est généralement programmée dans la mémoire morte de la carte réseau par le constructeur et facilite la détection des machines locales par les routeurs sur des réseaux de grandes dimensions.

#### **MFP**

Le périphérique multifonction (MFP) est un équipement bureautique doté des fonctionnalités suivantes : impression, télécopie, scanner, etc.

#### **MH**

MH (Modified Huffman) est une méthode de compression pour diminuer la quantité de données à transmettre entre les télécopieurs pour transférer l'image recommandée par l'ITU-T T.4. MH est un schéma de

codage de longueur d'exécution basé sur un livre de codes, optimisé pour compresser efficacement l'espace blanc. Dans la mesure où la plupart des télécopies sont constituées d'espaces blancs, ce procédé réduit les temps de transmission de la plupart des télécopies.

#### **MMR**

Le Modified Modified READ est un algorithme de compression recommandé par l'ITU-T T.6.

#### **Modem**

Appareil permettant de moduler le signal d'une porteuse afin d'encoder des données numériques et de démoduler un tel signal afin de décoder des données transmises.

#### **MR**

Le MR (Modified Read) est un algorithme de compression recommandé par l'ITU-T T.4. MR code la première ligne numérisée à l'aide de MH. La ligne suivante est comparée à la première ; ensuite, les différences sont établies puis encodées et transmises.

#### **NetWare**

Système d'exploitation réseau développé par Novell, Inc. À l'origine, il utilisait le multitâche coopératif pour exécuter plusieurs services sur un micro-ordinateur et les protocoles réseau reposaient sur la pile XNS de Xerox. Aujourd'hui, NetWare prend en charge aussi bien TCP/IP que IPX/SPX.

#### **OPC**

Dispositif créant une image virtuelle pour l'impression à l'aide d'un faisceau laser émis par l'imprimante laser ; il est généralement de couleur verte ou rouille et de forme cylindrique.

Avec le temps, une unité d'imagerie comprenant un tambour use la surface de ce dernier lorsqu'elle est utilisée dans l'imprimante et elle doit être remplacée de manière appropriée puisqu'elle est usée suite au contact avec la brosse de développement de la cartouche, le dispositif de nettoyage et le papier.

#### **Originaux**

Premier exemplaire d'un document comme une photographie ou du texte, qui est copié, reproduit ou traduit afin de produire d'autres exemplaires, mais qui n'est pas issu d'un autre document.

#### **OSI**

L'interconnexion de systèmes ouverts (OSI) est un modèle de transmission des données développé par l'Organisation internationale de normalisation (ISO). Le modèle OSI définit une méthode standard et modulaire de conception des réseaux qui divise l'ensemble des fonctions complexes nécessaires en des couches fonctionnelles, autonomes et administrables. Les couches sont, de haut en bas, les suivantes : application, présentation, session, transport, réseau, liaison de données et physique.

#### **Autocommutateur**

Équipement de commutation téléphonique automatique destiné aux entreprises privées.

#### **PCL**

Le langage de commande d'imprimante (PCL) est un langage de description de page (LDP), devenu une norme de l'industrie, développé par HP comme protocole d'impression. Développé à l'origine pour les imprimantes à jet d'encre, PCL a été appliqué aux imprimantes thermiques, matricielles et aux imprimantes laser.

#### **PDF**

Le format PDF (PDF) est un format de fichier propriétaire développé par Adobe Systems pour représenter les documents bidimensionnels dans un format indépendant du périphérique ou de la résolution.

#### **PostScript**

PS (PostScript) est un langage de description de page et de programmation utilisé principalement dans les domaines de la publication électronique et assistée par ordinateur. Il est exécuté dans un interpréteur pour générer une image.

#### **Pilote d'impression**

Programme utilisé pour transmettre des commandes et des données de l'ordinateur vers l'imprimante.

#### **Support d'impression**

Support tel qu'une feuille, une enveloppe, une étiquette et un transparent pouvant être utilisé dans une imprimante, un scanner, un télécopieur ou un copieur.

#### **PPM**

Unité de mesure permettant de déterminer la cadence d'une imprimante, c'est-à-dire le nombre de pages pouvant être produites par l'imprimante en une minute.

#### **Fichier PRN**

Interface du pilote d'un périphérique permettant au logiciel d'interagir avec le pilote du périphérique en utilisant des appels de système d'entrée/sortie standard, simplifiant ainsi de nombreuses tâches.

#### **Protocole**

Convention ou norme qui contrôle ou permet la connexion, la communication, et le transfert de données entre deux points terminaux de calcul.

#### **PS**

Voir PostScript.

#### **PSTN**

Réseau des réseaux téléphoniques à commutation de circuits internationaux généralement acheminé, sur les sites industriels, via le standard téléphonique.

#### **RADIUS**

RADIUS (Remote Authentication Dial In User Service) est un protocole d'authentification et de comptabilité pour un utilisateur distant. RADIUS permet une gestion centralisée des données d'authentification comme les noms d'utilisateur et les mots de passe à l'aide d'un concept AAA

(authentification, autorisation, et comptabilité) pour gérer l'accès au réseau.

#### **Résolution**

Précision d'une image, mesurée en points par pouce. Plus le nombre de ppp est élevé, plus la résolution est élevée.

## **SMB**

Le bloc de message serveur (SMB) est un protocole réseau dédié principalement au partage de fichiers, aux imprimantes, aux ports série et à divers échanges entre les nœuds d'un réseau. Ce protocole permet également un système de communication interprocessus authentifié.

## **SMTP**

Le protocole simple de transfert de courrier (SMTP) est une norme de transmission de messages sur Internet. Le protocole SMTP, reposant sur du texte, est relativement simple. Un ou plusieurs destinataires du message sont définis, puis le texte du message est transféré. Il s'agit d'un protocole client-serveur permettant à un client de transmettre des messages électroniques au serveur.

## **SSID**

L'identifiant d'ensemble de services (SSID) est un nom d'un réseau local sans fil (WLAN). Tous les périphériques sans fil d'un WLAN utilisent le même SSID pour communiquer les uns avec les autres. Les SSID respectent la casse et ont une longueur maximale de 32 caractères.

#### **Masque de sous-réseau**

Code utilisé conjointement à l'adresse réseau permettant de déterminer la partie de l'adresse correspondant à l'adresse réseau et la partie de l'adresse correspondant à l'adresse de l'hôte.

## **TCP/IP**

Le protocole de contrôle de transmission (TCP) et le protocole Internet (IP) sont un ensemble de protocoles de communication implémentant la pile de protocoles sur laquelle fonctionnent Internet et la plupart des réseaux commerciaux.

# **TCR**

Le rapport de confirmation de transmission (TCR) est un journal fournissant des informations sur chaque transmission, telles que l'état de la tâche, le résultat de la transmission et le nombre de pages envoyées. L'impression de ce journal peut être paramétrée pour être effectuée après chaque tâche ou bien après chaque échec de transmission.

## **TIFF**

Format d'image matricielle à résolution variable. De manière générale, le format TIFF correspond aux données image provenant d'un scanner. Les images TIFF utilisent des balises et des mots-clés définissant les caractéristiques de l'image incluse au fichier. Ce format flexible et multi-plateforme peut être utilisé pour des images créées sous différentes applications de traitement d'images.

#### **Cartouche de toner**

Sorte de bouteille ou de récipient se trouvant dans un appareil comme une imprimante et contenant du toner. Le toner est une poudre utilisée dans les imprimantes laser et les photocopieurs qui forme le texte et les images sur le papier imprimé. Le toner est fondu en utilisant la combinaison chaleur/pression de l'unité de chauffe et se fixe dans les fibres du papier.

## **TWAIN**

Norme de l'industrie relative aux scanners et aux logiciels. En utilisant un scanner compatible TWAIN avec un programme compatible TWAIN, une tâche de numérisation peut être lancée depuis ce programme. C'est une capture d'image API pour systèmes d'exploitation Microsoft Windows et Apple Macintosh.

#### **Chemin UNC**

La convention de nommage uniforme (UNC) est une méthode standard permettant d'accéder à des ressources partagées sous Windows NT ainsi que sous d'autres produits Microsoft. Le format d'un chemin UNC est : \\<nomduserveur>\<nomdepartage>\<répertoire supplémentaire>

## **URL**

Le localisateur uniforme de ressource (URL) est l'adresse globale des documents et des ressources sur Internet. La première partie de l'adresse indique le protocole utilisé, la seconde partie spécifie l'adresse IP ou le nom de domaine correspondant à l'emplacement de la ressource.

#### **USB**

Le bus série universel (USB) est une norme développée par USB Implementers Forum, Inc. pour connecter les ordinateurs et les périphériques. Contrairement au port parallèle, le port USB est conçu pour permettre de connecter un seul ordinateur à plusieurs périphériques.

#### **Filigrane**

Image reconnaissable ou motif plus clair sur le papier, visible par transparence. Les filigranes ont été initialement introduits à Bologne, en Italie, en 1282. Ils ont été utilisés par les fabricants de papier afin d'identifier leurs produits, sur les timbres, les billets de banque et autres documents officiels afin d'empêcher la contrefaçon.

## **WEP**

WEP (Wired Equivalent Privacy) est un protocole de sécurité spécifié dans l'IEEE 802.11 pour fournir le même niveau de sécurité que celui d'un réseau local câblé. WEP procure la sécurité en chiffrant les données hertziennes afin de les protéger lorsqu'elles sont transmises d'un point final à un autre.

## **WIA**

Architecture graphique lancée initialement sous Windows Me et Windows XP. Une tâche de numérisation peut être lancée à partir de ces systèmes d'exploitation à l'aide d'un scanner compatible WIA.

#### **WPA**

L'accès protégé Wi-Fi (WPA) est une classe de systèmes pour sécuriser les réseaux d'ordinateurs sans fil (Wi-Fi), qui a été créée pour améliorer les fonctionnalités de sécurité de WEP.

#### **WPA-PSK**

L'accès protégé Wi-Fi avec clé pré-partagée (WPA Pre-Shared Key) est un mode spécial de WPA pour les petites entreprises ou les utilisateurs personnels. Une clé partagée, ou un mot de passe, est configuré dans le point d'accès sans fil (WAP) et n'importe quels portables ou périphériques de bureau sans fil. WPA-PSK génère une clé unique pour chaque session entre un client sans fil et le WAP associé pour une sécurité plus évoluée.

#### **WPS**

Le paramétrage protégé Wi-Fi (WPS) est un standard permettant de créer un réseau local sans fil. Si votre point d'accès sans fil prend en charge le WPS, vous pouvez configurer la connexion du réseau sans fil facilement sans avoir à utiliser un ordinateur.

#### **XPS**

La spécification papier XML (XPS) est une spécification de langage de description de page (PDL) et un nouveau format de document, développé par Microsoft, qui présente les avantages du document portable et du document électronique. Il s'agit d'un format de document vectoriel indépendant du périphérique, basé sur XML et sur un nouveau chemin d'impression.

# **Index**

# **A**

affiche impression *[40](#page-39-0)*

# **B**

bac

chargement du papier dans le bac manuel *[35](#page-34-0)* modification du format du bac *[34](#page-33-0)* réglage de la largeur et de la longueur *[34](#page-33-0)*

#### bac manuel

chargement *[35](#page-34-0)* conseils dutilisation *[35](#page-34-1)* utilisation de support spécial *[35](#page-34-2)*

#### bourrage

astuces pour éviter les bourrages papier *[54](#page-53-0)* dégager le papier *[55](#page-54-0)*

#### brochures *[40](#page-39-1)*

# **C**

câble USB installation du pilote *[28](#page-27-0)* caractéristiques techniques

général *[66](#page-65-0)* support dimpression *[68](#page-67-0)*

#### cartouche de toner

autonomie estimée *[53](#page-52-0)* enregistrement *[53](#page-52-1)* instructions de manipulation *[53](#page-52-2)* nonSamsung et rechargées *[53](#page-52-3)* redistribution du toner *[54](#page-53-1)* remplacement de la cartouche de toner *[65](#page-64-0)*

chargement papier dans le bac 1 *[34](#page-33-1)* papier dans le bac manuel *[35](#page-34-0)* support spécial *[35](#page-34-2)*

convention *[17](#page-16-0)*

## **D**

définition de la résolution dimpression Linux *[46](#page-45-0)*

# **E**

économie dénergie utilisation du mode déconomie dénergie *[32](#page-31-0)*

# **F**

filigrane création *[42](#page-41-0)* impression *[42](#page-41-1)* modification *[42](#page-41-2)* supprimer *[42](#page-41-3)*

#### fonctions *[19](#page-18-0)*

caractéristique du support dimpression *[68](#page-67-0)* caractéristiques de lappareil *[66](#page-65-0)* fonctionnalité déconomie dénergie *[32](#page-31-0)* logiciel fourni *[26](#page-25-0)* pilote dimpression *[38](#page-37-0)*

#### fournitures

autonomie estimée de la cartouche de toner *[53](#page-52-0)* commande *[64](#page-63-0)* consommables disponibles *[64](#page-63-0)* remplacement de la cartouche de toner *[65](#page-64-0)*

# **G**

glossaire *[71](#page-70-0)*

# **I**

impression impression dans un fichier *[44](#page-43-0)* impression dun document Windows *[38](#page-37-1)* impression dun document sur un format de papier donné *[41](#page-40-0)* impression recto verso Windows *[41](#page-40-1)* Linux *[45](#page-44-0)* Macintosh *[44](#page-43-1)* modification des réglages dimpression par défaut *[43](#page-42-0)* plusieurs pages sur une seule feuille Macintosh *[45](#page-44-1)* Windows *[40](#page-39-2)* poster *[40](#page-39-0)*

#### impression brochure *[40](#page-39-1)*

impression de filigranes dans les fenêtres *[41](#page-40-2)*

impression de surimpression création *[42](#page-41-4)* impression *[42](#page-41-5)* supprimer *[43](#page-42-1)*

impression dun document Linux *[45](#page-44-0)* Macintosh *[44](#page-43-1)*

impression N pages sur 1 Macintosh *[45](#page-44-1)* Windows *[40](#page-39-2)*

impression recto verso manuelle pilote dimpression *[41](#page-40-1)*

informations légales *[11](#page-10-0)*

# **L**

Linux configurateur de pilote unifié *[50](#page-49-0)* configuration requise *[27](#page-26-0)* impression *[45](#page-44-0)* installation du pilote pour une connexion par câble USB *[29](#page-28-0)* logiciels fournis *[27](#page-26-1)* problèmes Linux courants *[62](#page-61-0)* propriétés de limprimante *[46](#page-45-1)*

# **M**

Macintosh configuration requise *[27](#page-26-2)* impression *[44](#page-43-1)* installation du pilote pour une connexion par câble USB *[29](#page-28-1)* logiciels fournis *[27](#page-26-3)* partage local dun appareil *[31](#page-30-0)* problèmes Macintosh courants *[63](#page-62-0)*

mise en marche de lappareil *[25](#page-24-0)*

mise en place dun appareil *[26](#page-25-1)* espacement *[26](#page-25-1)*

modification des proportions de votre document *[41](#page-40-3)*

# **N**

nettoyage extérieur *[52](#page-51-0)* intérieur *[52](#page-51-1)*

nettoyage dun appareil *[52](#page-51-2)*

**P**

panneau de commande *[23](#page-22-0)*

pièces de rechange *[64](#page-63-1)*

pilote dimpression fonctions *[38](#page-37-2)*

#### problèmes

problèmes dalimentation papier *[56](#page-55-0)*, *[57](#page-56-0)* problèmes de qualité dimpression *[59](#page-58-0)*

propriétés de limprimante Linux *[46](#page-45-1)*

# **R**

réglage format du bac *[32](#page-31-1)*

réglages favoris pour limpression *[39](#page-38-0)*

résolution dimpression définition Macintosh *[45](#page-44-2)*

# **S**

sécurité Informations *[6](#page-5-0)* symboles *[6](#page-5-1)*

service contact numbers *[69](#page-68-0)*

Smart Panel informations générales *[49](#page-48-0)*

support de sortie papier *[37](#page-36-0)*

support dimpression enveloppe *[36](#page-35-0)* étiquettes *[37](#page-36-1)* instructions *[33](#page-32-0)* papier à entête *[37](#page-36-2)* papier cartonné *[37](#page-36-3)* papier préimprimé *37* réglage du bac et [du papier par défaut](#page-36-2) dans lordinateur *[32](#page-31-2)* support de sortie papier *[68](#page-67-0)* transparent *[36](#page-35-1)*

# **U**

utilisation de la surimpression dans les fenêtres *[42](#page-41-6)*

utilisation de laide *[40](#page-39-3)*

# **V**

Voyant présentation du voyant détat *[24](#page-23-0)*

vue arrière *[22](#page-21-0)*

#### **W**

vue avant *[21](#page-20-0)*

Windows configuration requise *[27](#page-26-4)* impression *38* installation [du pilote pour une connexion](#page-37-3)  par câble USB *[28](#page-27-0)* logiciel fourni *[26](#page-25-2)* partage local dun appareil *[30](#page-29-0)* problèmes Windows courants *[62](#page-61-1)*